# TIME BOOT

# **RSC-MT8FS** ( FW: 1.00E用 )

詳細版

■ 取扱説明書 ■

明京電機株式会社

## ご購入ありがとうございます

弊社リブーターTIME BOOT RSC-MT8FSをご購入いただき誠にありがとうございます。

TIME BOOT RSC-MT8FS(以下,本装置と省略)はネットワーク経由でシステム機器の制御/管理 をする自動電源制御装置です。8個の100VAC電源を個別に遠隔制御/管理できます。

PINGによる死活監視に加えて,年間スケジュール機能をご利用になれます。

本装置が皆様の所有されるネットワークシステムにおいて,有効かつ有用なツールとして機能することを 願っております。

この取扱説明書を必ずお読みください

本書はセットアップ手順と,操作,設置,安全の確保などのための手順が記載されています。 ご使用の前に必ず本書をお読みください。

### 付属品一覧

本装置には次の付属品が同梱されています。必ずご確認ください。

- 1.セットアップガイド 兼 保証書
- 2.ラック取り付け金具及び取り付けネジ
- 3.2P/3P 変換プラグ 1個

注意 出荷時,メインスイッチはOFFになっています。ご使用の際には,まずメ インスイッチをONにしてください。

●本製品で利用しているソフトウェアライセンスについて●

本製品では以下のオープンソースソフトウェアを利用しています。これらのオープンソースソフトウェアにつ いては,リンク先のライセンス条件に示されたライセンス条件と免責規定が適用されます。

- OpenSSH(5.1p1[\)のライセンス条件へのリンク](https://rebooter.jp/licence/OpenSSH51p1_Licence.htm)
- OpenSSL(0.9.8i[\)のライセンス条件へのリンク](https://rebooter.jp/licence/OpenSSL098i_Licence.htm)

# 安全上のご注意

この取扱説明書での表示では,本装置を安全に正しくお使いいただくために,いろいろな絵表示をしてい ます。その表示と意味は以下のようになっています。本文をよくお読みいただき,内容をよくご理解の上, 正しくご使用ください。

注意喚起シンボルとシグナル表示の例

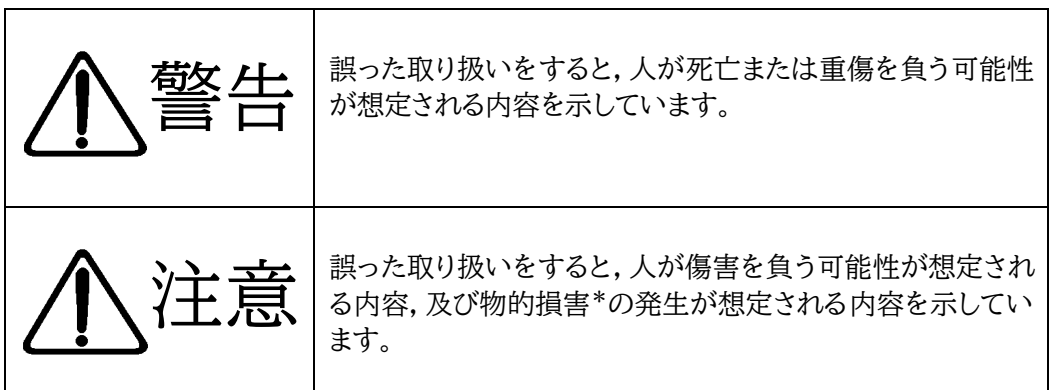

※物的損害とは家屋家財および家畜ペットにかかわる拡大損害を示します。

図記号の例

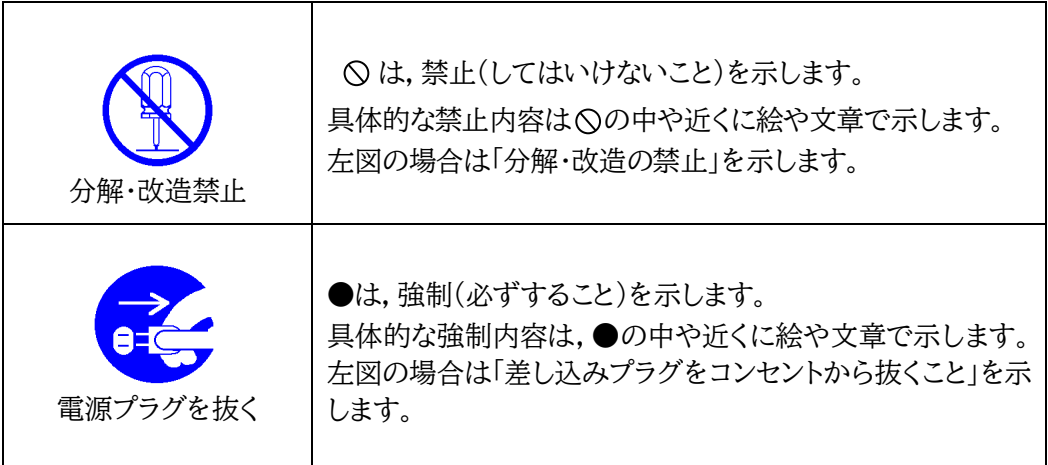

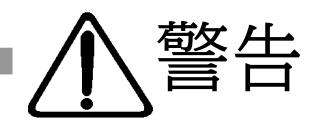

●万一異常が発生したら,メインスイッチを切り,電源プラグをすぐに抜く! 煙,変な音,においがするなど,異常状態のまま使用しないでください。火災や感 電の原因となります。このようなときは,すぐにメインスイッチを切り,電源プラグを 抜いてお買い上げの販売店や弊社にお問い合わせください。

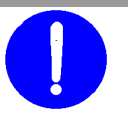

メインスイッチ切る

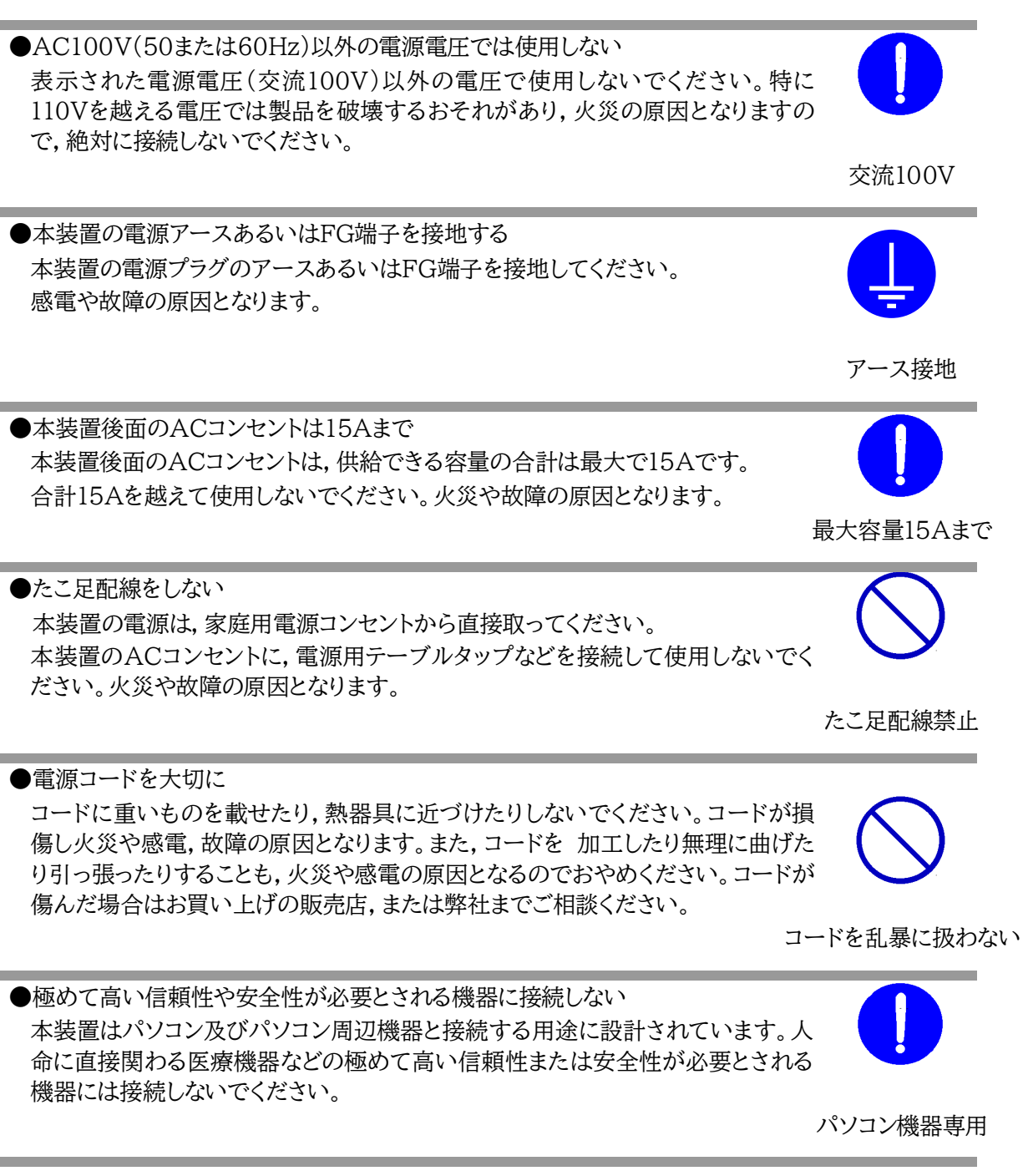

●ぬれた手で本装置や電源プラグにさわらない ぬれた手で本装置の操作を行なわないでください。ぬれた手で電源プラグを抜いた り,差し込んだりしないでください。 感電の原因となることがあります

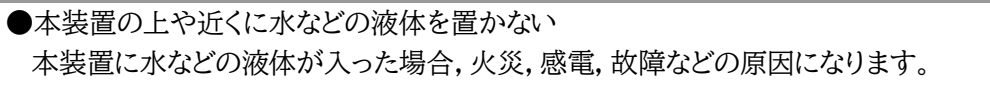

●異物を入れない 製品に,金属類や燃えやすいものが入ると,火災や感電の原因となります。 万一異物が入った場合はすぐに電源を切り,電源プラグをコンセントから抜いて, お買い上げの販売店,または弊社までご相談ください。

内部に異物を入れない

ぬれた手でさわらない

液体を近くに置かない

●ヘアースプレーなどの可燃物を本装置の上や近くに置いたり,使用したりしない スイッチの火花などで引火して火災の原因になることがあります。

●雷が鳴り出したら製品や電源プラグに触れない 感電の原因となります。本装置には,落雷用保護回路がありますが,FG端子を接地 して,アースされた状態でないと十分な効果を発揮しませんのでご注意ください。

雷のときは,触れない

分解・改造禁止

可燃物禁止

●分解したり改造したりしない 内部には電圧の高い部分がありますので,カバーをはずして内部の部品に触った り,製品を改造したりしないでください。火災や感電,故障の原因となります。

●製品を落したりして破損した場合は そのまま使用すると火災や感電,故障の原因となります。メインスイッチを切り,電 源プラグをコンセントから抜き,前面のコネクタをすべて抜いて,お買い上げの販 売店,または弊社までお問い合わせください。

メインスイッチ切る

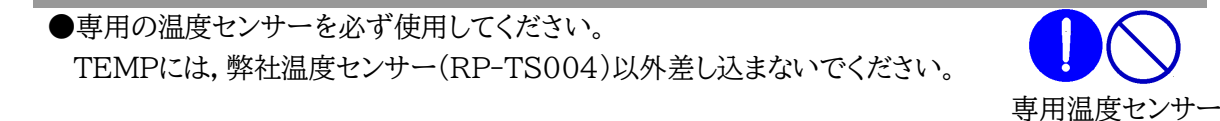

●火災・感電・事故・傷害の発生する危険がある機器は、遠隔制御機能を利用しない 遠隔制御機能を利用する場合は,遠隔操作により火災・感電・事故・傷害の発生する危険が ある機器は接続しないでください。特に,電気ストーブや電熱器など熱を発生するものは, 火災の原因となりますので絶対に接続しないでください。接続機器が突然動作した時に接 続された機器の近傍にいる人が危険になるような機器を接続しないでください。また,通信 回線の故障などにより遠隔制御が行えなくなった場合でも,安全状態が維持されるように, 連続運転可能な機器のみ接続してください。接続される機器の安全性に関しては,接続さ れる機器のUSB等のアウトレットにも遠隔操作によって危険がないことを確認して下さい。 本機に接続される機器は,必ず,本機の近傍にあり,本機の近傍にいる人が危険を感じた 場合,機器の電源プラグを容易に外せるようにしてください。

遠隔制御禁止

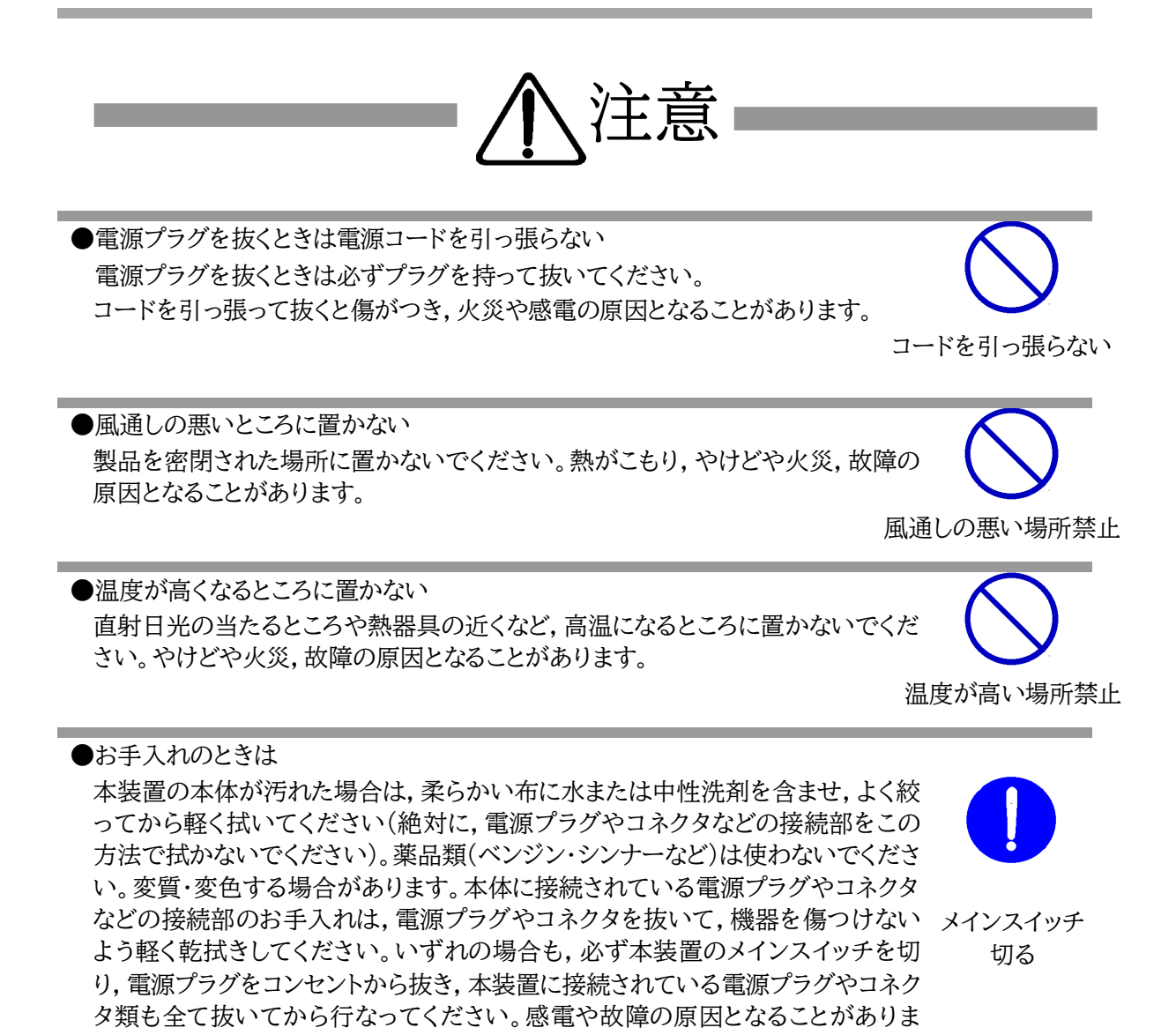

●湿気やほこりの多いところに置かない 湿気やほこりの多い場所や調理台,加湿器の近くなど,油煙や湯気があたるよう な場所に置かないでください。火災や感電の原因となることがあります。

す。

湿気・ほこり禁止

7

●花びんやコップ,植木鉢,小さな金属物などを本装置の上に置かない 内部に水や異物が入ると,火災や感電の原因となります。万一,水などが内部に入 ったときは,すぐに電源プラグをコンセントから抜いてください。

●データの保存について データの通信を行なう際には,あらかじめデータのバックアップを取るなどの処置 を行なってください。回線や本装置の障害によりデータを消失するおそれがありま す。

●ラジオやテレビなどのすぐ近くに置かない ラジオやテレビなどのすぐ近くに置きますと受信障害を与えることがあります。

●不安定な場所やお子様の手の届く所には置かない ぐらついた台や本装置より面積が小さいものの上や傾いた所,また衝撃や振動の 加わる所など,不安定な場所やお子様の手の届く所に置かないでください。落ち たり倒れたりしてけがや故障の原因となります。

国外での使用は,電源電圧などの問題により,本装置が故障することがあります。

●DIPスイッチの操作に金属製のもの,鋭利なものを使用しない DIPスイッチのレバーを操作する時には,先端が丸みのある柔らかい木製のもの を使用してください。硬い金属製のもの,鋭利なものを使用すると,レバーを破損 してしまったり,接点部の接触に支障をきたしてしまったりする恐れがあります。

電源プラグとコンセントは長時間つないだままでいると,ほこりやちりがたまり,そ のままの状態で使用を続けますと,火災や感電の原因となることがあります。定期 的な清掃をし,接触不良などを点検してください。

●電源プラグとコンセントの定期点検を

●逆さまに設置しない

●本装置は日本国内のみで使用

ださい。火災や故障の原因となることがあります。

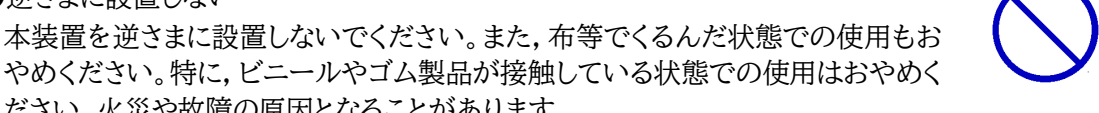

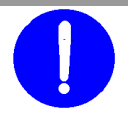

逆さま禁止

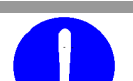

定期点検

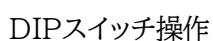

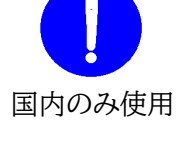

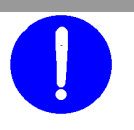

不安定な場所禁止

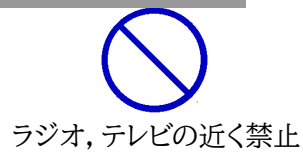

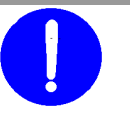

バックアップ

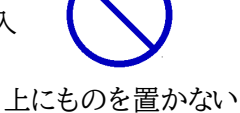

●踏み台にしない 本装置の上に乗らないでください。 倒れたりしてけがや故障の原因となることがあります。

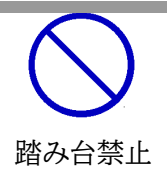

注記 シリアルNo.3U-0393以降の本製品は,内部でSG(信号グランド)とFG (フレームグランド)が接続されています。

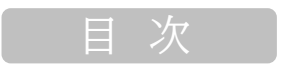

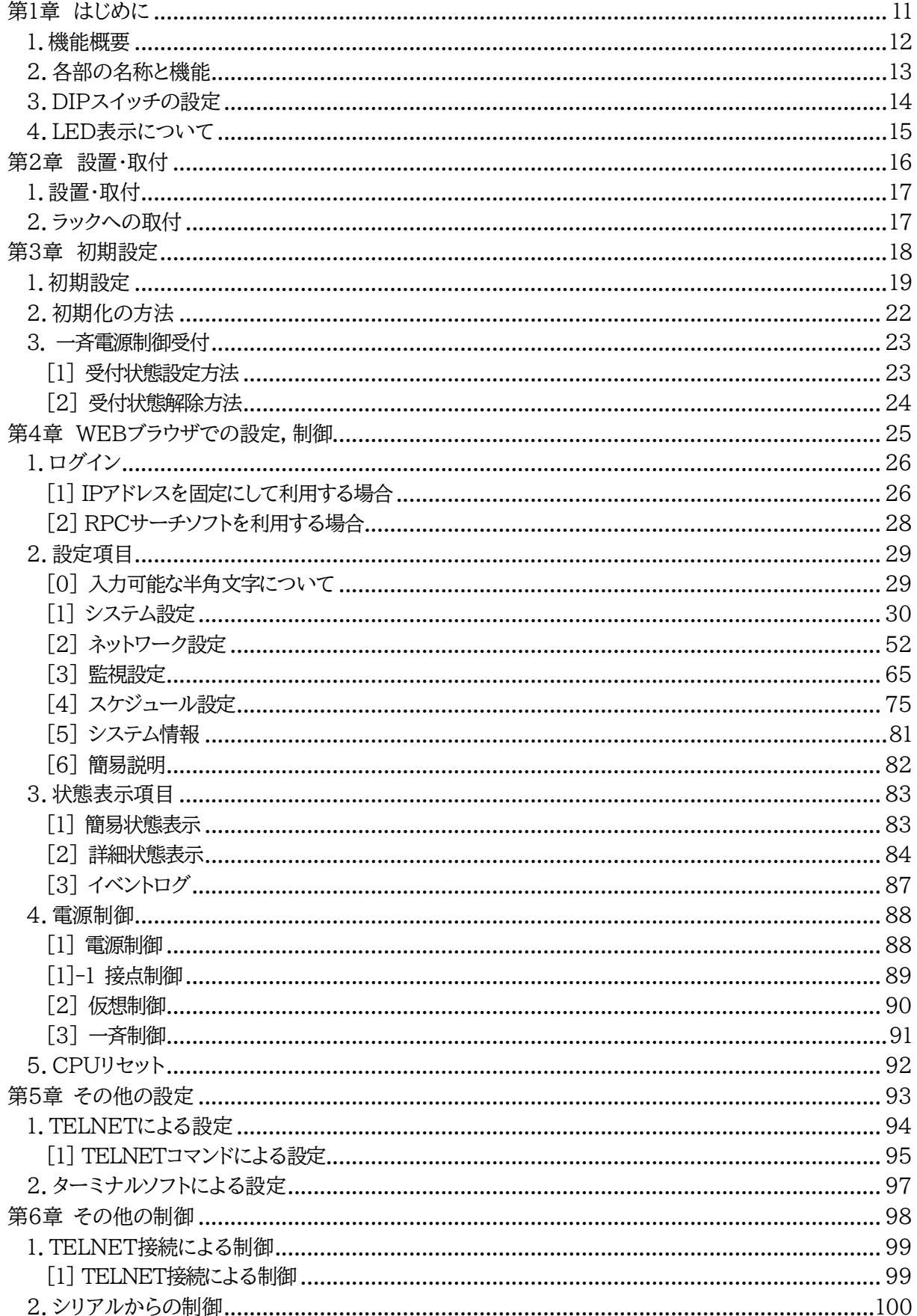

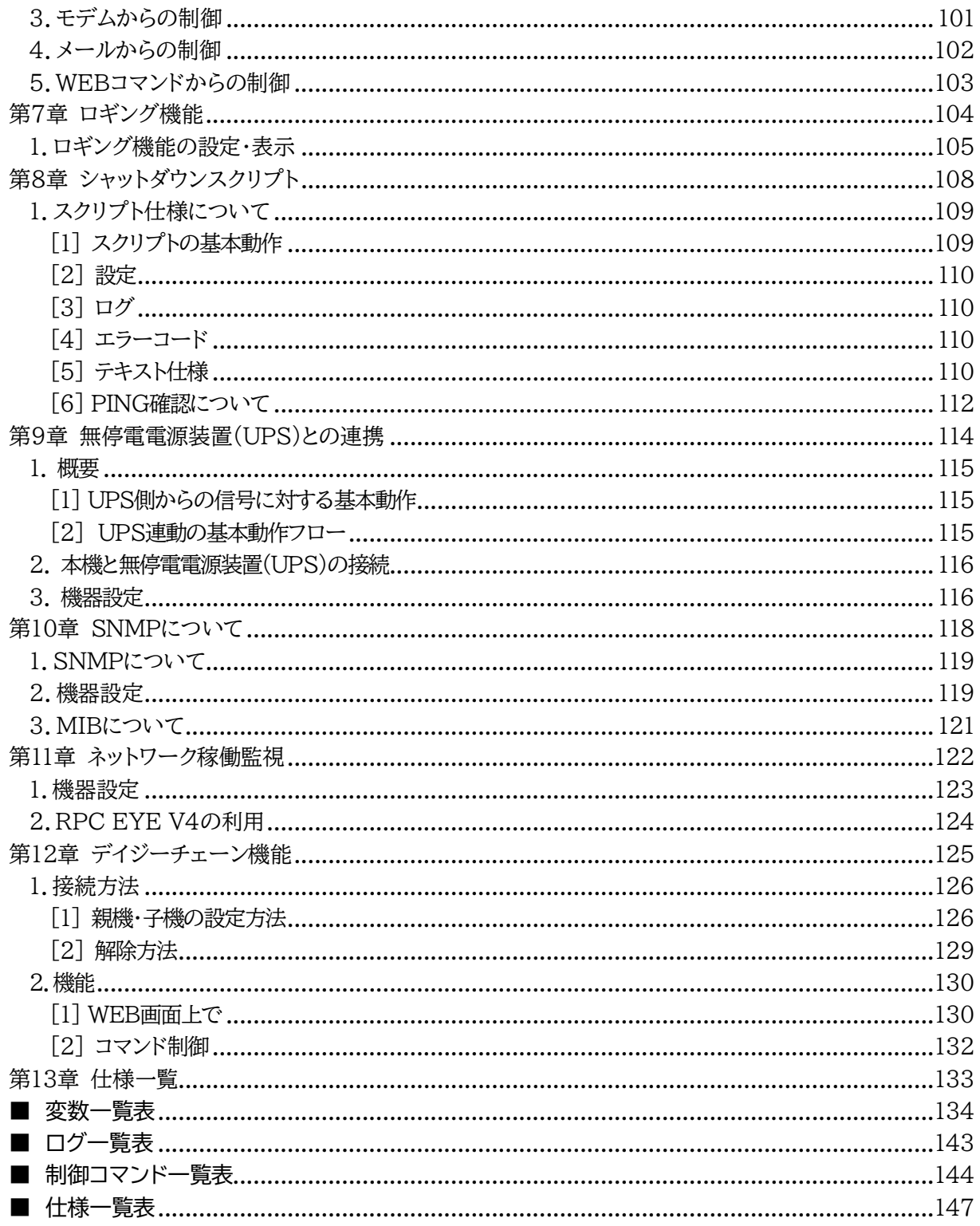

<span id="page-10-0"></span>第章 はじめに

# 1.機能概要

<span id="page-11-0"></span>本装置には以下の機能があります。

1)8個の100VAC電源を個別に制御/管理

- 2)通信による電源制御
	- ・WEBからの電源制御と設定
	- ・SSH/TELNETからの電源制御と設定
- 3)シリアルからの電源制御と設定
- 4)スケジュールによる制御 ・年間スケジュールによる電源制御
- 5)監視機能
	- ・電源状態の監視
	- ・ICMPによる死活監視(PING監視)
	- ・ハートビートによる監視
	- ・温度状態の監視(要オプション:RP-TS004)

6)無停電電源装置 (UPS) との連携によるシャットダウン処理

7)各デバイスへの遅延電源投入

・本体電源投入時に,指定した順番,タイミングによる各デバイスの起動

- 8)メールによる制御や通知
- 9)センター通知機能
	- ・電源状態と死活監視状態をセンターへ通知 ・RPC EYE V4への通知(別売ソフト)
- 10)SNMPエージェント機能
- 11)通信による遠隔バージョンアップ
- 12)通信中継機能(TELNET通信) TELNETクライアント,シリアルコンソールとして通信
- 13)マジックパケットによる起動
- 14)スクリプト通信によるOSのシャットダウン
- 15)シリアルデイジーチェーン機能

2.各部の名称と機能

<span id="page-12-0"></span>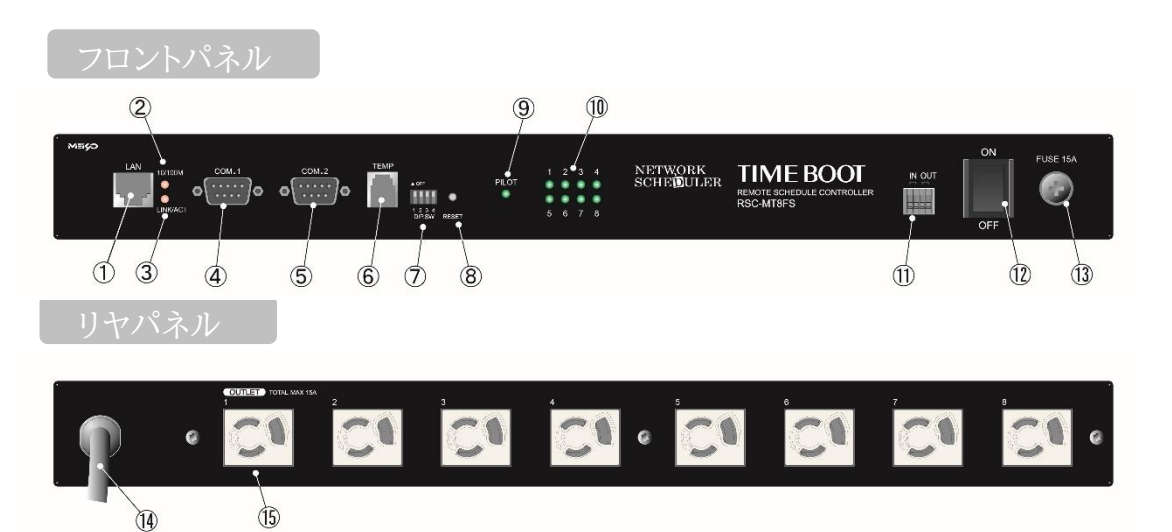

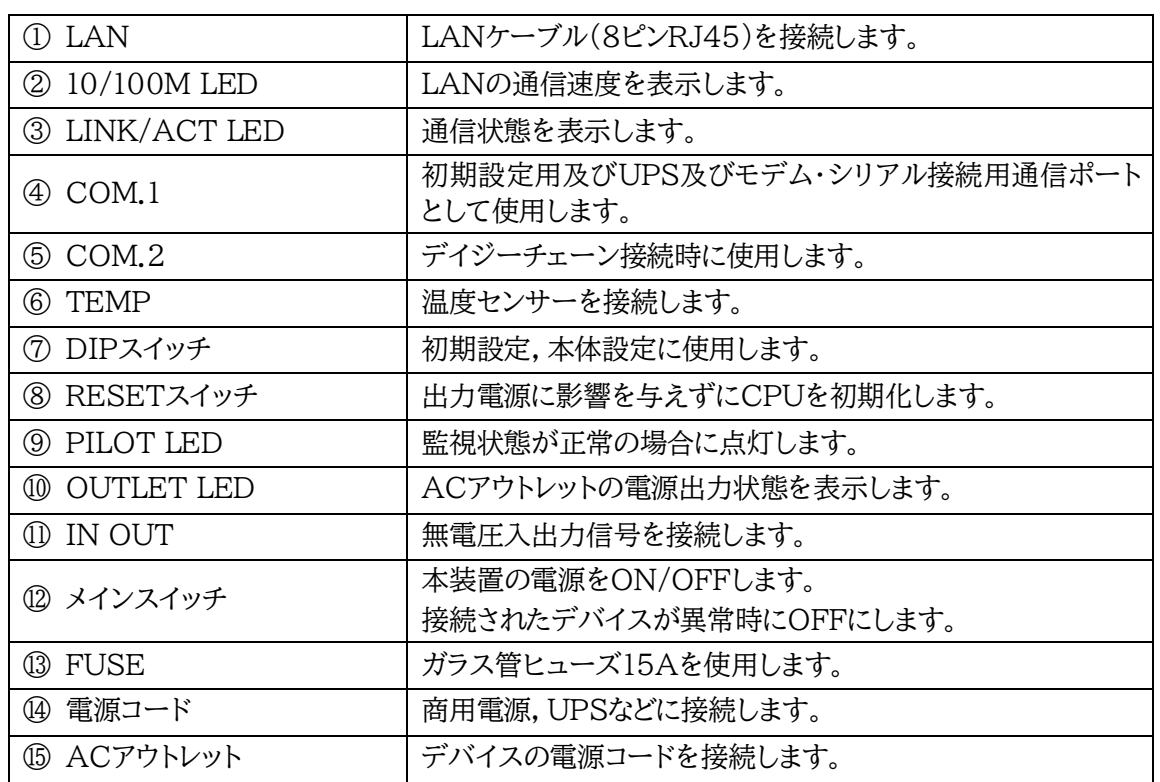

注意 出荷時,本装置のメインスイッチ(⑫)はOFFの状態になっています。 ONにしてからご使用ください。

> TEMPには弊社温度センサー(RP-TS004)以外差し込まないでくださ い。また,温度センサーを差し込んでいない時は「温度センサー」を「無効」 にしておいてください。

# 3.DIPスイッチの設定

#### <span id="page-13-0"></span>DIPスイッチの機能(OFFは「上」,ONは「下」を意味します。)

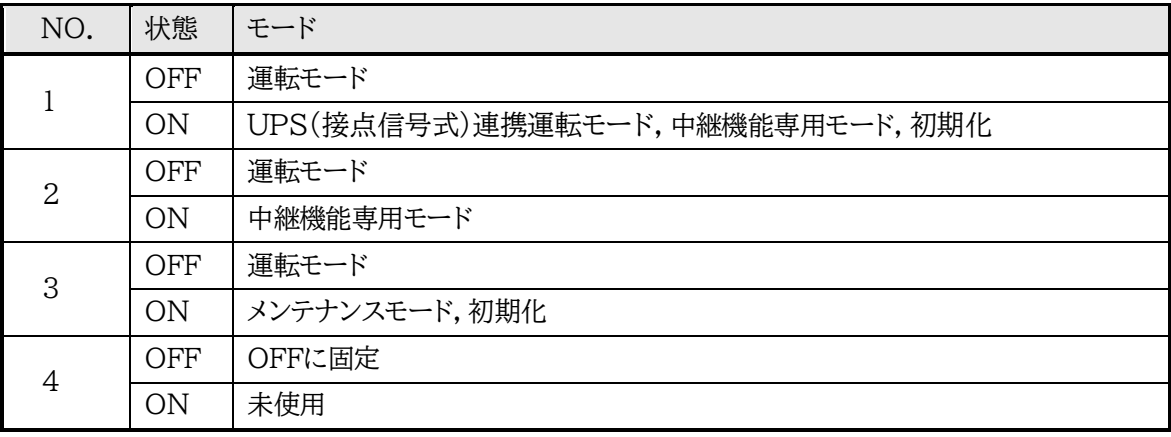

#### DIPスイッチの設定

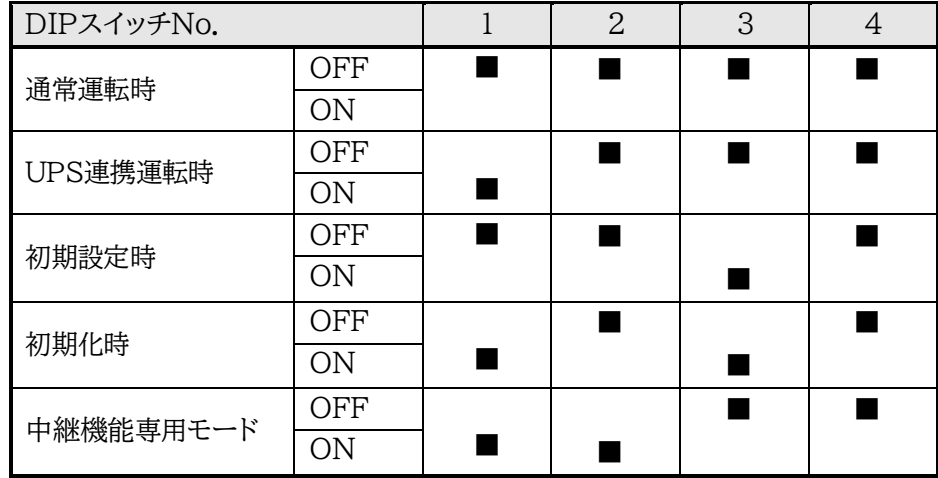

\* 中継機能専用モードでは,シリアルからのコマンドを受け付けなくなります。

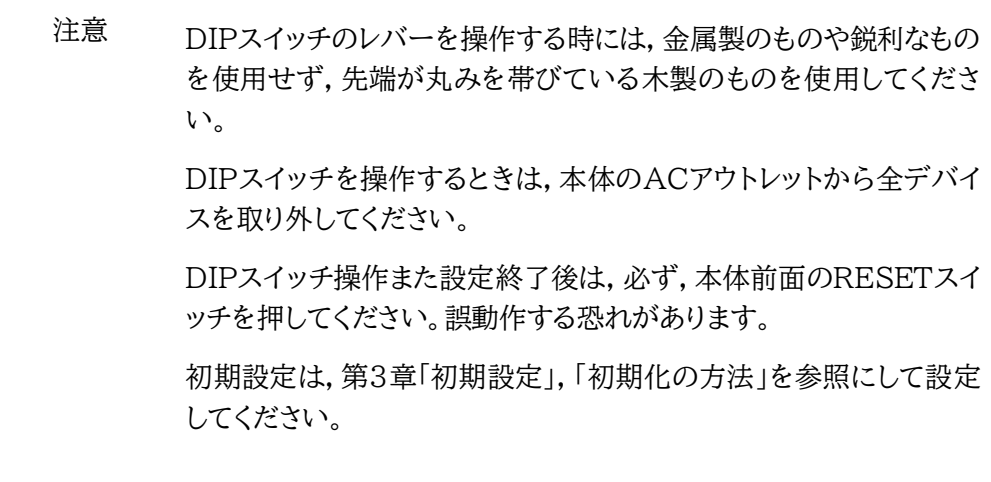

## 4.LED表示について

### <span id="page-14-0"></span>本体には4種類のLEDが装備されています。

#### 1)「LINK/ACT」「10/100M」LED

通信状態を表示します。

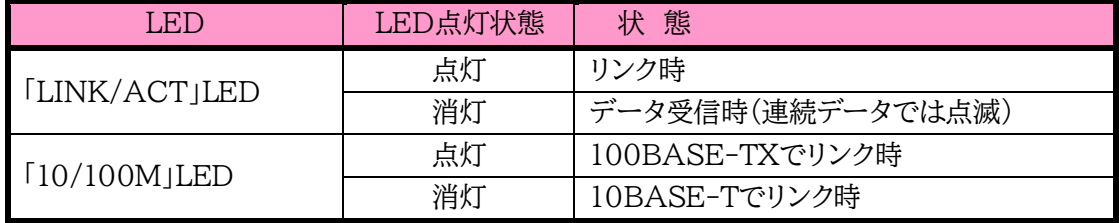

2)PILOT LED

本体に電源投入されるとグリーンが点灯します。

全アウトレットの死活監視リブート回数の合計が設定値を越えたらグリーンが点滅します。

(初期値は12回)

メールサーバーへのアクセスエラー時は,グリーンが点滅します。

3)OUTLET LED

- ① ACアウトレットの電源出力状態を表示します。
	- ONの場合 : 点灯
	- OFFの場合 : 消灯
- ② OFF遅延中,1秒点滅
- ③ PING監視
	- 1. PING監視の動作が「リブート」または「ログのみ」の場合
		- (ア)監視異常中(出力ON)は,2秒点灯→0.25秒消灯→2秒点灯
		- (イ)監視スタート後,全てのPING監視対象から応答を確認するまでの間,1秒点灯→0.25 秒消灯を繰り返し,その後点灯します。(出力はON)
	- 2. PING監視の動作が「ON」の場合
		- (ア)監視異常中(出力ON)は,2秒点灯→0.25秒消灯→2秒点灯
		- (イ)監視スタート後,全てのPING監視対象から応答を確認するまでの間,1秒消灯→0.25 秒点灯を繰り返し,その後消灯します。(出力はOFF)
	- 3. PING監視の動作が「OFF」の場合
		- (ア)監視スタート後,全てのPING監視対象から応答を確認するまでの間,1秒点灯→0.25 秒消灯を繰り返し,その後点灯します。(出力はON)

PING監視での動作「ON」「OFF」の設定はブラウザからは行えません。 変数[debOlWdogAction]を直接変更する必要があります。

<span id="page-15-0"></span>第2章 設置・取付

# 1.設置・取付

<span id="page-16-0"></span>以下の手順で設置します。

1)本体を設置場所に置きます。設置場所は,単相100VAC/15A以上のコンセントに直接差し込 める場所で本体背面に電源プラグが,差し込める位置であることを確認します。

2)本体前面のLAN用コネクタにLANケーブルを接続します。

3)本体の電源コードをコンセントに接続します。

注意 本装置を逆さまに設置しないでください。火災や故障の原因となるこ とがあります。

注意 出荷時,メインスイッチはOFFになっています。ご使用の際には,まずメ インスイッチをONにしてください。

# 2.ラックへの取付

<span id="page-16-1"></span>以下の手順でラックに取り付けます。

1)本体に同梱のネジ8本でラック・マウント用金具を取り付けます。

2)ラック・キャビネットに本装置を取り付けます。

3)本体前面LAN用コネクタにLANケーブルを接続します。

4)電源コードをコンセントに接続します。

<span id="page-17-0"></span>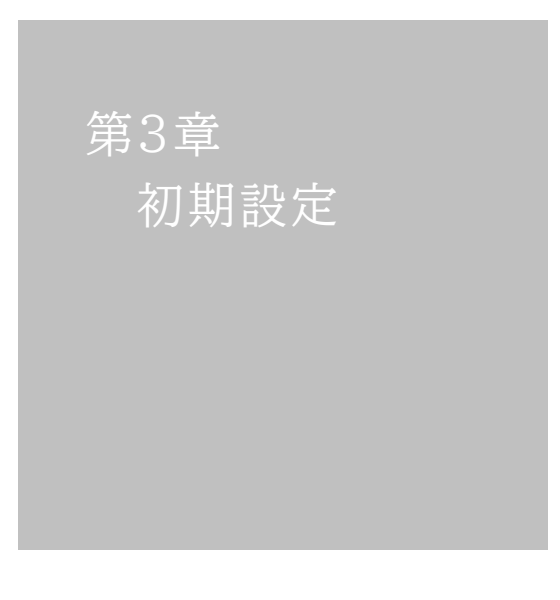

# 1.初期設定

<span id="page-18-0"></span>注意 出荷時,本装置のメインスイッチ(p.12 ⑫)はOFFの状態になっています。 ONにしてからご使用ください。

#### 使用条件の確認と同意

本装置の使用にあたっては,初めに使用条件に同意していただくことが必要です。

外部のネットワークから接続するために固定のIPアドレスを設定します。

設定用PCと本装置とは,LAN用コネクタにLANケーブルで接続します。 (PCと直接接続する場合は,クロスのLANケーブルになります)

1)LANやVPN上に192.168.10.1および2のIPアドレスを持つホストがないことを確認します。

2)設定用PCのIPアドレスとサブネットマスクを以下の通り設定します。

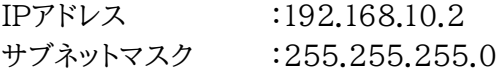

3)本体前面のDIPスイッチ3 をONにします。

(メンテナンスモードになり,IPアドレスが192.168.10.1となります。)

注意 メンテナンスモードの場合,LANの通信速度は10BASE-Tでつながる設 定になっている必要があります。

4)本体前面のRESETスイッチを押します。

5)設定用PCのWebブラウザを起動します。 http://192.168.10.1を指定し,本装置にアクセスします。

注意 ブラウザはJavaScriptとフレームに対応している必要があります。 推奨ブラウザーは弊社HP「よくある質問」の「ブラウザーにはどれを使用すれ ばいいですか?」をご覧ください。 <https://www.meikyo.co.jp/faq/>

6)ブラウザ依存のポップアップ画面が表示さます。ユーザー名(デフォルト:admin)とパスワー ド(デフォルト:magic)を入力します。

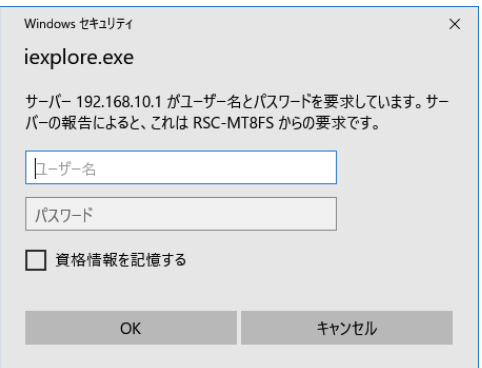

7)【ご確認のお願い】画面が表示されます。内容を確認の上,[上記の内容に同意します。]をチェ ックし[次へ]をクリックします。

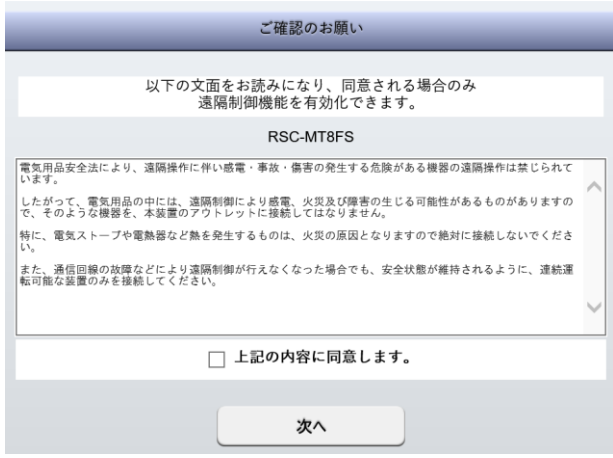

8)【メンテナンスモード 機器設定】画面が表示されます。

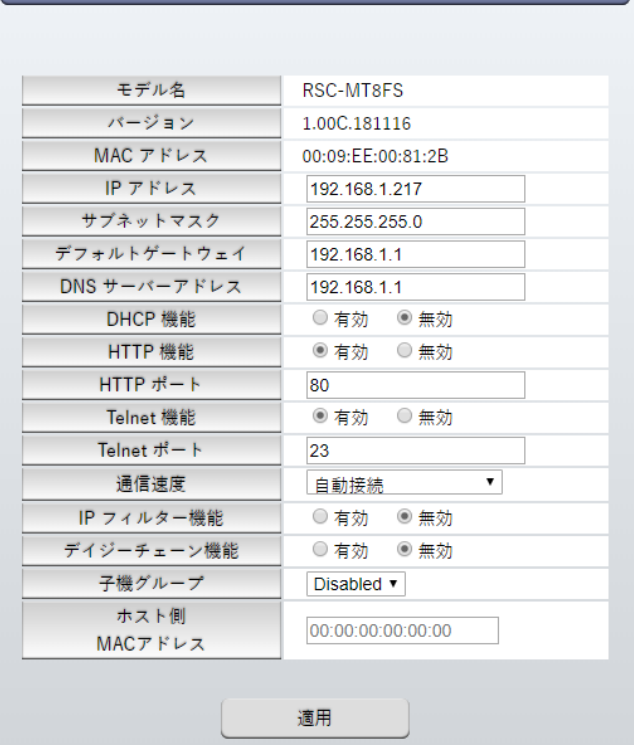

- インディング・ディード 機器設定 しゅうしゅう しゅうしょう

- 9)[IPアドレス]欄にご利用になるLANに適切なIPアドレスを入力します。 運用時にIPアドレスを固定にして利用する場合,[DHCP機能]を無効にチェックしたままで, IPアドレス欄にご利用になるLANに適切なIPアドレスを入力します。 DHCPを利用して動的にIPアドレスを割り当てる場合は,「DHCP機能」を有効にチェックし て「適用」をクリックします。
- 10)設定が終了しましたら「適用」をクリックします。
- 11)その他,「TELNET機能」など必要に応じて設定を行います。設定が終了しましたら,「適用」を クリックします。
- 11)本体前面のDIPスイッチ3をOFFにします。(運用モードにします。)
- 12)本体前面のRESETスイッチを押します。
- 13)Webブラウザを閉じます。
- 14)設定用PCのIPアドレスを元に戻します。

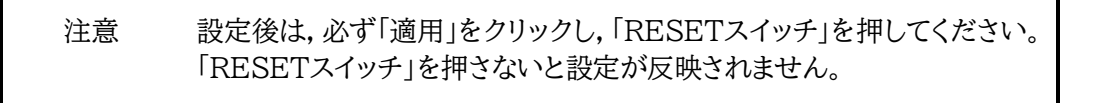

### 注意 本装置は時計を内蔵していますが,開梱時には時刻ずれが生じていることが 予想されます。NTPサーバーの設定(第4章2.[1](1)-2<3>)を行ってから ご使用ください。

# 2.初期化の方法

<span id="page-21-0"></span>本装置を初期化して出荷状態に戻します。

(電源コードをコンセントに接続し,メインスイッチをOFFにしてください。)

1)本体前面のDIPスイッチ1と3のみON(下)にします。

2)メインスイッチをONにして,電源を供給します。

- 3)本体前面のLINK/ACT LEDが5秒間点灯します。点灯中に本体前面のRESETスイッチを1 秒程度,押します。
- 4)初期化が成功するとLINK/ACT LEDとPILOT LEDが点灯します。
- 5)RESETスイッチを押す前にLINK/ACT LEDが消灯してしまった場合は一旦メインスイッチ をOFFにし,電源を供給からやり直してください。
- 6)初期化後は,DIPスイッチを全てOFF(上)にし,再度メインスイッチをOFF/ONし電源を供給 してからご使用ください。
- 7)以上で初期化が終わりましたので,前項目の「初期設定」から実行してください。

注意 初期化中には本体の電源を切らないで下さい。

## 3. 一斉電源制御受付

<span id="page-22-0"></span>一斉電源制御とは,複数の本装置を最大8グループに分けて,各グループ単位で一斉制御コマンドを送り, 電源を制御することが出来る機能です。ブロードキャストパケットを利用しています。

一斉電源制御コマンドを送る方法は,第4章4.[3]をご覧ください。

### <span id="page-22-1"></span>**[1] 受付状態設定方法**

- 1)本体起動後,本体前面のDIPスイッチ3のみON(下)にし,RESETボタンを押します。これで「メンテ ナンスモード」になります。「メンテナンスモード」はIPアドレスが192.168.10.1固定です。アクセス する機器のIPアドレスを192.168.10.2などに設定する必要があります。
- 2)メンテナンスモードの設定画面の下部(赤の アンディアンデナンスモード 機器設定 枠)で「子機グループ」「ホスト側MACアドレ ス」を設定します。 モデル名 RSC-MT8FS パージョン 1.00C.181116 子機グループ: Disabled[デフォルト] MAC アドレス 00:09:EE:00:81:2B  $IP$   $T$   $F$   $L$   $Z$ 192.168.1.217 Group $1~8$ サブネットマスク 255 255 255 0 デフォルトゲートウェイ 192.168.1.1 DNS サーバーアドレス ホスト側MACアドレス: 192.168.1.1 **DHCP 機能** ○ 有効 ◎ 無効 一斉電源制御コマンドが送られてく HTTP 機能 ◎ 有効 ◎ 無効 る親機のMACアドレスを指定しま HTTP  $# -$  } 80 す。 Telnet 機能 ◉ 有効 ○無効 通信演度 自動接続  $\mathbf{v}$ 3)「適用 | を押し, DIPスイッチをすべて IP フィルター機能 ◎ 有効 ◎ 無効 OFF(上)にして,RESETボタンを押すと一 デイジーチェーン機能 ○有効 (6) 年左 斉電源制御受付状態になります。 子機グループ Disabled v ホスト側 00:00:00:00:00:00 MACアドレス

注意 一斉電源制御受付状態になるとWEB画面にアクセスすることができません。 本装置と通信するためにはTELNET通信においてSupervisor権限でログ インする必要があります。

> TELNET通信はデフォルトでは「無効」となっています。(画像の緑の枠)一斉 電源制御受付状態にする場合,「TELNET機能」を「有効」に設定にしておい てください。

適用

## <span id="page-23-0"></span>**[2] 受付状態解除方法**

1)シリアル通信やTELNET通信において,Supervisor権限でログインしてください。

- 2)ログイン後,「.broadGroup=0」と入力し,エコーが返ってきたなら,「write」コマンドによって受付 状態無効を書き込みます。
- 3)その後,「cpureset」と入力しEnterキーを押してください。

受付状態が無効になったため,WEB画面にアクセスすることが可能になっています。

<span id="page-24-0"></span>第4章 WEBブラウザ での設定,制御

# 1.ログイン

### <span id="page-25-1"></span><span id="page-25-0"></span>**[1] IPアドレスを固定にして利用する場合**

インターネットでアクセスする場合は,通信機器の設定が必要です。通信機器の設定などは通信機器 のマニュアルに従ってください。(PROXY経由ではご利用になれません)

注意 ブラウザはJavaScriptとフレームに対応している必要があります。

推奨ブラウザは弊社HP「よくある質問」をご覧ください。 <https://www.meikyo.co.jp/faq/>

1)Webブラウザを起動し,本装置に設定されたIPアドレスを指定してアクセスします。

(例 IPアドレス : 192.168.10.1 )

HTTPポート番号「80」デフォルトの場合 http://192.168.10.1

HTTPポート番号「500」に設定した場合 http://192.168.10.1:500

2)ブラウザ依存のユーザー名/パスワード入力用のポップアップ画面が表示されます。

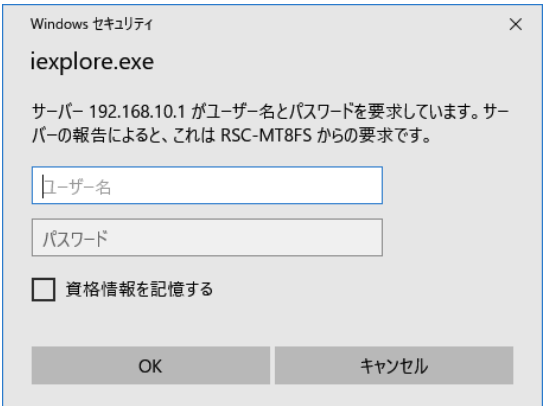

注意 ブラウザによっては,ポップアップ画面がアドレス入力画面の裏に隠れて いる場合があります。

2)ユーザーIDとパスワードを入力し,「OK」ボタンをクリックします。

ユーザーID : admin (デフォルト) パスワード : magic (デフォルト)

### 3)簡易情報表示画面が表示されます。

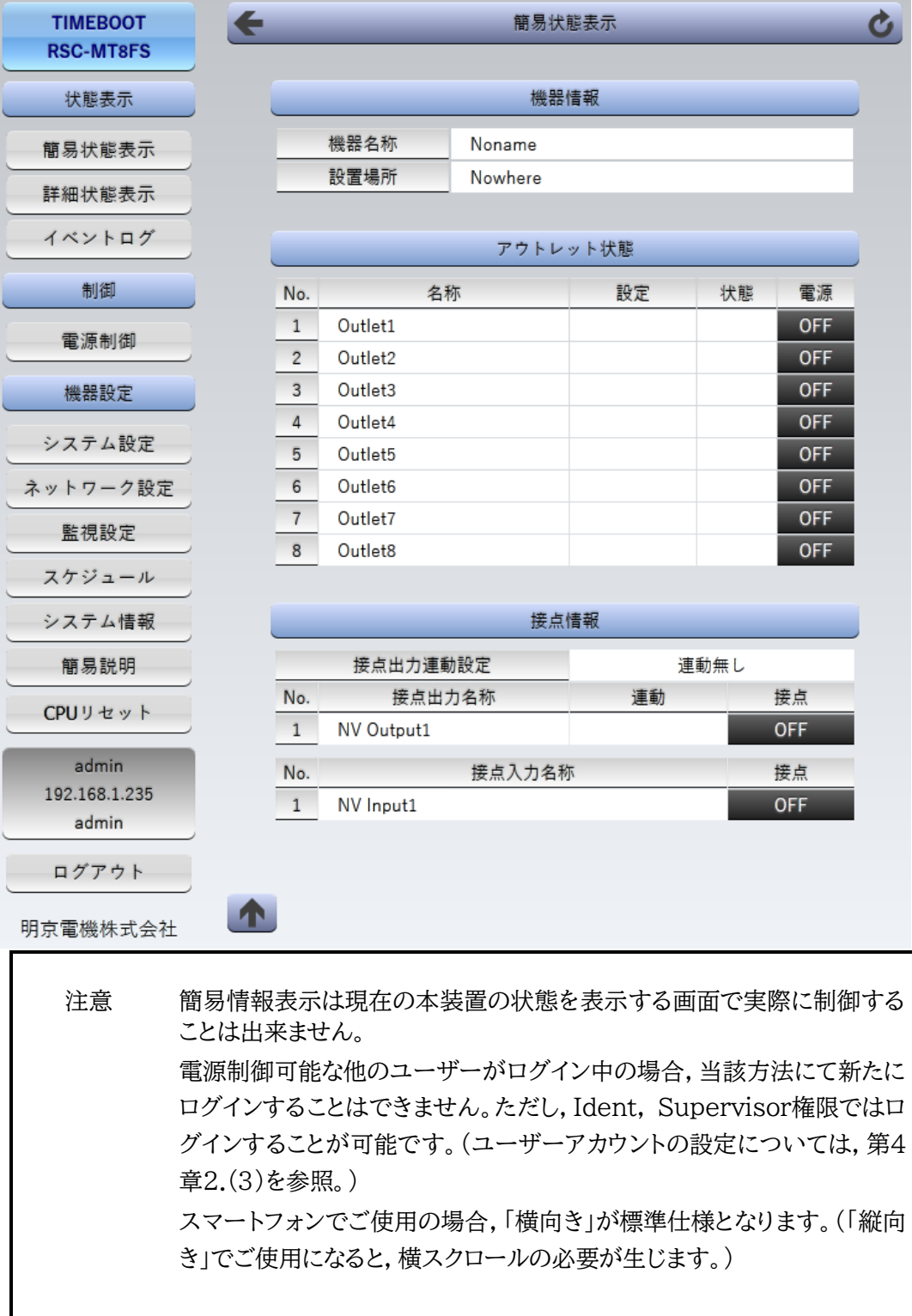

### <span id="page-27-0"></span>**[2] RPCサーチソフトを利用する場合**

RPCサーチソフトを利用して頂ければ,同一セグメント上の本装置を検索し接続することができます。 DHCP機能を利用した場合のようにIPアドレスが分からない場合でも,本装置を検索し接続すること ができます。

設定用PCと本装置とは,DHCPサーバーの存在するLANに接続します。

1) RPCサーチソフトを起動し,「検索」ボタンをクリック検索した機器を選択し,「WEB接続」ボ タンをクリックする。またはWEBブラウザを起動し,本装置に設定されたIPアドレスを指定し てアクセスします。

RPCサーチソフト機器検索画面

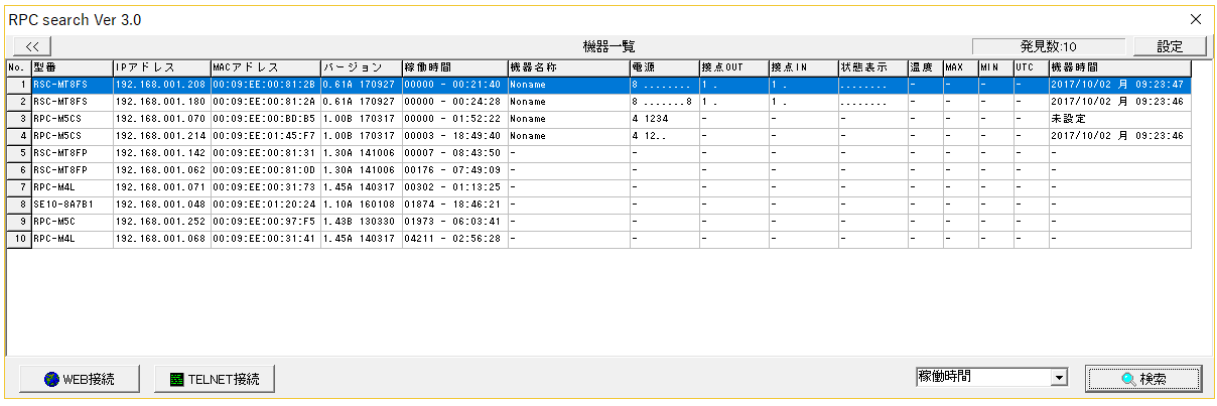

2)ブラウザ依存のユーザー名/パスワード入力用のポップアップ画面が表示されます。ユーザ ー名(デフォルト:admin)とパスワード(デフォルト:magic)を入力しす。

3)簡易情報表示画面が表示されます。

注意 「LINK/ACT」「10/100M」LEDがいつまでも,交互に点滅している時 は,DHCPによるアドレス取得ができない状態です。DHCPサーバーを 確認するか,IPアドレスを固定にしてご利用ください。

注意 本装置は時計を内蔵していますが,開梱時には時刻ずれが生じていることが 予想されます。NTPサーバーの設定(第4章2.[1](1)-2<3>)を行ってから ご使用ください。

## 2.設定項目

## <span id="page-28-1"></span><span id="page-28-0"></span>**[0] 入力可能な半角文字について**

WEB画面の各種設定項目にて「半角英数記号\_字以内」となっている項目については 下記の図のとおりとなります。

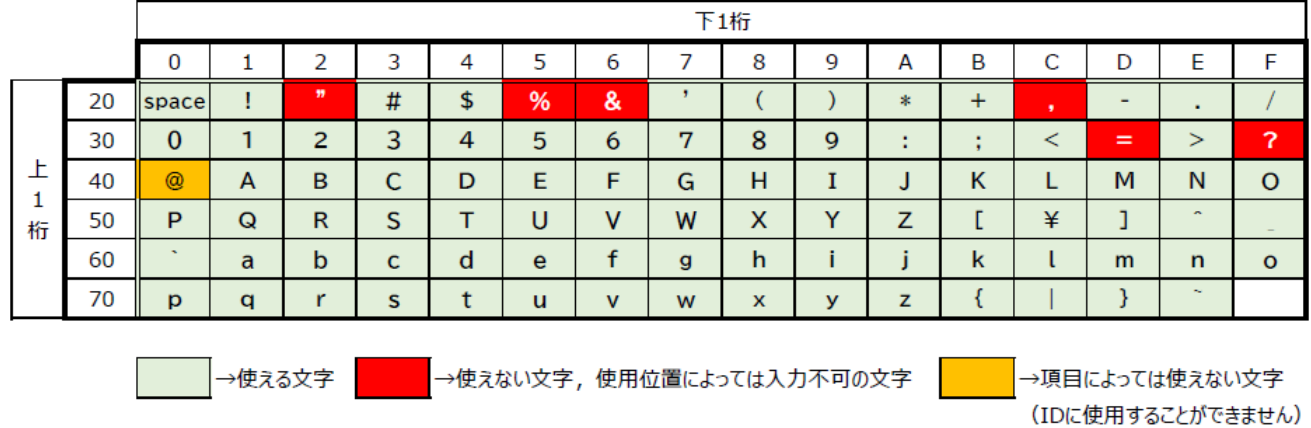

そして,「半角\_字以内」となっている項目は

上記の表の文字に加えて,半角カナも使用可能です。

## <span id="page-29-0"></span>**[1] システム設定**

## **(1) 基本設定**

本装置の基本的な設定をします。

1)画面左側設定項目の「基本設定」をクリックします。「システム設定/基本設定」画面が表れます。

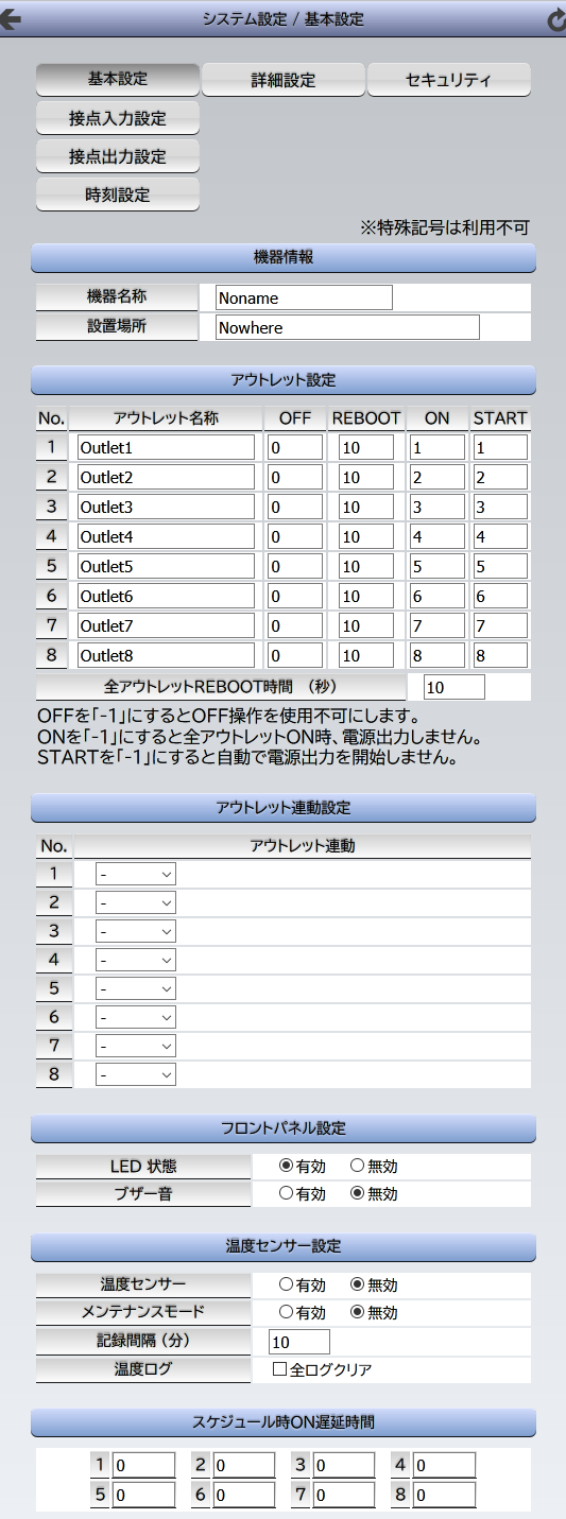

**<1>機器情報**

機器に関する設定をします。

「機器名称」: 機器名称を設定します。(全角10文字,半角英数字20文字以内)

「設置場所」: 設置場所を設定します。(全角31文字,半角英数字63文字以内)

#### **<2>アウトレット設定**

① 「アウトレット名称」: 個別アウトレットの名称を設定します。 (全角10文字,半角英数字20文字以内)

#### ② 「OFF」

個別アウトレットの電源出力を停止する際のOFF遅延時間を設定します。シャットダウ ンスクリプトを利用する場合は,スクリプトが動作してシャットダウンが終了するまでに 必要とされる十分な時間を設定してください。「 -1 」設定は,電源OFF操作を禁止に し,リブート操作のみ有効とします。ルーターやハブなど誤操作による電源OFFを避け たい場合に便利です。(電源切断により,ネットワークへアクセスできなくなるケースを 回避します。)この時間は以下の操作を行う際に適用されます。

・個別アウトレット制御のOFF操作

・全アウトレット制御のOFF操作

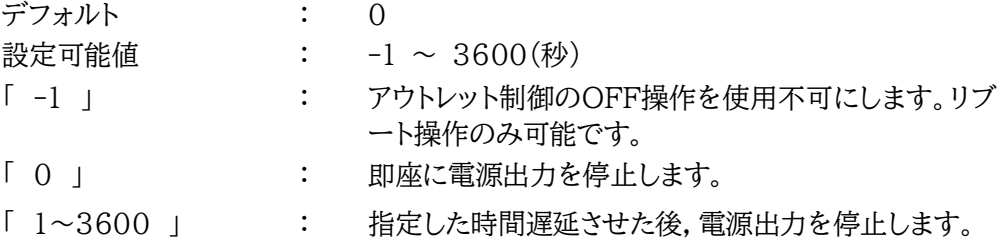

#### ③ 「REBOOT」

個別アウトレットの電源出力を停止してから開始するまでの時間(秒数)を設定します。 この設定により,接続された任意のデバイスに最適なリブート時間を確保できます。こ の時間は以下の操作を行う際に適用されます。

・個別アウトレット制御のリブート操作

デフォルト : 10 設定可能値 : 8 ~ 3600(秒)

#### ④ 「ON」

「All Outlet」に対して「ON」ボタンを押した時に,個別アウトレットの電源出力を開始 するまでの時間(秒数)を設定します。この設定により,指定した順番に,指定したタイミ ングで個別アウトレットの電源出力を開始させることができます。この時間は以下の操 作を行う際に適用されます。

・全アウトレット制御のON操作

・全アウトレット制御のリブート操作(関連は「全アウトレットREBOOT時間」で)

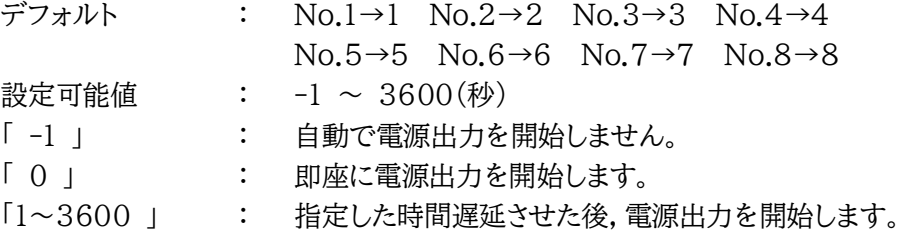

#### ⑤「START」

本体電源投入時に個別アウトレットの電源出力を開始するまでの時間(秒数)を設定し

ます。この設定により,指定した順番に,指定したタイミングで個別アウトレットの電源出 力を開始させることができます。数値の設定に関しては④の方法と同じです。

⑥ 「全アウトレットREBOOT時間」

全アウトレットの電源出力を停止してから電源出力を開始するまでの時間を設定しま す。この時間は以下の操作を行う際に適用されます。

注)個別アウトレットの再投入時間は反映されません。

・全アウトレット制御のリブート操作

デフォルト :10

設定可能値 :8~3600(秒)

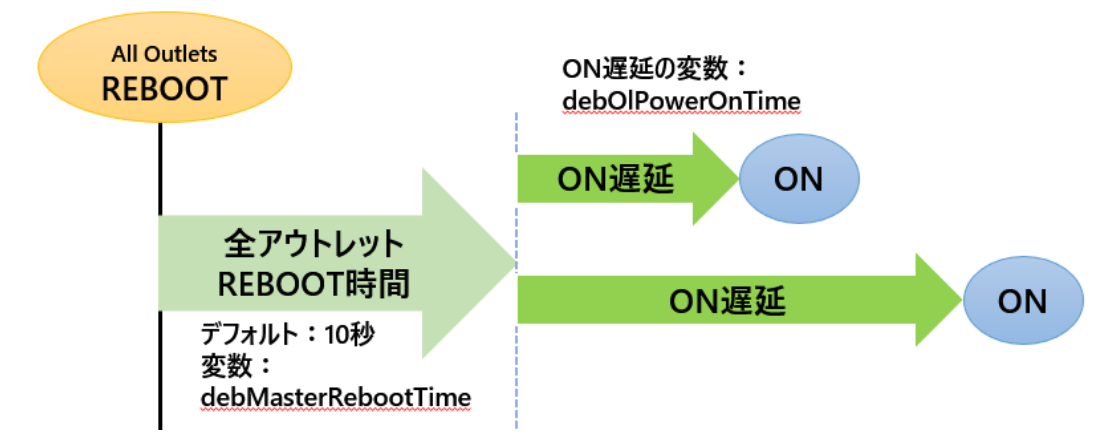

### **<3>アウトレット連動設定**

選択したアウトレットの動作(ON,OFF,REBOOT)に連動します。

### **<4>フロントパネル設定**

①「LED状態」 有効:監視状態により,各LEDの状態表示が動作します。 無効:OUTLET LEDの点滅動作はなくなり,点灯または消灯となります。 (PILOT LEDの点滅を無効にすることはできません。) デフォルト :有効

注意 本体起動時のアウトレット出力はスケジュール設定に従います。スケジュ ール設定がない場合は本体電源断時の状態に戻します。

②「ブザー音」

[無効][有効]を選択します。

#### **<5>温度センサー設定**

温度センサーに関する設定をします。

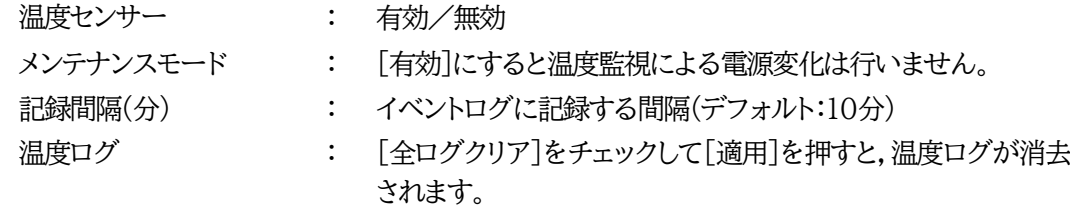

注意 TEMPには弊社温度センサー(RP-TS004)以外差し込まないでくださ い。また,温度センサーを差し込んでいない時は「温度センサー」を「無効」 にしておいてください。

### **<6>スケジュール時ON遅延時間**

スケジュール設定にしたがって各アウトレットの「電源ON」になるときの各アウトレットの「ON 遅延時間」(単位:秒)を設定できます。

デフォルト:各アウトレット 0(秒)

0~3600の整数値を設定できます。

注意 本体起動時のアウトレット出力はスケジュール設定に従います。スケジュール 設定がない場合は本体電源断時の状態に戻します。

### **(1)-1 接点入力設定**

本装置の接点入力に関する設定します。

1)「システム設定」→基本設定の下の「接点入力設定」をクリックします。

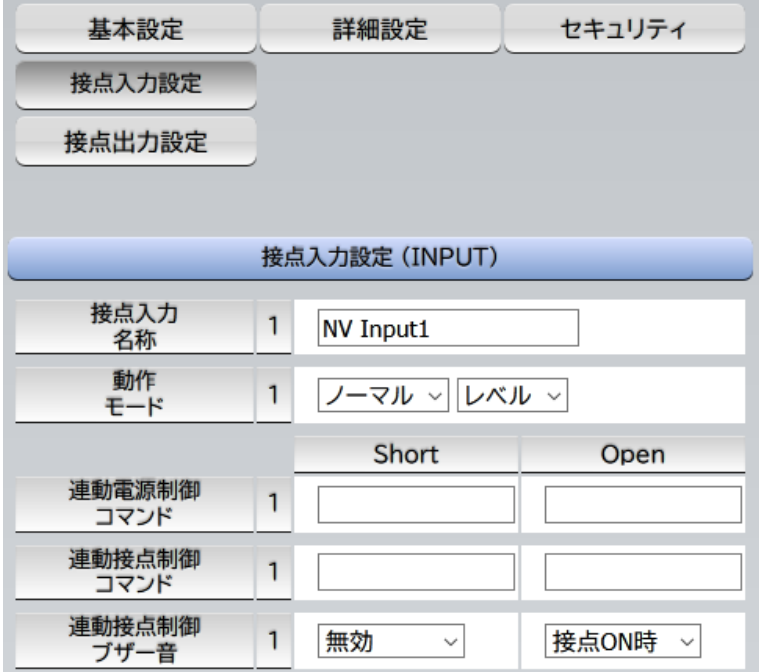

### **<1>接点入力設定(INPUT)**

接点入力に関する設定をします。

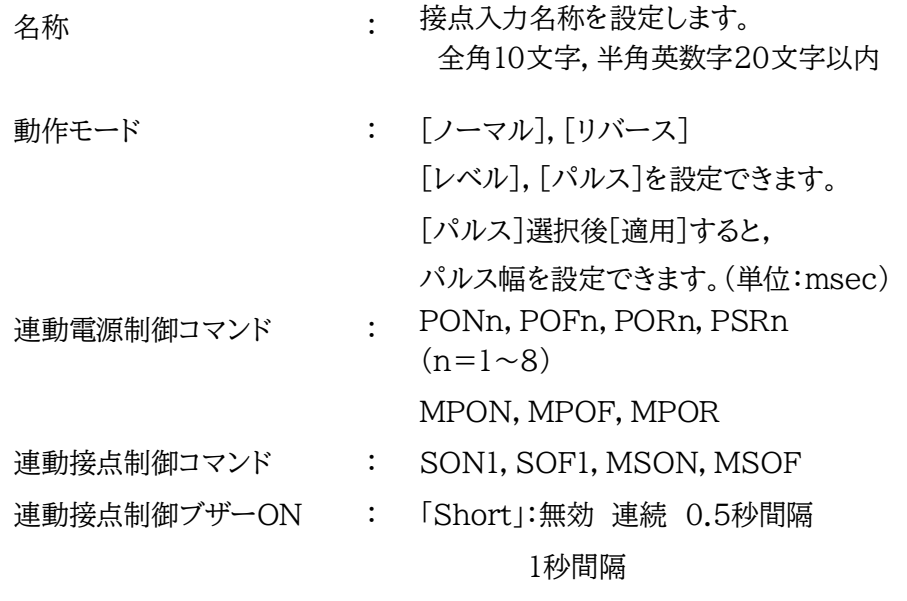

「Open」:接点ON時 接点OFF時

\* Short,Open状態のどちらかの制御コマンドを設定できます。

★「ブザー音」を「有効」にするには[システム設定][基本設定][フロントパネル設定]のとこ ろをご覧ください。(p.32参照)

接点入力

接点入力信号が入力された時,連動電源制御コマンド及び連動接点制御コマンドを実行し

ます。(接点が1秒(デフォルト)以上短絡された場合を入力と判断します。)

```
 「パルス」モード
```
状態表示は,パルスが入力されるごとに[ON]→[OFF]→[ON]→[OFF]→……と変化します。 (トグル動作)

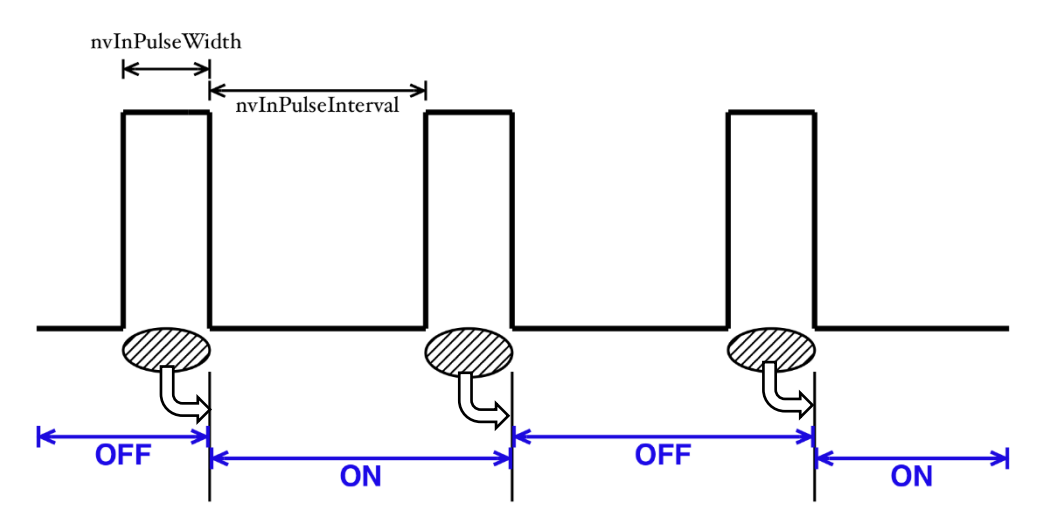

 入力パルスの幅(変数:nvInPulseWidth。ミリ秒単位で変更可能。)はWEB画面で変更可 能です。WEB画面での入力可能値は45~999[ミリ秒]です。

 パルスの間隔の幅はデフォルトでは1秒となっています。別の値を指定したいときは TELNETで変数nvInPulseIntervalによって指定することが可能です。(秒単位で)

注意 「適用」ボタンをクリックしないと設定した内容が有効になりません。

ノーマル/リバース,レベル/パルスを変更した場合,[適用]後,CPUリセ ットを実行する必要があります。

### **(1)-2 接点出力設定**

本装置の接点出力に関する設定します。

1)「システム設定」→基本設定の下の「接点出力設定」をクリックします。

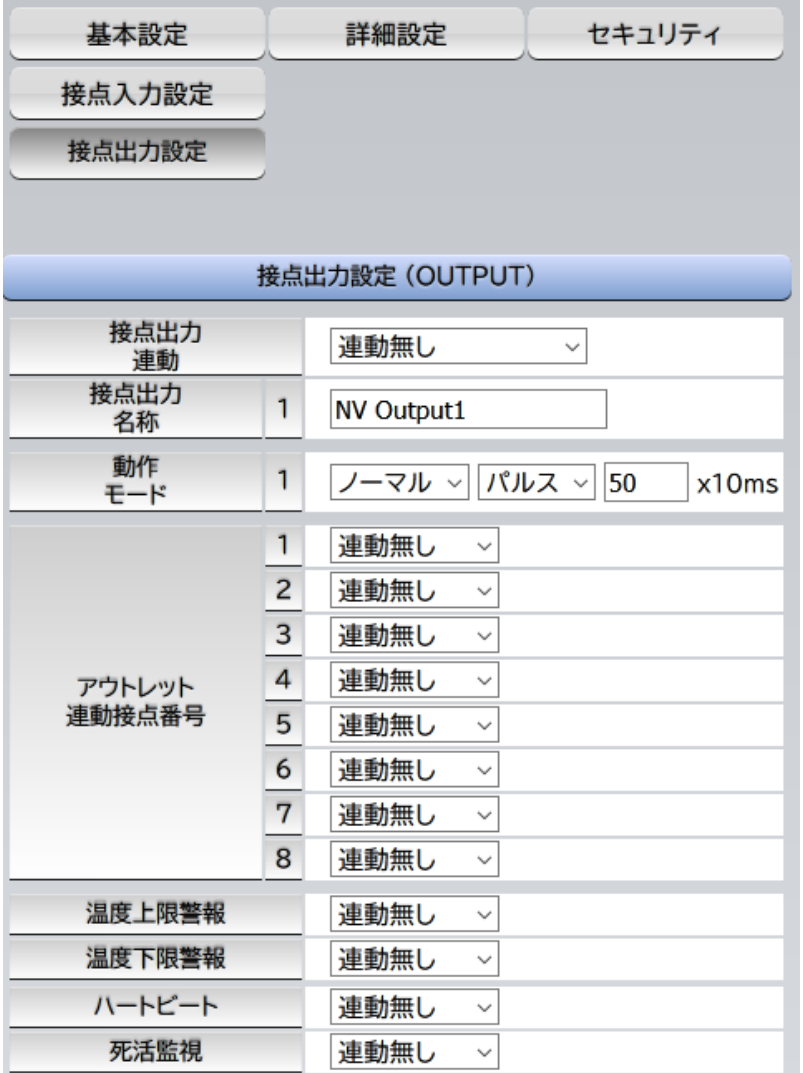

### **<1>接点出力設定(OUTPUT)**

接点出力に関する設定をします。

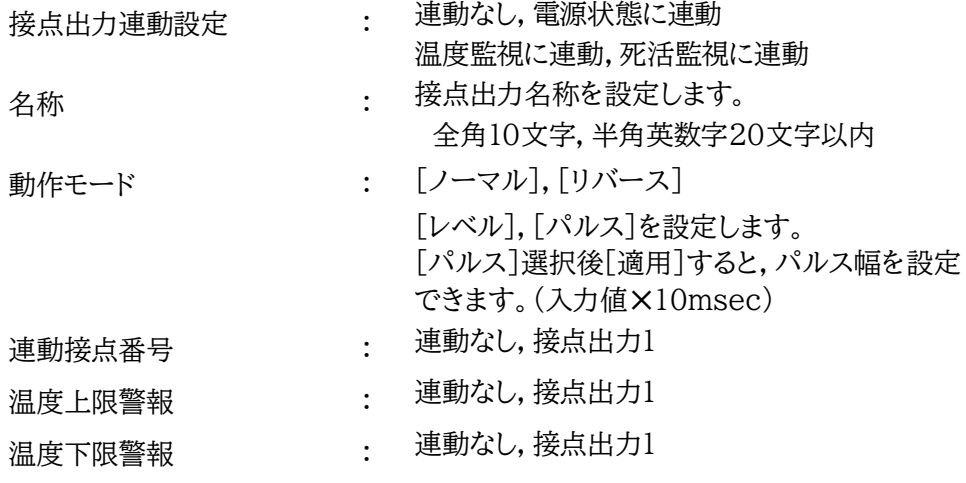
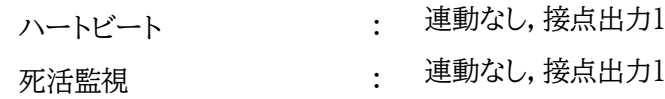

接点出力

接点出力連動設定で設定した条件で接点出力されます。動作モードで「リバース」を選択し ますと接点出力は「接点出力開放」状態で出力されます。(接点出力とは接点を短絡すること を意味します。)

設定が終了しましたら「適用」をクリックします。

注意 「適用」ボタンをクリックしないと設定した内容が有効になりません。

ノーマル/リバース,レベル/パルスを変更した場合,[適用]後,CPUリセ ットを実行する必要があります。

### **(1)-3 時刻設定**

「システム設定」→基本設定の下の「時刻設定」をクリックします。

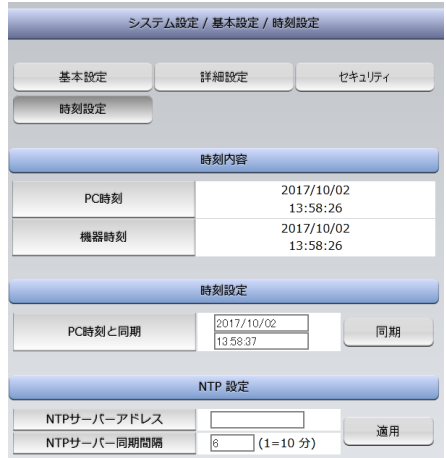

#### **<1>時刻内容**

PC内蔵時計の時刻と本装置内蔵時計の時刻を表示します。

#### **<2>時刻設定**

「同期」をクリックすると接続されたPCの時刻と同じ時刻に設定できます。

#### **<3>NTP設定**

「NTPサーバーアドレス」 :NTPサーバーアドレスを入力します。 「NTPサーバー同期間隔」 :NTPサーバーと何分おきに同期するかを設定します。 ([入力数]×10分,となります)

注意 本装置は時計を内蔵していますが,開梱時には時刻ずれが生じていることが 予想されます。NTPサーバーの設定を行ってからご使用ください。

> NTPサーバーの接続に失敗した場合は,エラーメッセージが表示されます。 (失敗した時点でエラーログが1回残ります。その後,接続に成功するまでは NTPに関するエラーログは出ません。)

### **(2) 詳細設定**

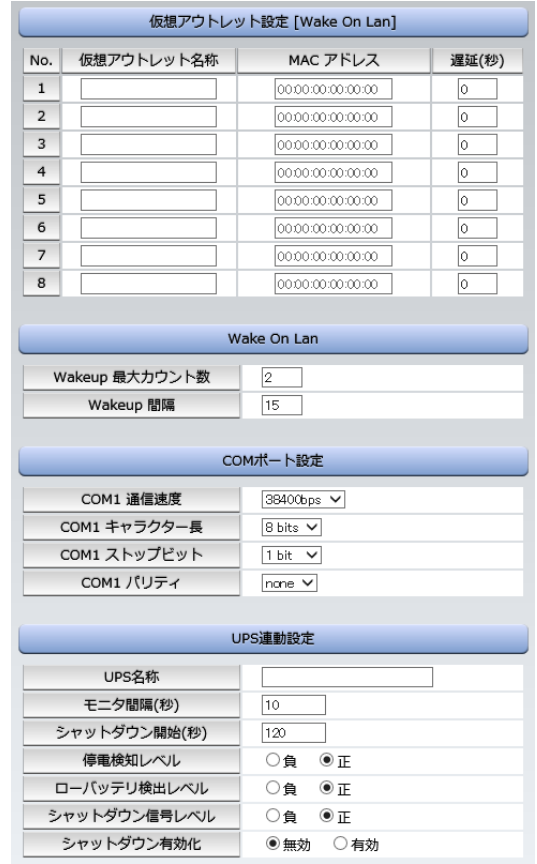

「システム設定」→「詳細設定」をクリックしてください。

#### **<1>レジストリリスト**

「Textリスト」をクリックすると, WEB画面上に全変数が表示されます。

#### **<2>機器制御**

「ファームウェア管理」:「ファームウェア更新」をクリックすると,現在のファームウェアを確認 でき,明京サーバーから最新版にアップグレードすることができ ます。

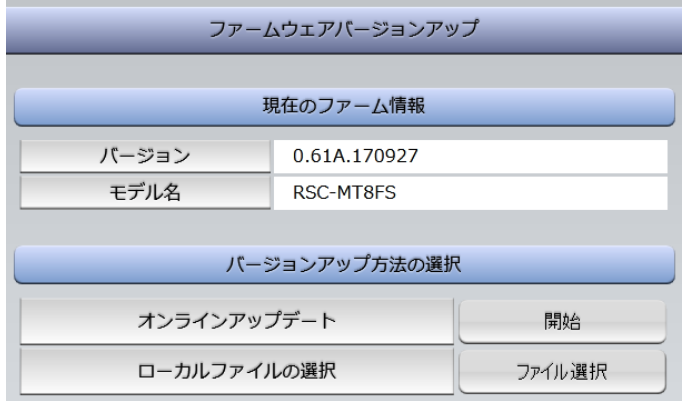

【バージョンアップ方法の選択】

[1]オンラインアップデート:明京サーバーに接続してアップグレードします。

 [2]ローカルファイルから:コンピュータに保存したアップグレード用のファイルを選択してア ップグレードします。

★何かのアクシデントでバージョンアップに失敗した場合★

 オンラインアップデートまたはローカルファイル選択によるアップデートの途中で停電し たりLANケーブルが抜けたりしてバージョンアップに失敗した場合,復旧後再びWEB 画面で本装置にアクセスしてください。

●WEB画面でアクセスできる →そのままご使用いただけます

●WEB画面に次の表示が出る

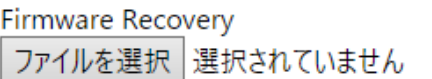

Update

「ローカルファイル選択によるアップデート」を再実施する必要があります。

バージョンアップファイルは明京電機株式会社ホームページにあります。

 https://www.meikyo.co.jp/archive/ の「アップデート(ファームウェア &ソフトウェア)」のセクションから該当機種のバージョンアップファイルを ダウンロードしてください。

「ファイルを選択」をクリックし,用意したバージョンアップファイルを選択します。 その後,「Update」をクリックし,アップデートを実施します。

●「Update」クリック後,しばらくお待ちください。

1分以上しても表示が変わらなければ,本体RESETボタンを押し て再び実行してください。(初期化は絶対にしないでください。正常 稼働しなくなります。)

完了すると次の画面が表示されます。

Firmware update has completed successfully.

### **<3>アウトレット連動送信 Wake On Lan**

WakeOnLAN機能について

WakeOnLAN対応の機器を電源出力開始と同時にマジックパケットを送信し,ブートア ップさせることができます。

WakeOnLANに関する設定をします。

Outlet1~8 MACアドレス デフォルト : 00:00:00:00:00:00 \* アウトレットがONした時,マジックパケットを送出します。

注意 アウトレットの電源状態がOFFからONになるときにマジックパケットが送出 されます。そのため,**アウトレットがONの状態時に「電源ONコマンド」を実 行してもWOLは実行されません**。「電源REBOOTコマンド」であれば, WOLを実行できます。または,仮想アウトレット制御をご使用ください。

### **<4>仮想アウトレット設定[Wake On Lan]**

仮想アウトレットについて

仮想アウトレットとは,実際には存在しないアウトレットであり,関連付けされたMACアドレス のマジックパケットを送出して,WakeOnLAN機能を実現させるためのものです。 仮想アウトレットに関する設定をします。

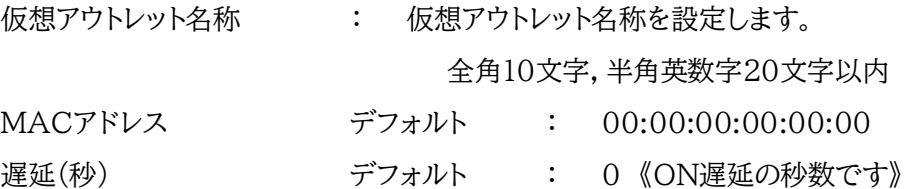

### ●(※)「ON遅延」について●

「電源制御-仮想制御-仮想アウトレット(WOL)」で「全仮想アウトレット」をONにしたときに,こ のON遅延が発生します。

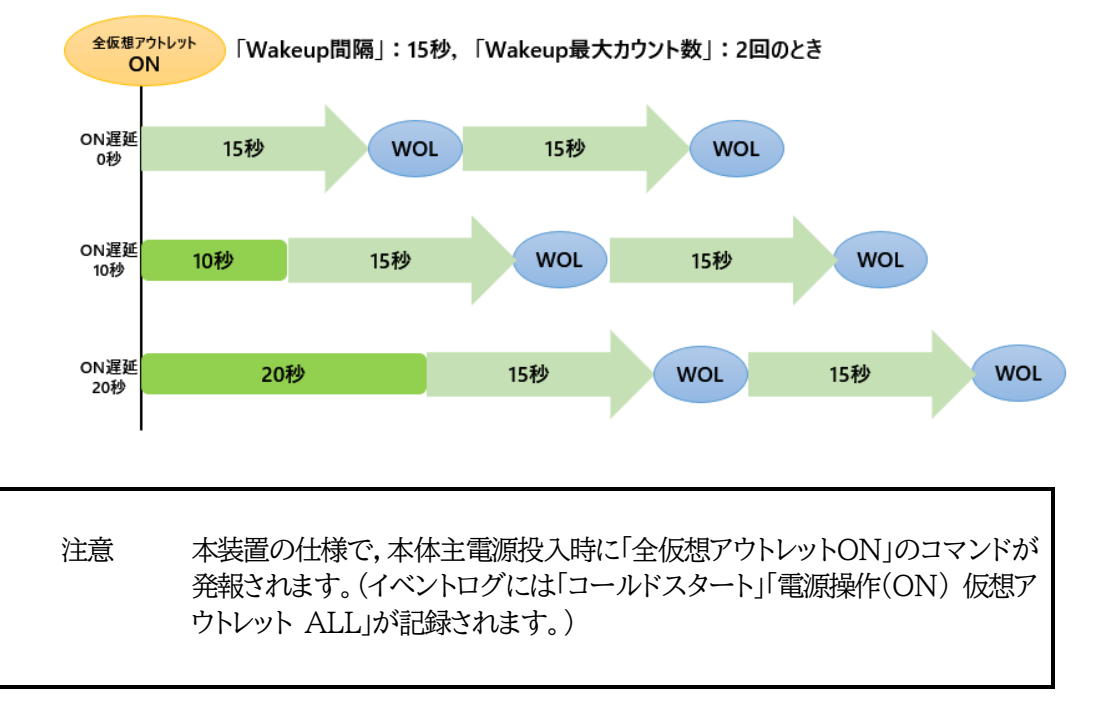

### **<5>Wake On Lan**

「アウトレット連動送信Wake On Lan」「仮想アウトレット設定[Wake On Lan]」双方に関わる設定を します。

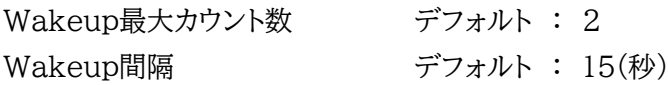

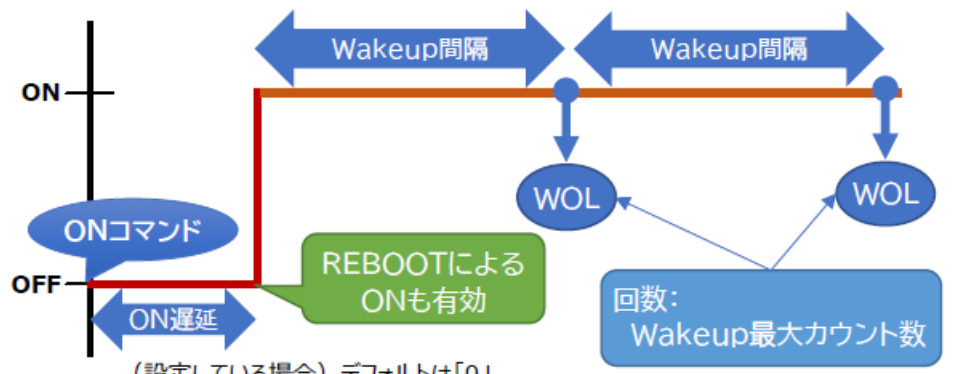

(設定している場合) デフォルトは「0」

### **<6>COMポート設定**

COMポートに関する設定をします。

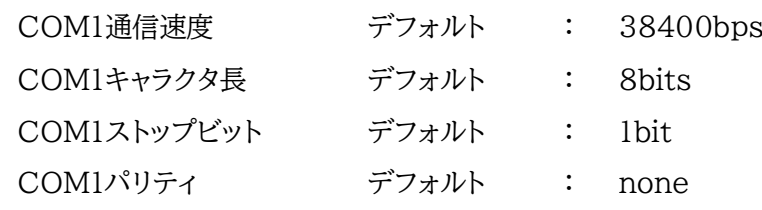

### **<7>UPS連動設定**

UPSの連動に関する設定をします。

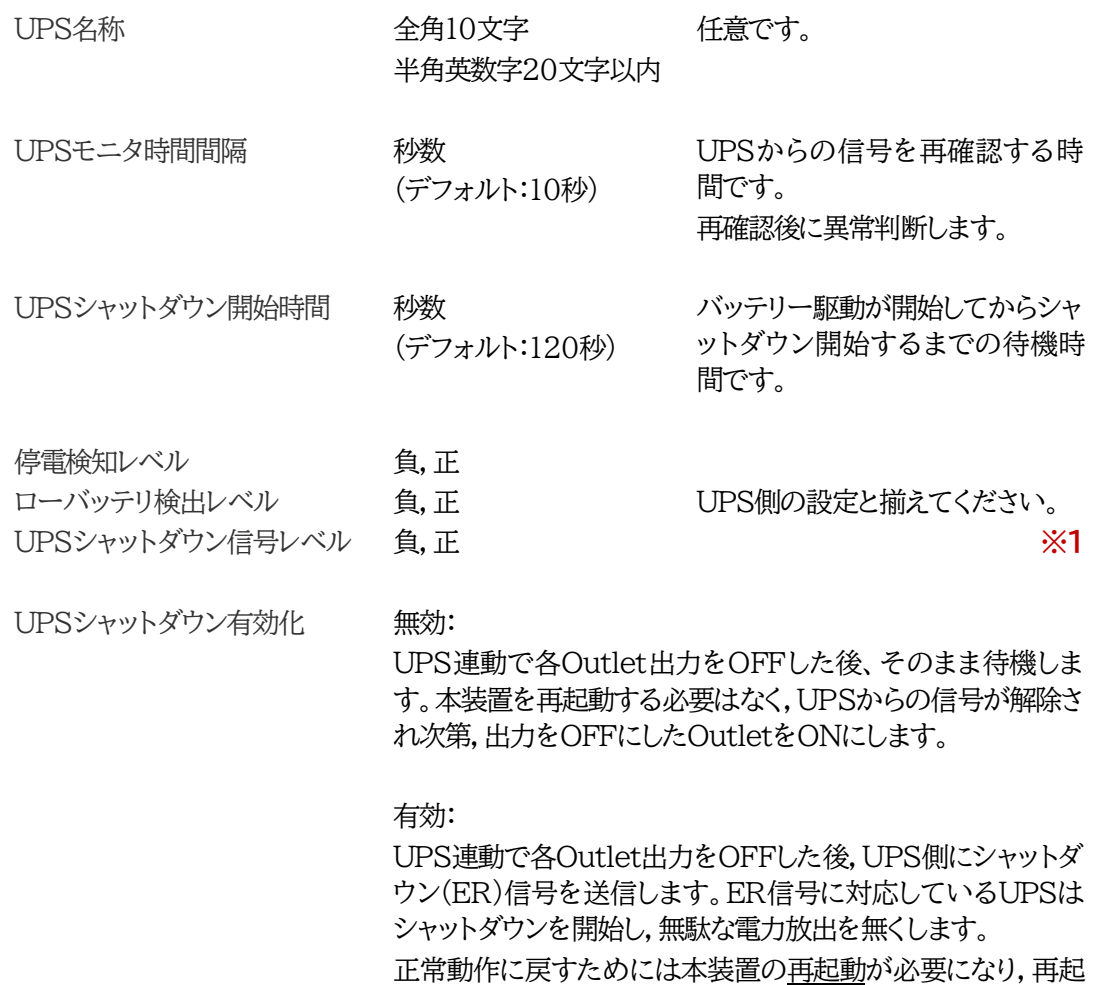

動後,出力をOFFにしたOutletをONにします。

#### **※1.停電検知レベル・ローバッテリー検出レベル・UPSシャットダウン信号の「正負」に関して。**

「停電検知レベル」はUPSからのCS信号,「ローバッテリ検出レベル」はUPSからのCD信号,「シャットダウ ン信号レベル」はUPSへのER信号を表しています。

各レベルの「正負」はUPS側の設定と揃える必要がありますが,基本的には下記のような違いがあります。

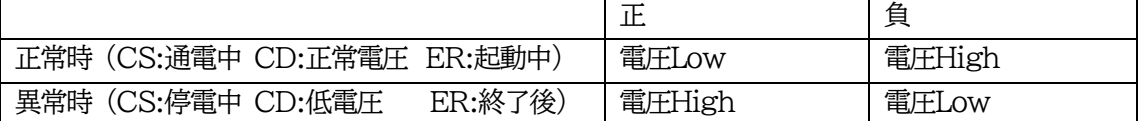

例えば,誤って信号線用ケーブルが抜けてしまった時の動作に違いが生じます。ケーブルが抜けた場合に受信 側は「電圧Low」と判断します。よって,「正」設定の時「正常」,「負」設定の時「異常」と判断します。用途・目的に 応じて使い分けてください。

詳細は「第10章 無停電電源装置(UPS)との連携」をご参照ください

### **(2)-1 シャットダウンスクリプト設定**

本装置にシャットダウンスクリプトに関する設定をします。

1)「システム設定」→「詳細設定」→「シャットダウン」をクリックします。スクリプト設定画面が表示さ れます。

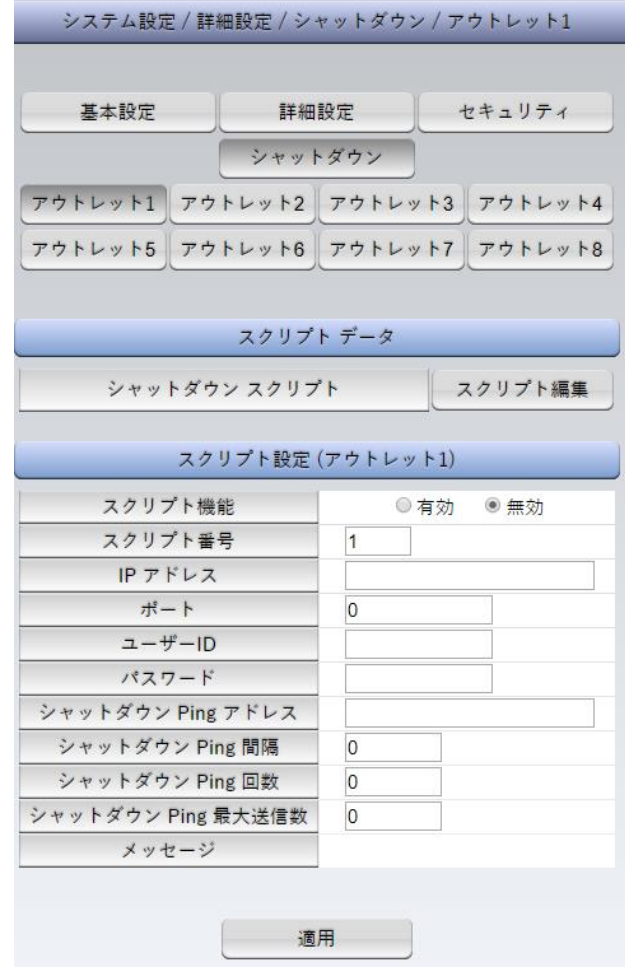

### **<1>スクリプト設定(アウトレット\*)**

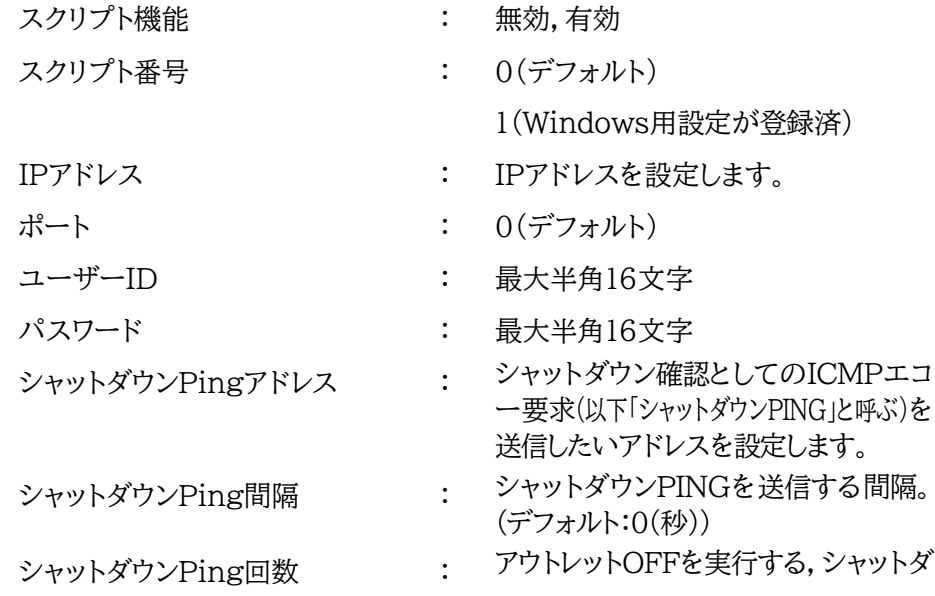

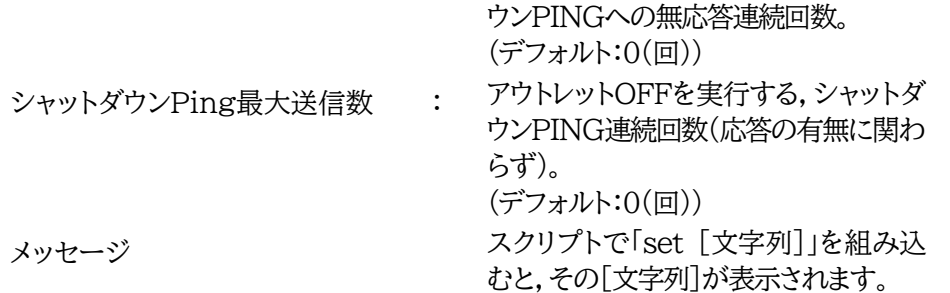

2)シャットダウンスクリプトを設定するアウトレットNo.をクリックし,「スクリプト編集」をクリックします。 スクリプト設定画面が表示されます。

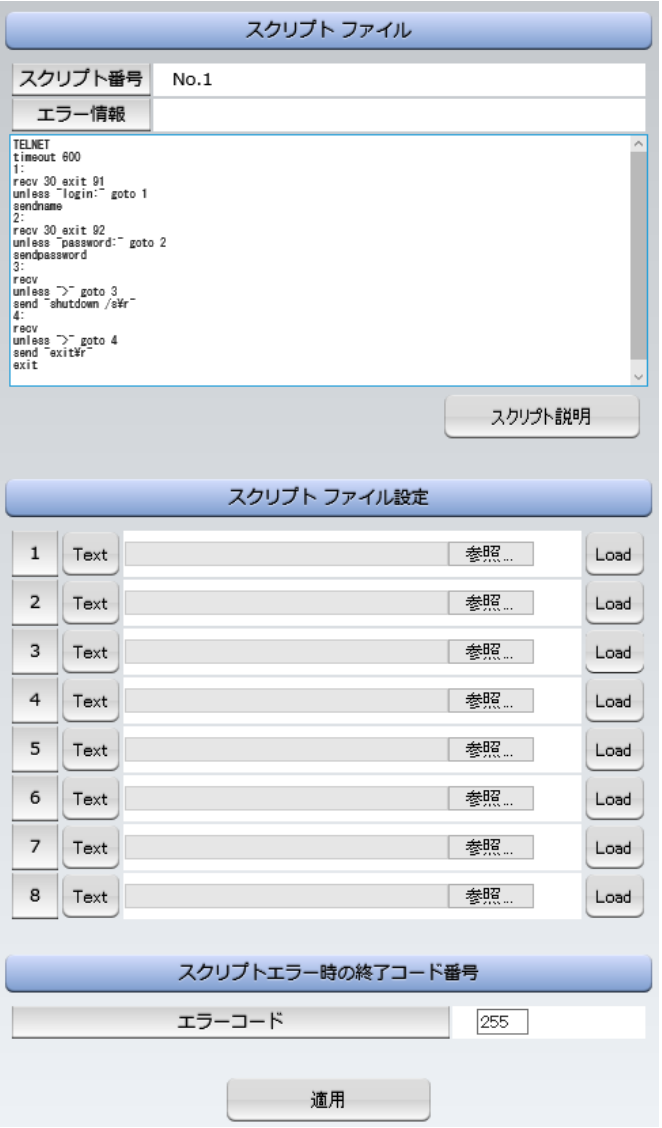

スクリプトファイル指定項目に,スクリプトファイルを選択します。

#### **<2>スクリプトエラー時の終了コード番号**

終了コードがこの値を超えていたら,電源をOFFしません。 「0」なら,終了コードが0のときだけオフにします。 「255」なら,どんなときにもオフにします。

詳細は「第9章 シャットダウンスクリプト」をご参照ください。

# **(3) セキュリティ**

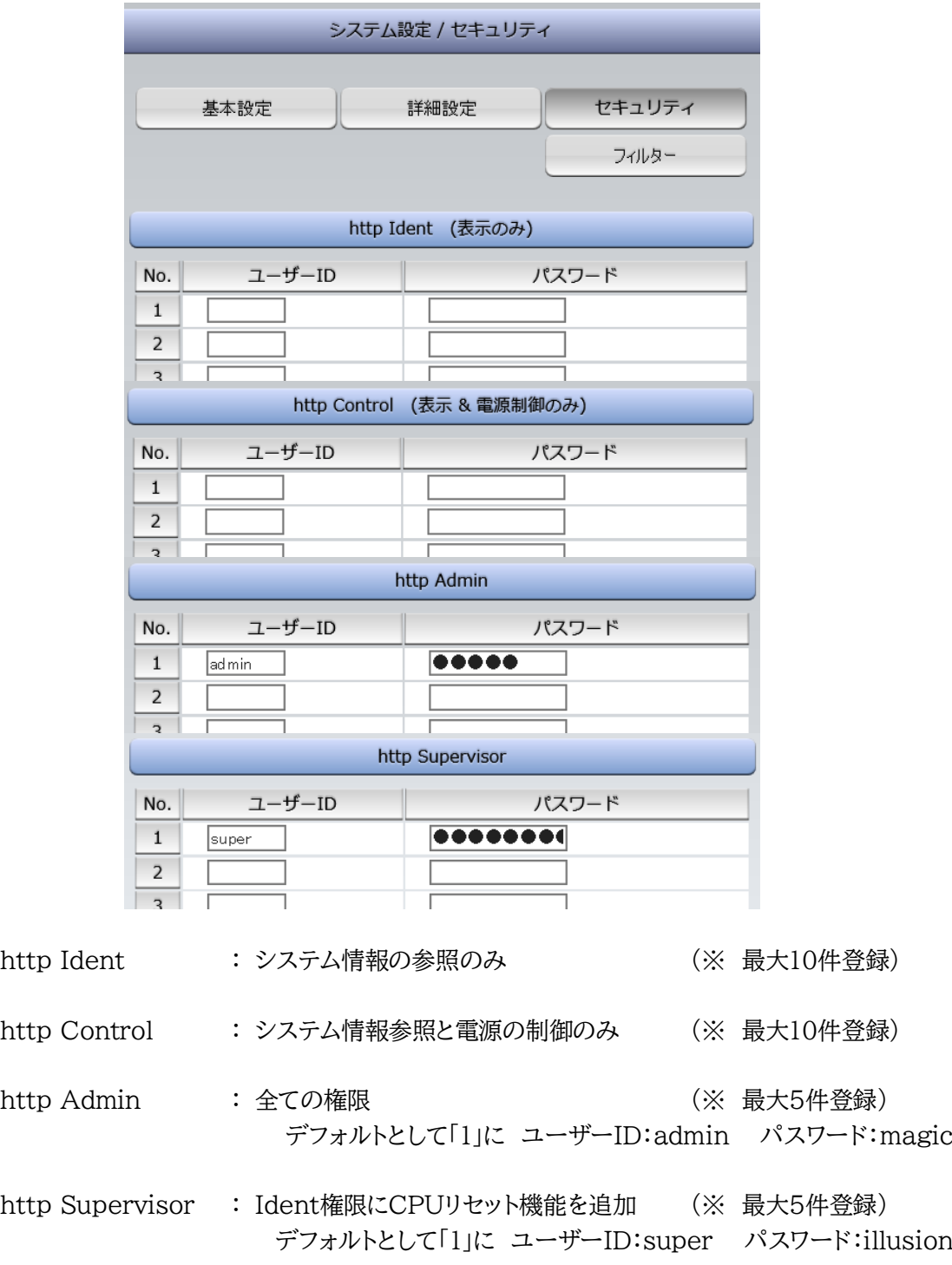

ユーザーID : 最大半角8文字 (重複不可) (@は不可) パスワード : 最大半角16文字 (重複可)

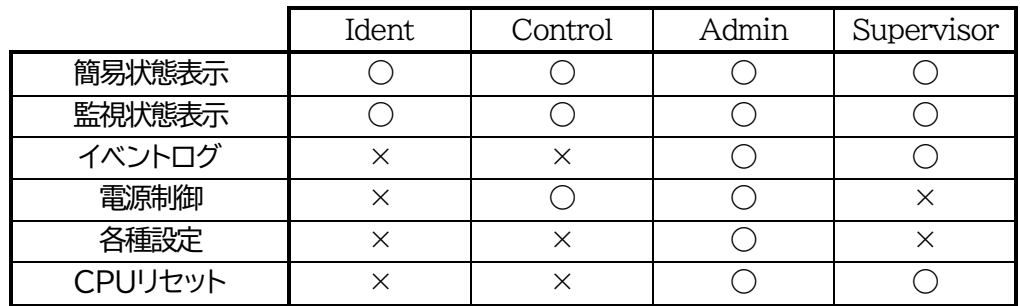

2)設定が終了しましたら「適用」をクリックします。

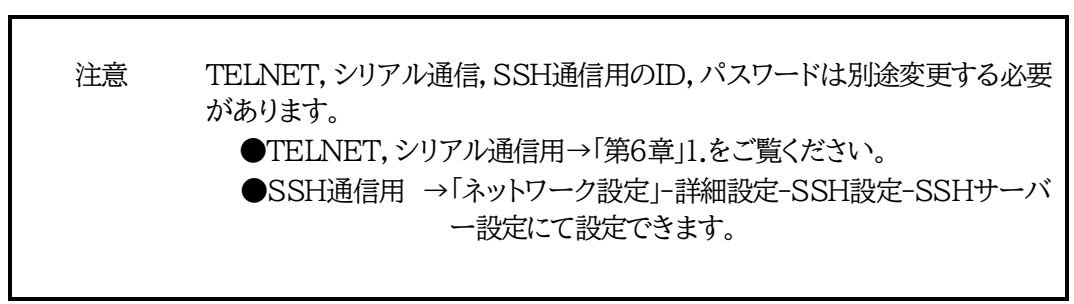

**(3)-1 フィルター**

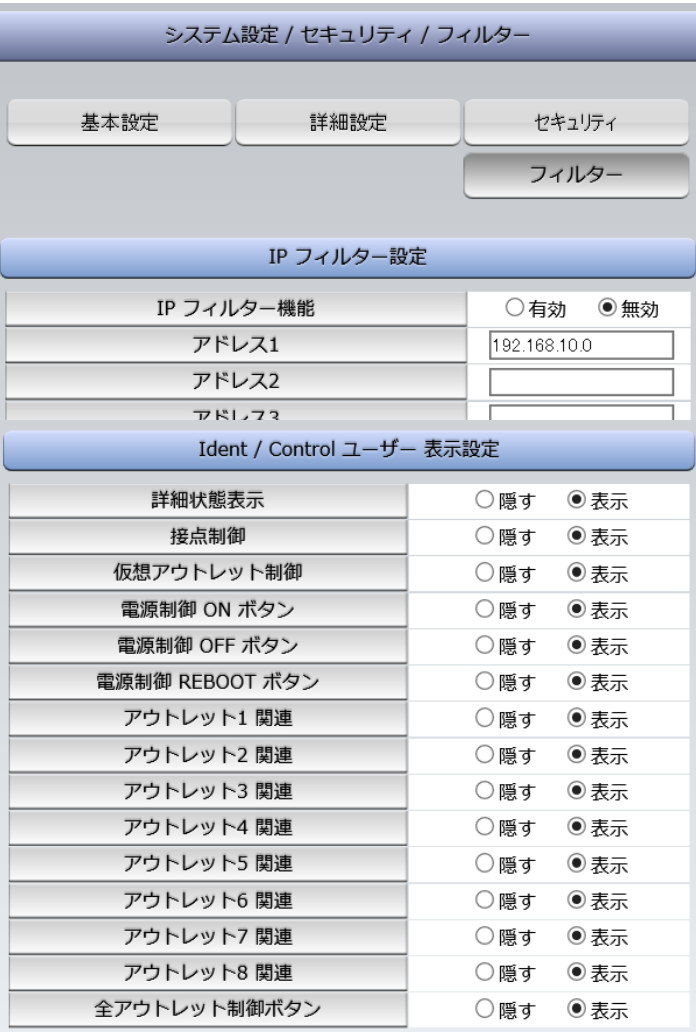

#### **<1>IPフィルター設定**

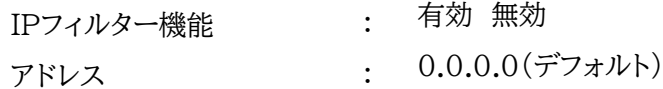

(最大10アドレス)

登録するアドレスは,最後のビットを0にします。

アドレス1のデフォルト値[192.168.10.0]ですと, 192.168.10.1~192.168.10.254からのみ接続可能となります。 (0に設定した部分は,あらゆる数値をとれる,ということになります)

(0に設定した部分は,あらゆる数値をとれる,ということになります)

#### **■IPフィルターについて**

細かに設定する場合,TELNETで変数を用いて設定する必要が出てきます。

関係する変数名

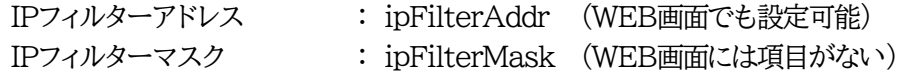

IPフィルター機能はビット単位のマスク機能です。(IPv4のサブネットマスク)

 基本的にマスクを「255」にすると「必ずその値でなければならない」となり, 「O」にすると「その部分はあらゆる数値をとれる」となります。 ですので,ipFilterMask=255.255.255.0 ipFilterAddr=192.168.10.0 とすると, 「192.168.10.1~192.168.10.254」から接続可能になります。

### **(1)指定のIPアドレスからのみアクセスできるようにする場合**

### 例:「192.168.1.119」「10.149.15.12」「10.46.48.111」の3つのアドレスからのアク セスのみ受け付けたい。

ipFilterMask=255.255.255.255 にすることで,そのアドレスのみ可能にできます。

TELNETやシリアルコンソールで,次の変数を書き込みます。 (変数なので,初めに「.(ピリオド)」が必要です。)(区切りに「,(コンマ)」を使っています) .ipFilterMask=255.255.255.255,255.255.255.255,255.255.255.255 .ipFilterAddr=192.168.1.119,10.149.15.12,10.46.48.111 この後「>」の後に「write」を入力してEnterを押すことで設定が書き込まれます。

### **(2)ある範囲のIPアドレスからのみアクセスできるようにする場合**

#### 例1 「192.168.10.1~192.168.10.150」まで接続可能にしたい場合

まず「192.168.10.」の部分は「必ずその値であるべき」なのでマスクは「255.255.255.」で始めま す。最後の一枠に関して2進法を使って設定していきます。

「150」を2進法で表すと「10010110」となります。つまり,128+16+4+2です。【2進法の「1」に注 目しています。】

このとき「128」,「128+16=144」,「128+16+4=148」,「128+16+4+2=150」の4つを区切 りとして考えます。

【ipFilterMaskルール】

|                                                                                                    | x=0,1どちらでも  | ipFilterMask | ipFilterAddr |               | ipFilterMask ipFilterAddr |      |
|----------------------------------------------------------------------------------------------------|-------------|--------------|--------------|---------------|---------------------------|------|
|                                                                                                    | 網掛け=固定      | 2進法          | 2進法          |               | 10進法                      | 10進法 |
| $1 \sim 127$                                                                                                    | ()xxxxxxx   |              |              | $\rightarrow$ | 128                       |      |
| $128 \sim 143$                                                                                                    | $1000$ xxxx |              |              | $\rightarrow$ | 240                       | 128  |
| $144 - 147$                                                                                                    | 100100xx    |              | $\Omega$     | $\rightarrow$ | 252                       | 144  |
| $148 \sim 149$                                                                                                    | 1001010x    |              | $\Omega$     | $\rightarrow$ | 254                       | 148  |
| 150                                                                                                    | 10010110    |              |              | $\rightarrow$ | 255                       | 150  |
| $\mathcal{L}$ , and $\mathcal{L}$ are constant to the contract of $\mathcal{L}$ . The contract of $\mathcal{L}$ are contracted to the contract of $\mathcal{L}$ |             |              |              |               |                           |      |

2准法にして「0」→「0,1両方可」「1」→「固定部分」とマスクをかける

となるので,TELNETやシリアルコンソールで,次の変数を書き込みます。

(変数なので,初めに「.(ピリオド)」が必要です。)(区切りに「,(コンマ)」を使っています) .ipFilterMask=255.255.255.128,255.255.255.240,255.255.255.252,255.255.255.254,255.255.255.255 .ipFilterAddr=192.168.10.0,192.168.10.128,192.168.10.144,192.168.10.148,192.168.10.150 この後「>」の後に「write」を入力してEnterを押すことで設定が書き込まれます。

例2 「192.168.10.151~192.168.10.254」まで接続可能にしたい場合

これも最後の一枠だけ考えます。

「151」を2進法で表すと「10010111」となります。この数字から255を目指すので,今度は2進法の 「0」に注目すると,あと「8+32+64」あれば255になります。(IPアドレスで255は使用しません。 ただフィルターのマスクを考えるにあたっては便宜上255をイメージします) このとき「151」,「151+8=159」,「151+8+32=191」,「151+8+32+64=255」の4つで考え ます。

【ipFilterMaskルール】

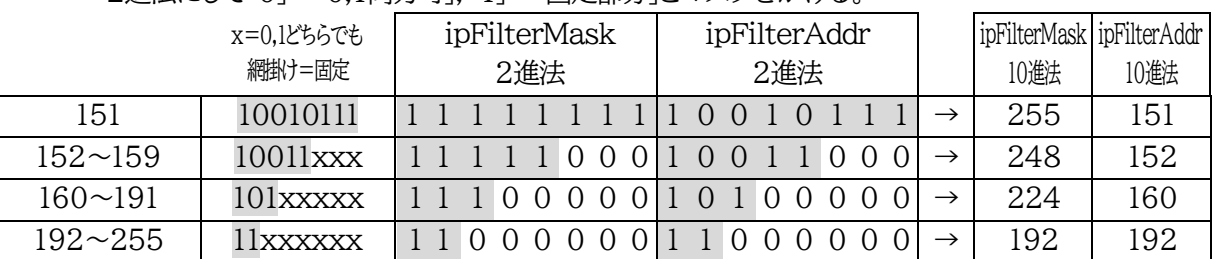

2進法にして「0」→「0.1両方可」,「1」→「固定部分」とマスクをかける。

となるので,TELNETやシリアルコンソールで,次の変数を書き込みます。

(変数なので,初めに「.(ピリオド)」が必要です。)(区切りに「,(コンマ)」を使っています)

.ipFilterMask=255.255.255.255,255.255.255.248,255.255.255.224,255.255.255.192

.ipFilterAddr=192.168.10.151,192.168.10.152,192.168.10.160,192.168.10.192

この後「>」の後に「write」を入力してEnterを押すことで設定が書き込まれます。

これで「192.168.10.151~192.168.10.254」だけが接続できるようになりました。

# **<2>Ident / Controlユーザー 表示設定**

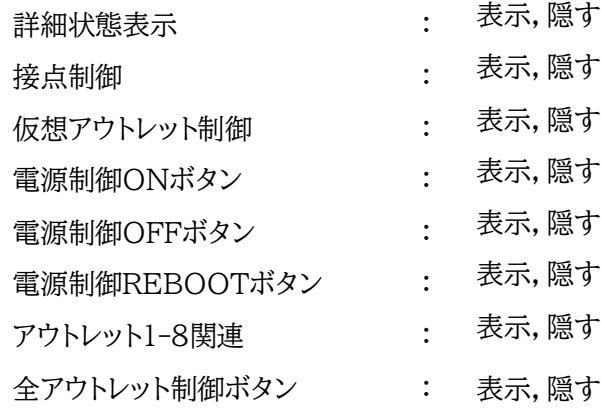

「隠す」にチェックするとWEB接続時,Ident / Control権限での各表示を隠すことが出来ます。

注意 デイジーチェーン接続時,アウトレット9~16の表示は隠すことができませ ん。

# **[2] ネットワーク設定**

**(1)基本設定**

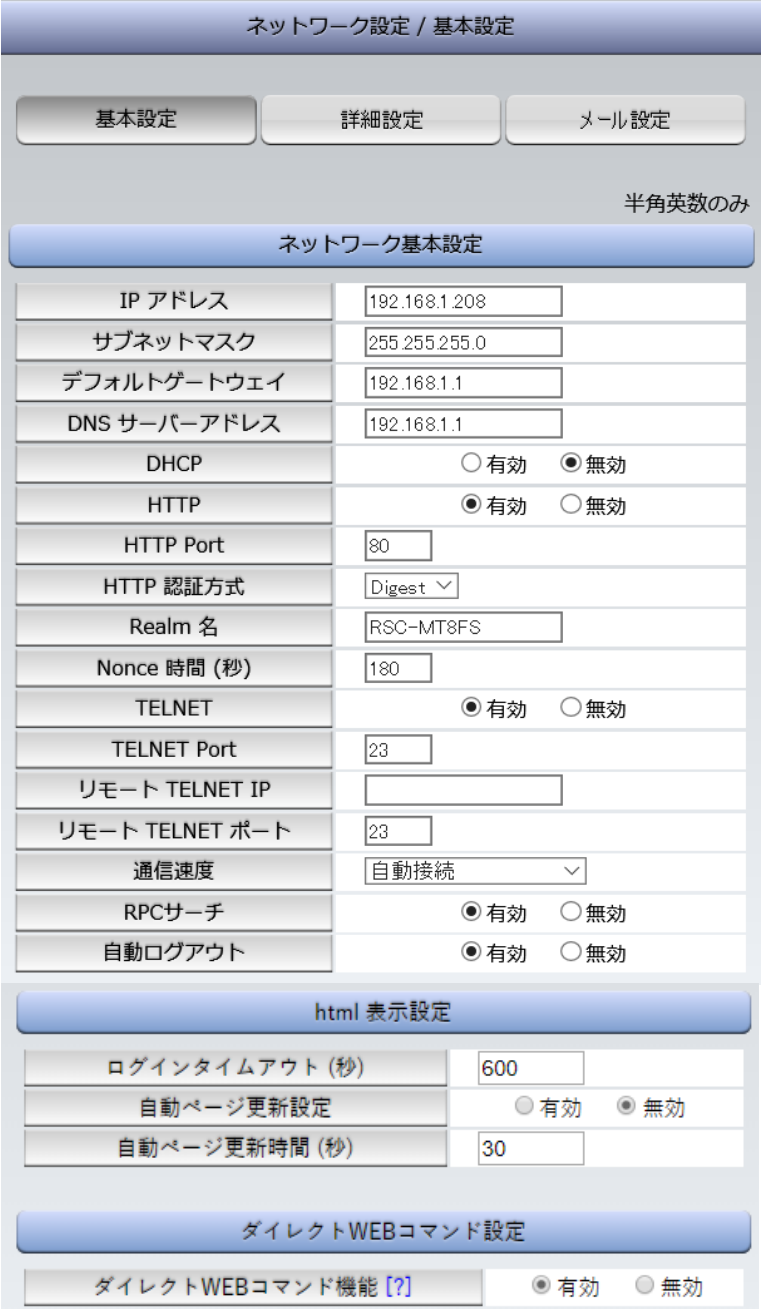

#### **<1>ネットワーク基本設定**

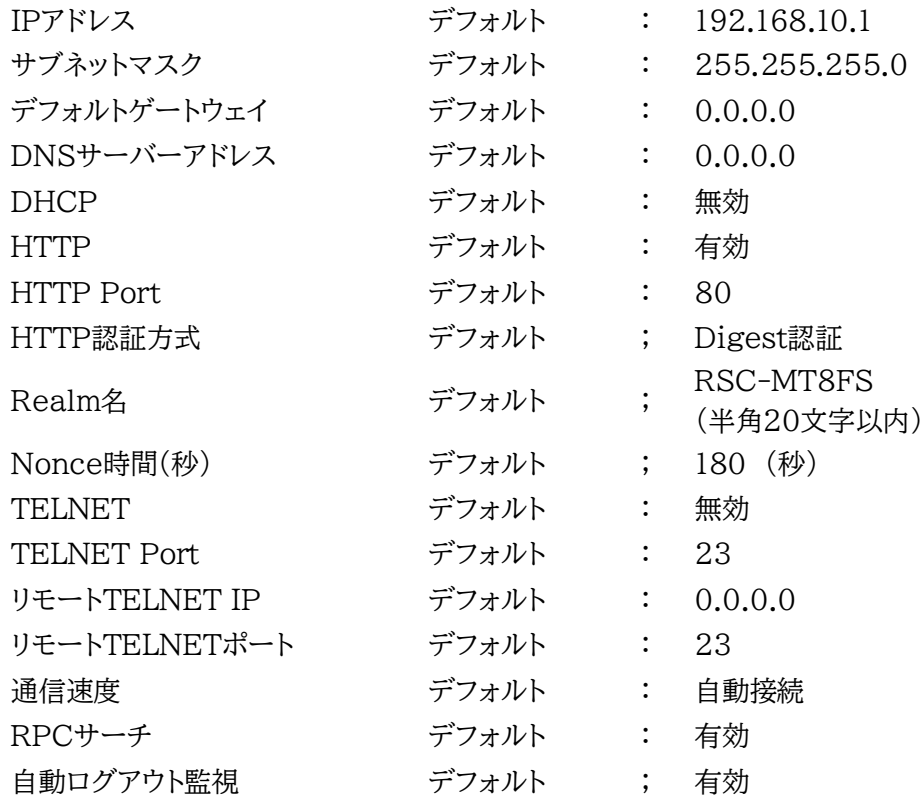

注意 HTTP認証を「none」に設定するとブラウザでアクセス時にログイン画面 が表示されます。 「Basic」または「Digest」に設定するとブラウザ依存のポップアップ画面 にIDとパスワードを入力する方式になります。

外部のネットワークから接続するためIPアドレスを固定にしてルーターのポートフォワー ディング機能を利用する場合は,DHCPを無効にしてください。

注意 DHCP利用中,IPアドレスの取り直しが行われると本装置は自動的に CPU RESETを行います。

#### **<2>html表示設定**

- ログインタイムアウト(秒) : 自動ログアウトまでの時間を設定します。 (デフォルト:600) (設定可能値:30~30000[秒])
	- : 有効/無効 (デフォルト:無効) **★この項目を[無効]にしていても【電源制御】画面は 必ず「自動更新」になります。**

自動ページ更新機能

自動ページ更新間隔(秒) : WEB自動更新間隔の時間を設定します。 (デフォルト:30)

### **<3>ダイレクトWEBコマンド制御**

ダイレクトWEBコマンド : 有効/無効 (デフォルト:無効)

注意 ダイレクトWEBコマンドについては「第6章 その他の制御」の「5. WEBコマ ンドからの制御」をご確認ください。

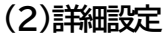

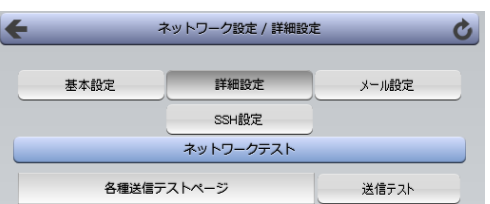

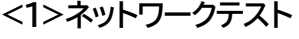

各種送信テストが行えます。

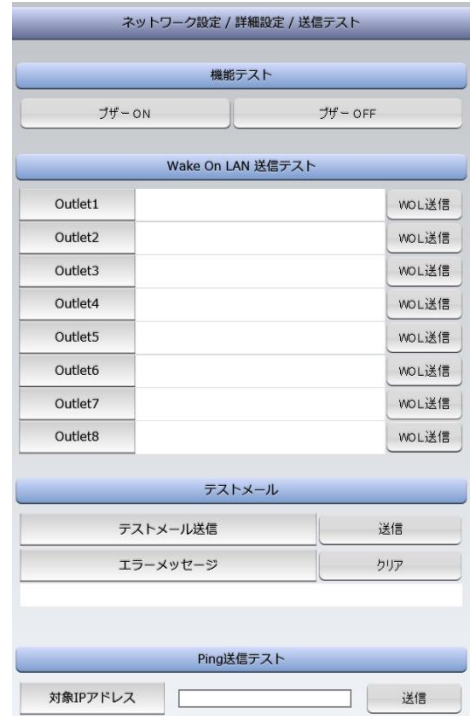

### **<1>-1 機能テスト**

ブザー音の確認ができます。

### **<1>-2 Wake On LAN送信テスト**

設定されているMACアドレスにマジックパケットを送信できます。

### **<1>-3 テストメール**

「通知先」に登録しているメールアドレスにテストメールを送信します。 何らかの不具合が出た場合「エラーメッセージ」が表示されます。 「クリア」を押すとエラーメッセージがクリアされます。

### **<1>-4 Ping送信テスト**

「対象IPアドレス」に入力したIPアドレスに対してICMPを送信し、その結果を表示します。 ①[送信]をクリックします。 ②測定中は「測定中」の表示がされます。

③測定結果が表示されます。

正常 :Reply from xxx.xxx.xxx.xxx --- time=yyyms

(xxx.xxx.xxx.xxx:測定先アドレス yyy:応答時間(ミリ秒))

- 異常 :Request timed out. (応答が異常時)
- 異常 :Domain name not found. (ドメイン名が存在しない)

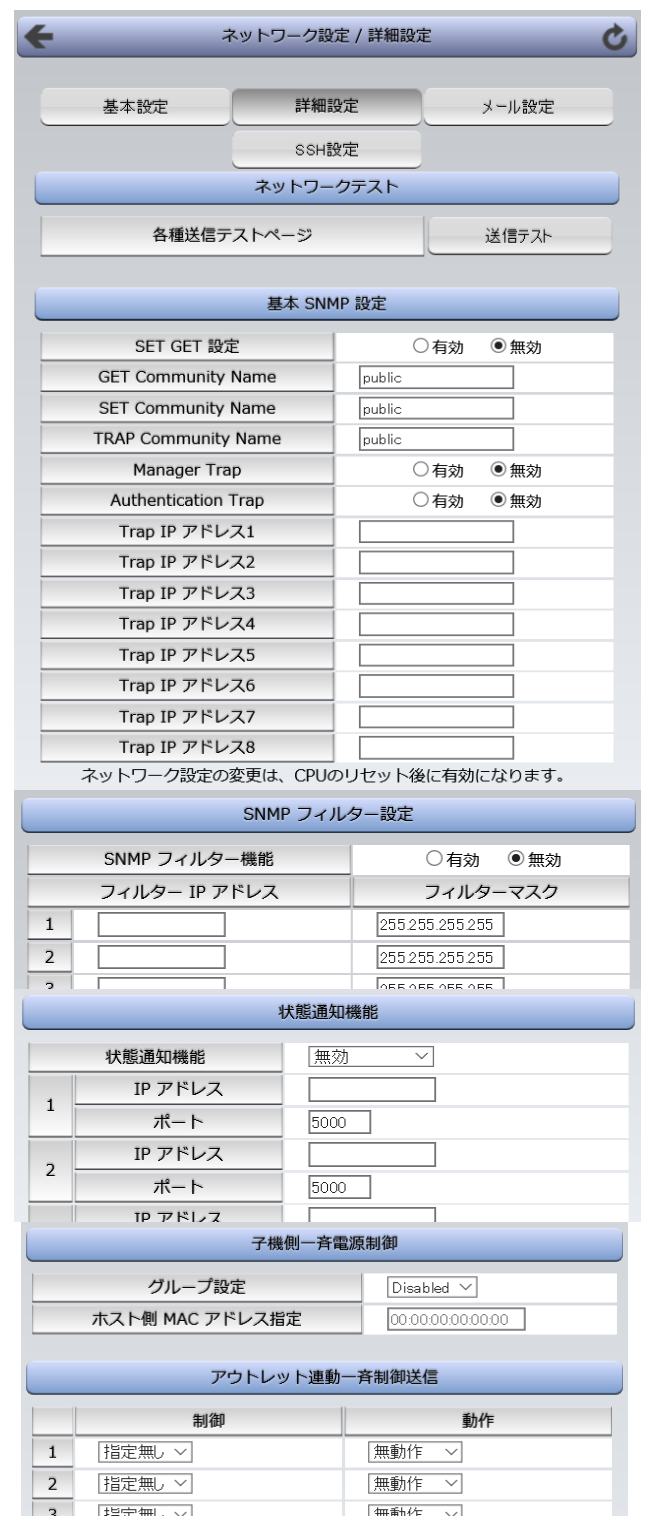

### **<2>基本SNMP設定**

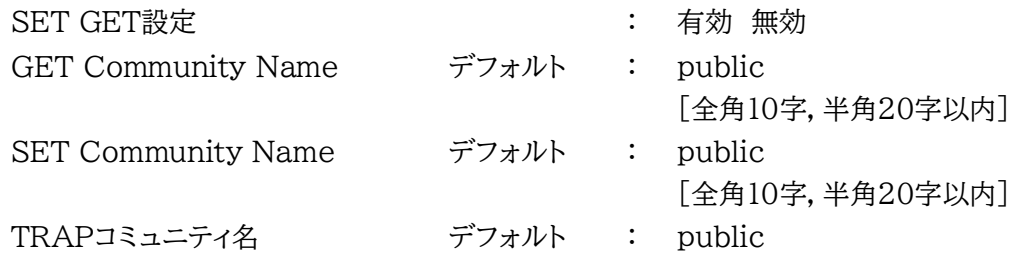

(最大10アドレス)

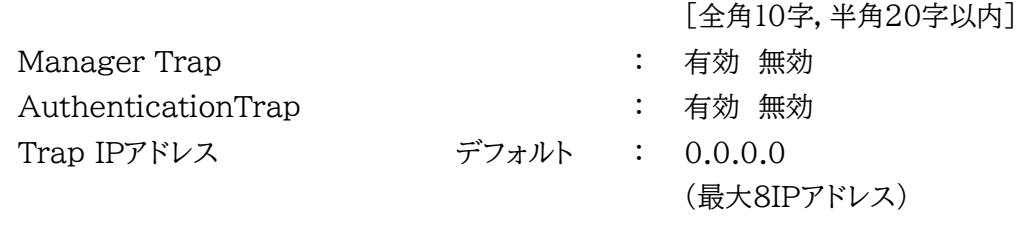

#### **<3>SNMPフィルター設定**

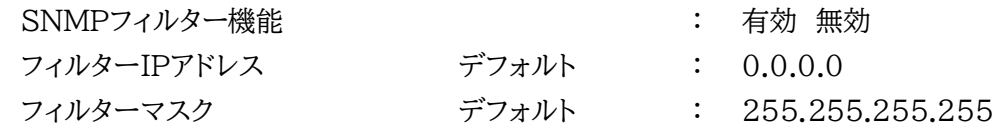

**<4>状態通知機能**

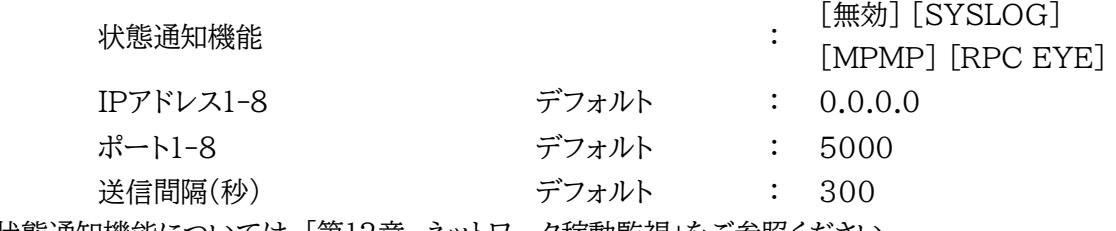

状態通知機能については,「第12章 ネットワーク稼動監視」をご参照ください。

●MPMP(Meikyo Products Management Protocol)とは,従来の明京電機状態通知プロト コルを拡張したものです。規模の大きい状態監視システムを構築する時や接点情報を活用した監視 システムをする時に役立ちます。対応ソフトウェアについては弊社営業部にご相談ください。

注意 デイジーチェーン接続時,「状態通知機能」は対応しておりません。

#### **<5>アウトレット連動一斉制御送信**

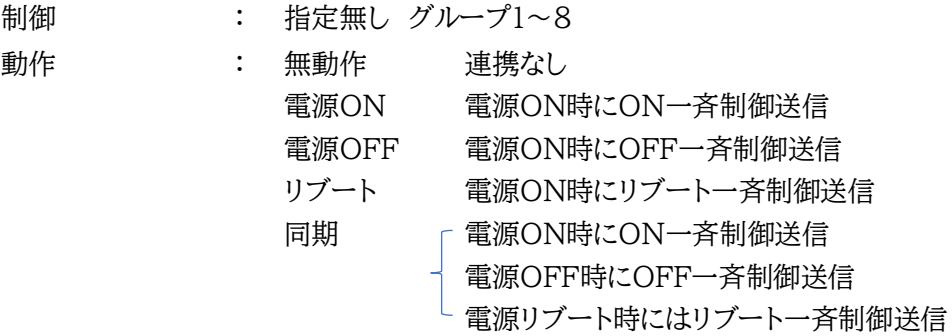

アウトレット連動一斉制御送信

アウトレット連動一斉制御送信とは,設定アウトレットの電源操作に連動して設定されている機器グ ループに対して一斉制御命令を送信する機能です。

注意 「適用」ボタンをクリックしないと設定した内容が有効になりません。設定 によっては,「CPUリセット」ボタンをクリックしないと設定した内容が有効 になりません。

### **(2)-1 SSH設定**

SSHサーバー機能の設定を行います。

1)「SSH設定」をクリックします。SSH設定画面が表示されます。

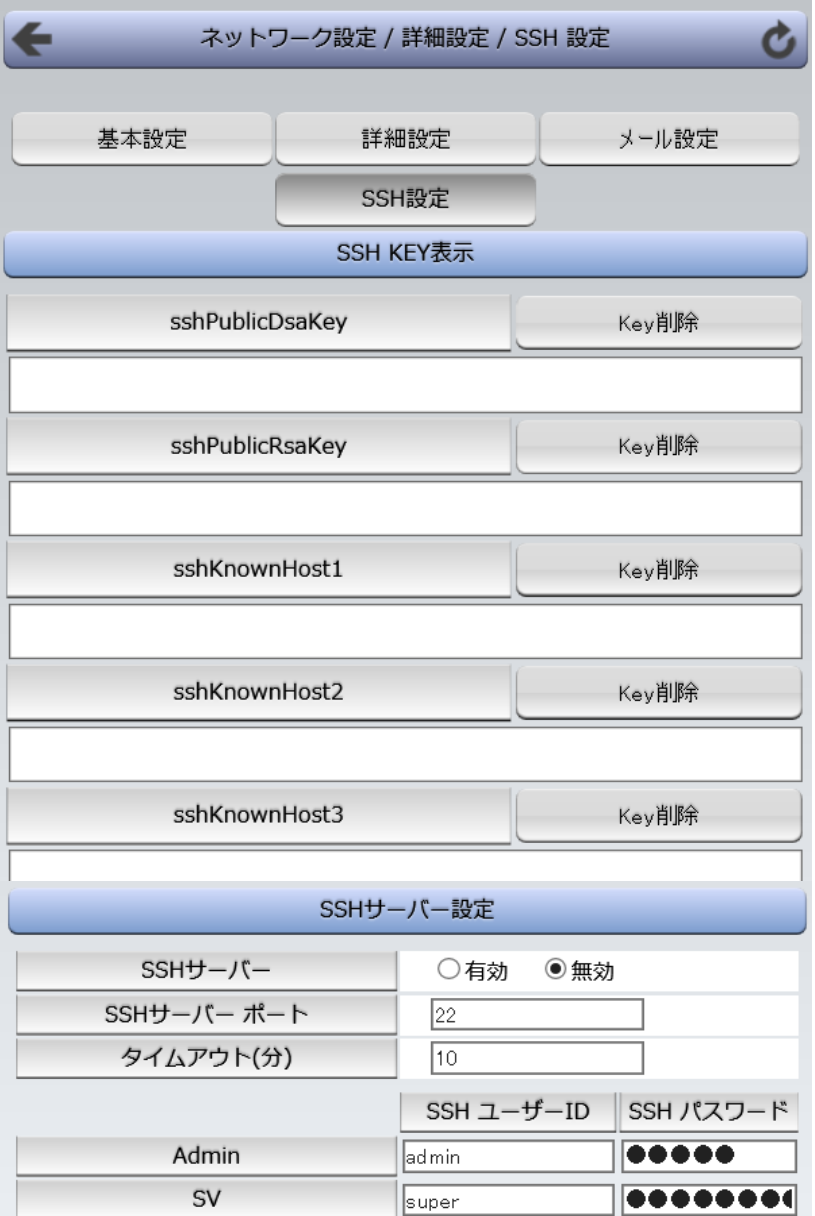

### **<1>SSH KEY表示**

- -
	-
- sshPublicDsaKey : SSH.DSA公開鍵を表示します。 【本装置がSSHサーバーとなる時に使用】
	- sshPublicRsaKey : SSH.RSA公開鍵を表示します。 【本装置がSSHサーバーとなる時に使用】
	- sshKnownHost1-8 : シャットダウンスクリプト実行時, SSHクライア ントとして接続したときにサーバーから受け取 ったキーを表示します。

注意 SSHサーバーに対してシャットダウンスクリプトを実行しても失敗する場合, 「Key削除」にてknown hostsのエントリを消すことで改善されることがあり ます。

### **<2>SSHサーバー設定**

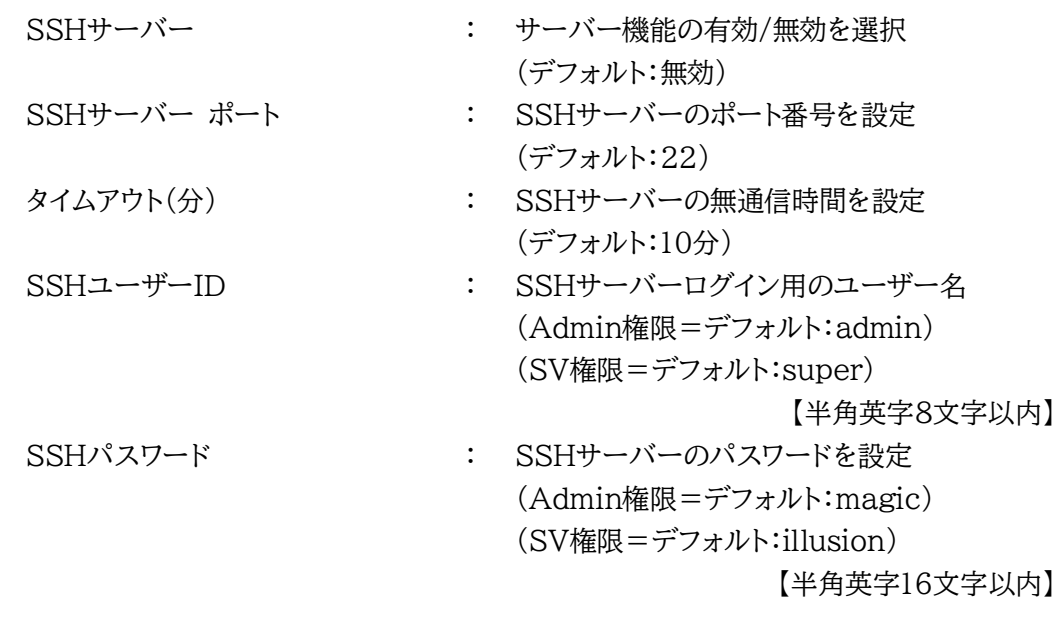

注意 「SSHユーザーID」「SSHパスワード」ともに, Admin権限, SuperVisor権 限それぞれ別のID,PASSを設定してください。(両方に同じ文字列を設定し ないでください)

2)設定が終了しましたら「適用」をクリックします。

3)SSHサーバー機能を使うためにはDSAキーとRSAキーを作成する必要があります。 TELNETまたはシリアル通信でログインした後,次のコマンドを実行します。 KEYGEN␣DSA KEYGEN
RSA
(はスペース) 作成中[ . ]が表示されます。作成には数分間必要です。CPUリセット後有効になります。

### 注意 SSHは,OPEN SSH 5.1p1を使用しています。 SSHプロトコルのバージョンは,クライアント,サーバーともに「バージョン2」 ですが,公開鍵認証は実装しません。

## **(3) メール設定**

メール機能に関する設定をします。

#### 1)「メール設定」をクリックします。

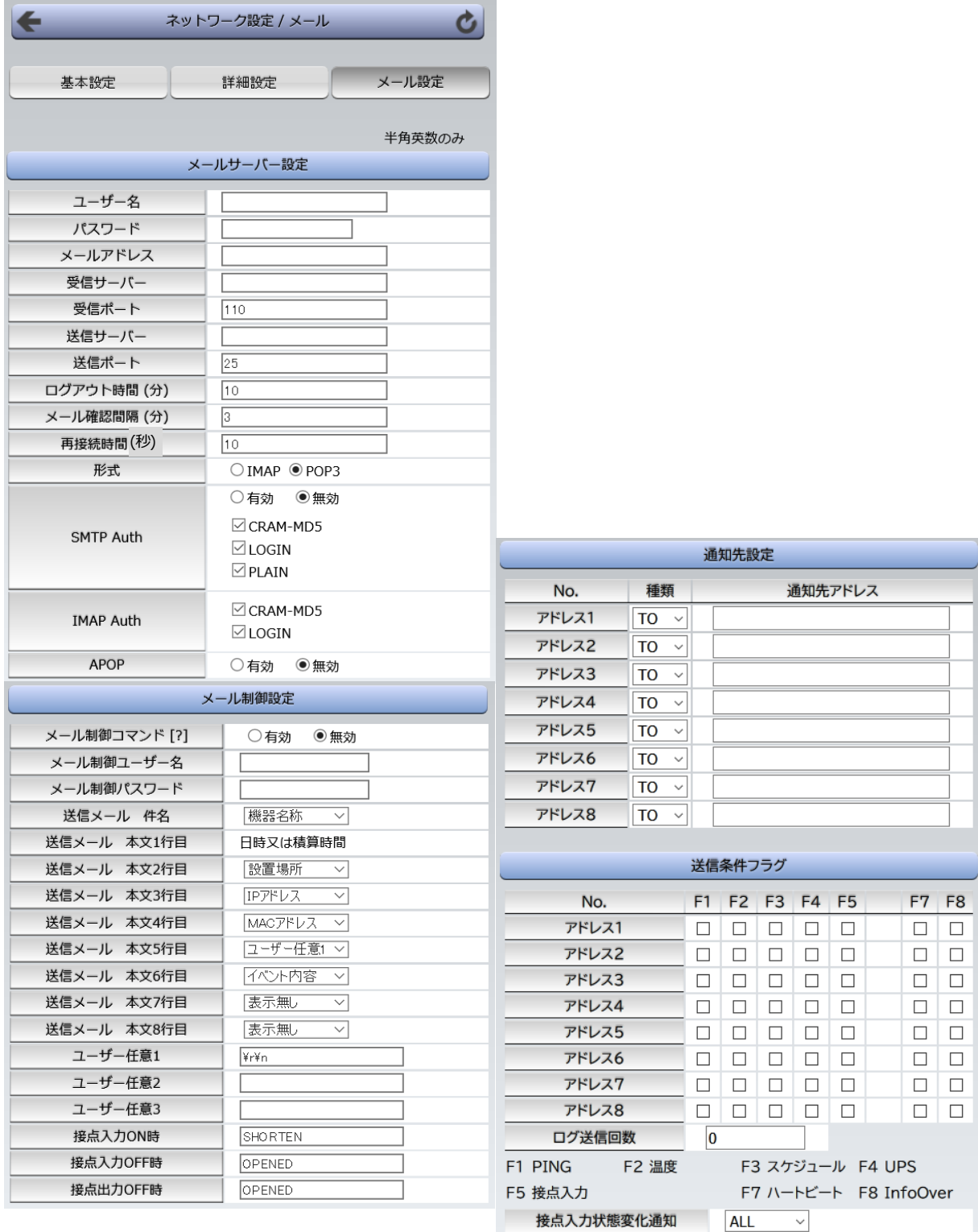

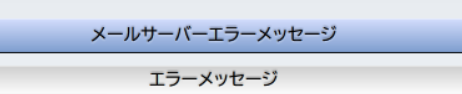

クリアロ

#### **<1>メールサーバー設定**

ユーザー名,パスワード,メールアドレス,受信サーバー名,受信ポート,送信サーバー名,送信 ポートはプロバイダからの資料に基づき設定します。

注意 **本製品はSSL/TLS通信に対応しておりません**。そのため,この「メールサーバ 設定」(**リブーター側に設定する**メールアドレス)にGmailなどのSSL/TLSを用 いたメールを設定することはできません。

> ただし,**「通知先アドレス」には,SSL/TLSを用いたメールを設定することが できます**。

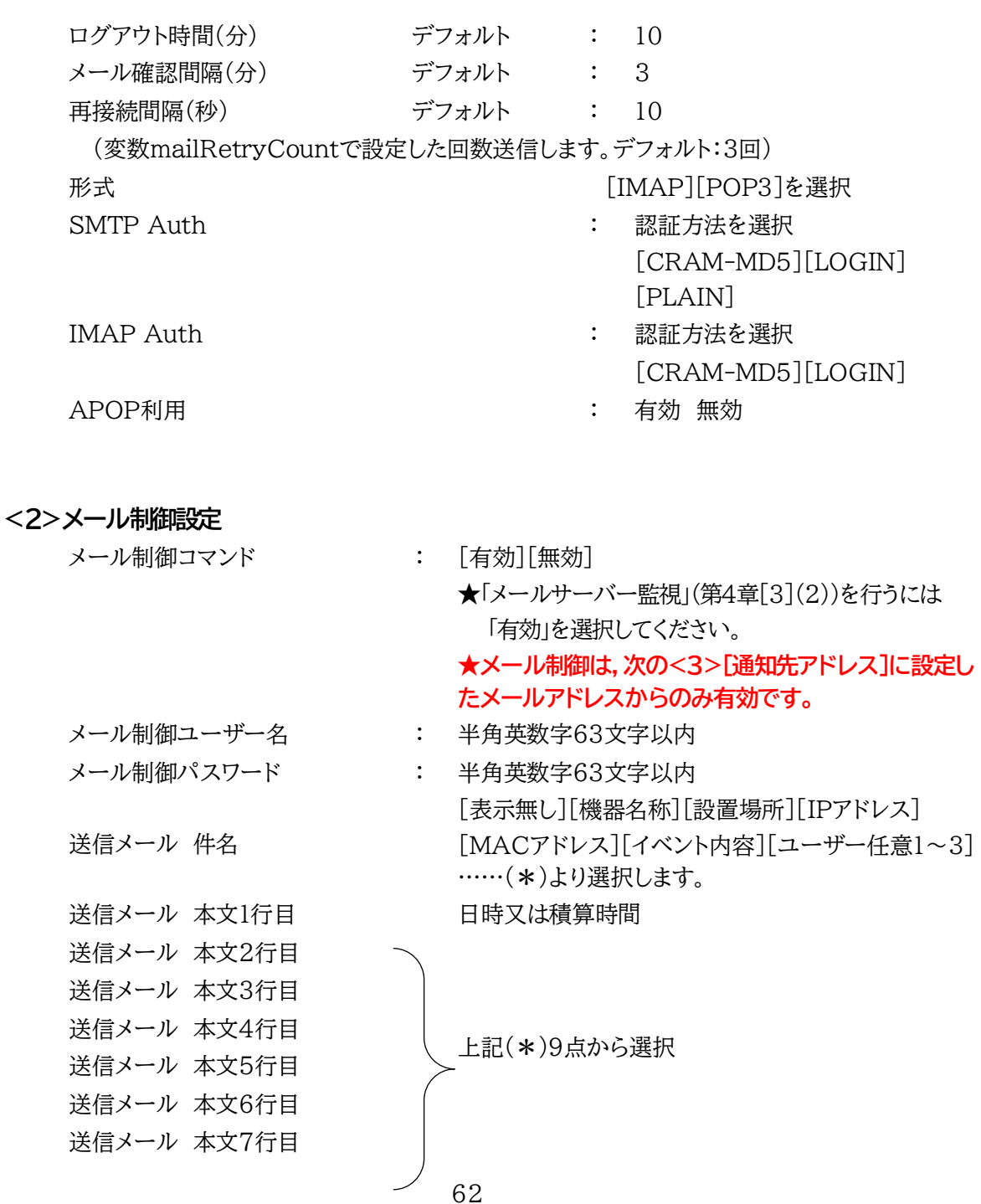

送信メール 本文8行目

ユーザー任意1~3 :

任意のメール通知文を設定

(全角21文字,半角43文字以内)

接点に関するメール通知の際の表示を設定すること 接点入力OFF時 ができます。

接点出力OFF時

接点入力ON時

<接点出力ON時は状態によって通知する表示が変化します。表示の変更ができな い仕様です。>

#### **<3>通知先設定**

通知先アドレス

通知するメールアドレス,それぞれ「TO/CC/BCC」を設定します。

### **★メール制御は,ここに登録されているメールアドレスからしか実行できません。** 最大8件設定できます

**●「通知先アドレス」には,SSL/TLSを用いたメールを設定することができます**

#### **<4>送信条件フラグ**

送信条件フラグ

7種類([PING][温度][スケジュール][UPS][接点入力][ハートビート][InfoOver]) から選択できます。チェックしたフラグに連動してメールが送信されます。たとえば, [PING]では死活監視が[異常]または[回復]に変化した時にメールを送信します。

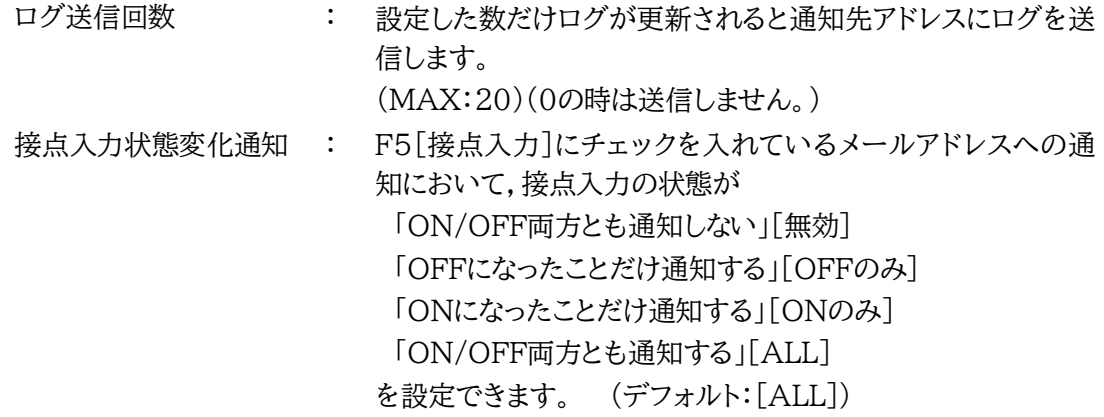

#### **<5>メールサーバーエラーメッセージ**

メールに失敗したエラー情報を表示します。

クリアにチェックして[適用]をクリックすると消去できます。

<メールサーバーのチェックは「ネットワーク設定」→「詳細設定」→「ネットワークテスト」 の「送信テスト」のところからできます。>

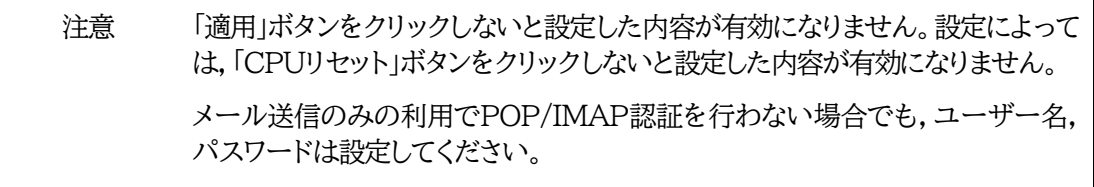

**リブーター側に設定したメールアドレスのメールサーバー内のメール**は,メー ルチェック間隔でメールサーバー内のメールを**チェックした後,削除**されます。 ですので,**リブーターに設定するメールアドレスは専用のものを1つご用意**く ださい。

# **[3] 監視設定**

本装置の監視に関する設定をします。

**(1) PING監視**

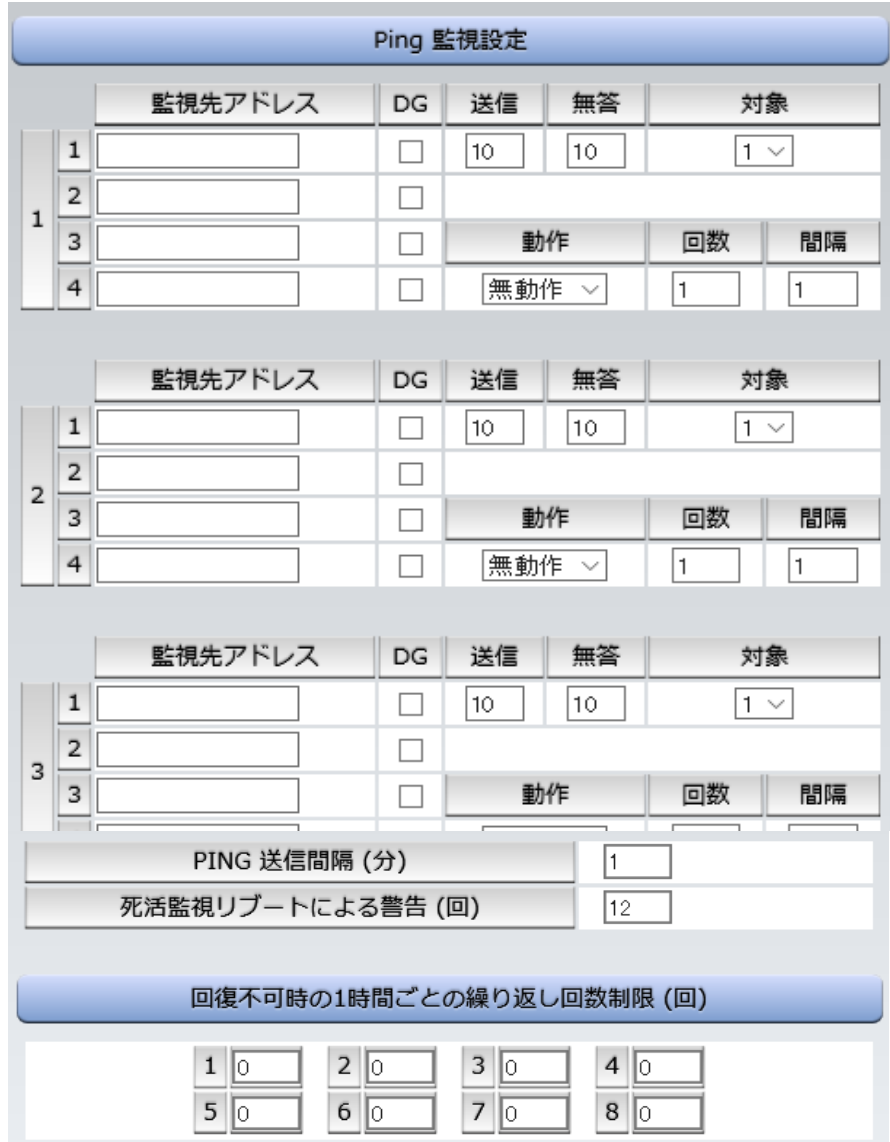

#### **<1>PING監視設定**

「監視先アドレス」: 監視するIPアドレスまたはドメイン名を設定します。

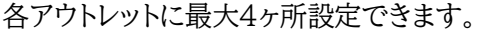

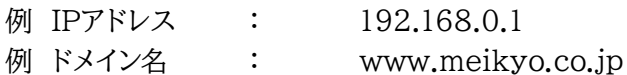

- 「DG」: チェックでデフォルトゲートウェイを監視先に指定します。
- 「送信」: 判断するための送信する回数を設定します。(1~100の整数)
- 「無答」: 送信回数内で異常と判断する無応答回数を設定します。(1~100の整数)
- 「対象」: 動作を実行させるための異常な監視先アドレスの数(1~4)を設定します。
- 「動作」: 動作を選択します。

無動作 :PING監視を行いません。

Logのみ :ログに記録します。電源は制御しません。

Reboot :ログに記録し、電源出力をOFF→ONします。

「回数」: 再Reboot回数を設定します。

「間隔」: 再Reboot間隔(単位:分)を設定します。

「PING送信間隔(分)」:ICMPエコー要求パケットの送信間隔を設定します。

(1~60の整数)

٦

「死活監視リブートによる警告(回)」: デフォルト 12回 PILOT LEDを点滅させる全アウトレットの死活監視リブート回数

#### **<2>回復不可時の1時間ごとの繰り返し回数制限(回)**

各アウトレット番号:デフォルト 0(無制限)

監視設定が有効なアウトレットはアウトレット番号の背景色が「緑色」に変わります。 また,PING監視が正常な場合は監視番号の背景色が「緑色」に変わり,異常が発生している場合 は「赤色」,回復中は「黄色」に変わります。

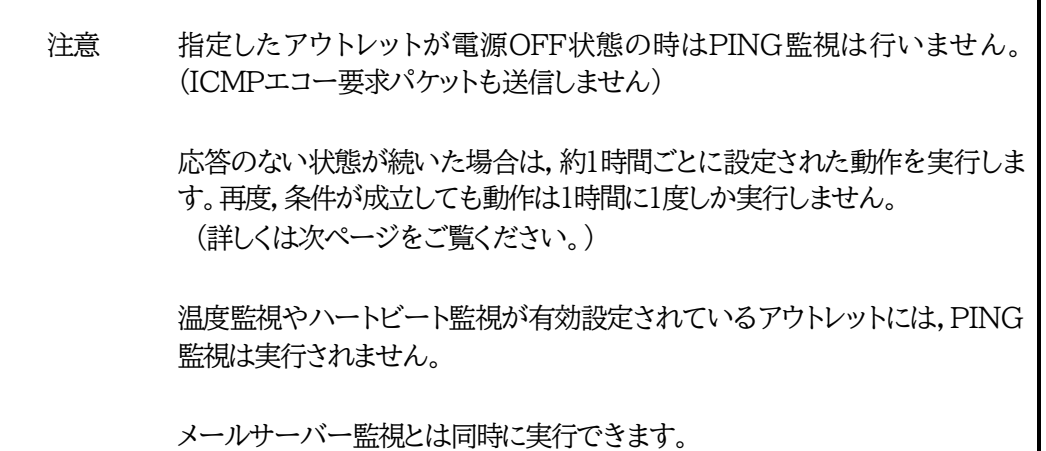

### **【PING監視の仕組みと動作】**

監視先アドレスに対して[PING送信間隔]で設定した間隔でICMPエコー要求パケットを1個送出し, 応答を待ちます。

設定した[送信]回数内で設定した[無答]回数,無応答であるとその監視先を「異常」と判断します。

「異常」と判断された監視先が[対象」数に達すると,そのアウトレットを異常と判定し,設定した[動作] を実行します。

[動作]が[Reboot]の場合,「再Reboot間隔(分)」ごとに「再Reboot回数」だけリブートを繰り返しま す。

(例)「PING送信間隔」を「2(分)」,

「死活監視リブートによる警告」を「5(回)」, 「送信」を「5(回)」, 「無答」を「3(回)」, 「動作」を「Reboot」, 「回数」を「3(回)」, 「間隔」を「6(分)」に設定した場合。

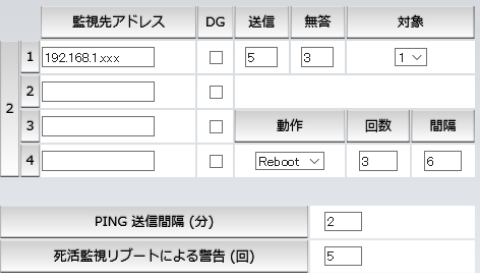

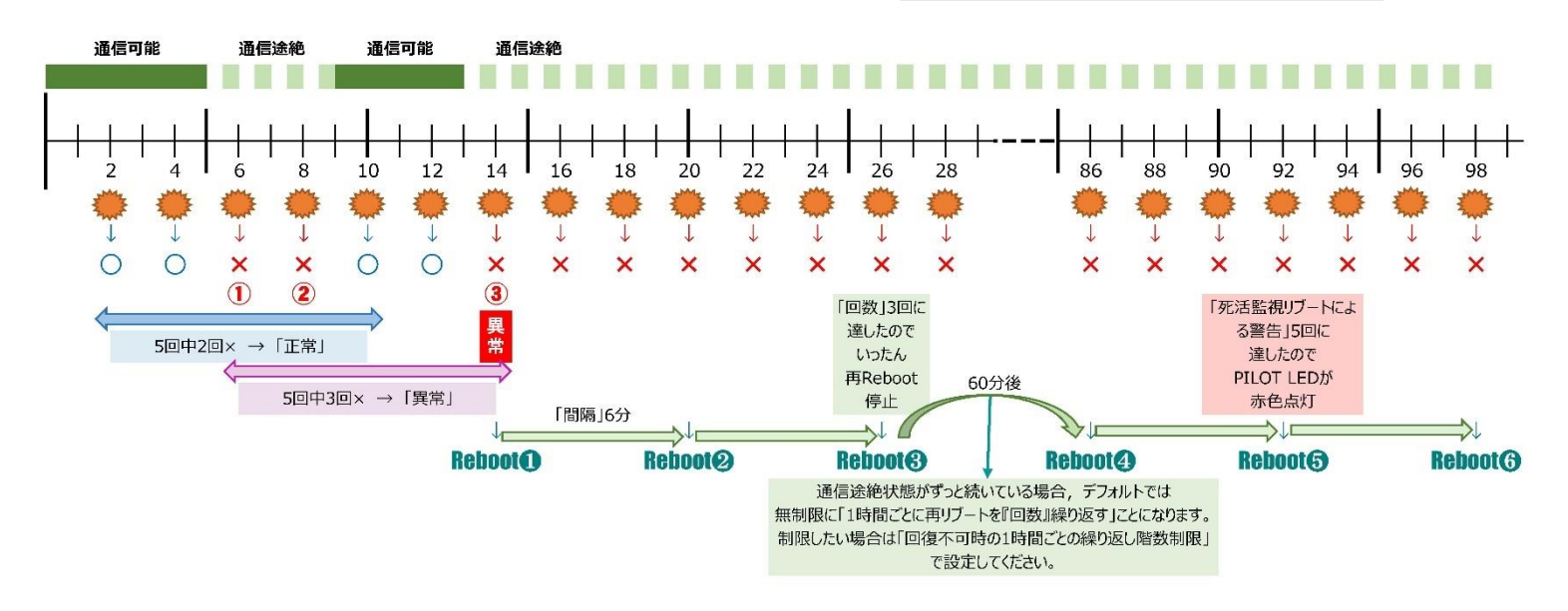

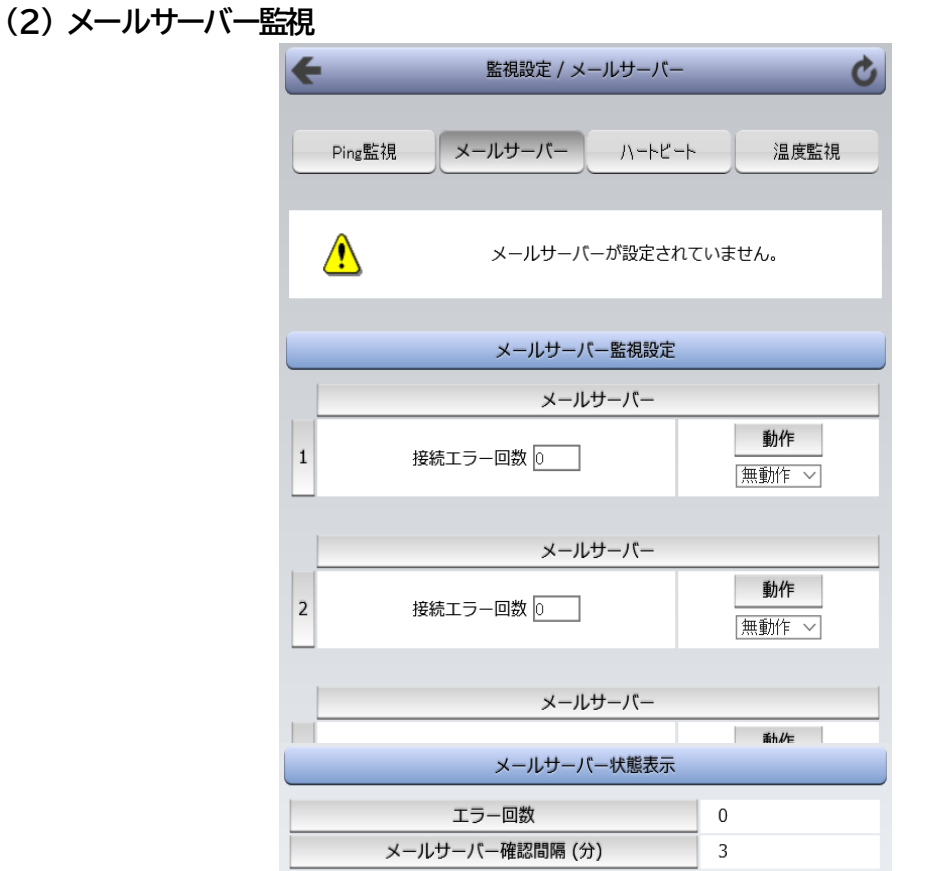

#### **<1>メールサーバー監視設定**

接続エラー回数 : メール受信サーバーを異常と判断する回数を設定します。

動作 : 無動作 :監視を行いません。 Logのみ:ログに記録します。電源は制御しません。

Reboot:ログに記録し,電源出力をOFF→ONします。

動作はPING監視と共通の設定になります。

### **<2>メールサーバー状態表示**

エラー回数 : メール受信サーバー接続障害回数を表示します。 メールサーバー確認間隔(分) : メール受信サーバーのチェック間隔 デフォルト 3分 (「ネットワーク設定-メール設定」の「メールチェック間隔 (分)」の設定が反映されます)

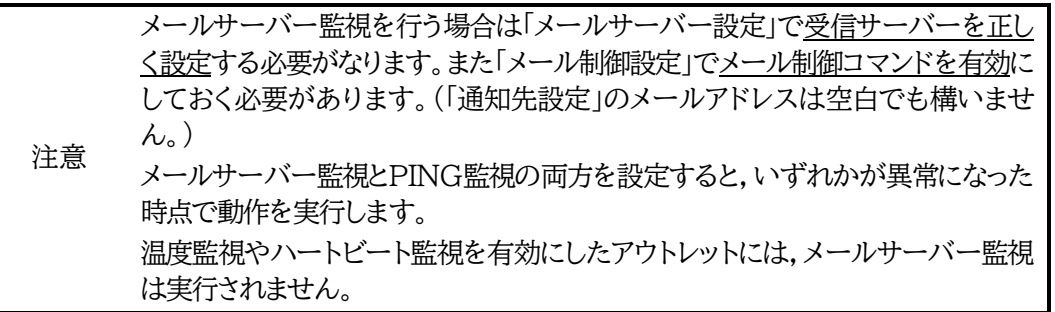

# **(3) ハートビート設定**

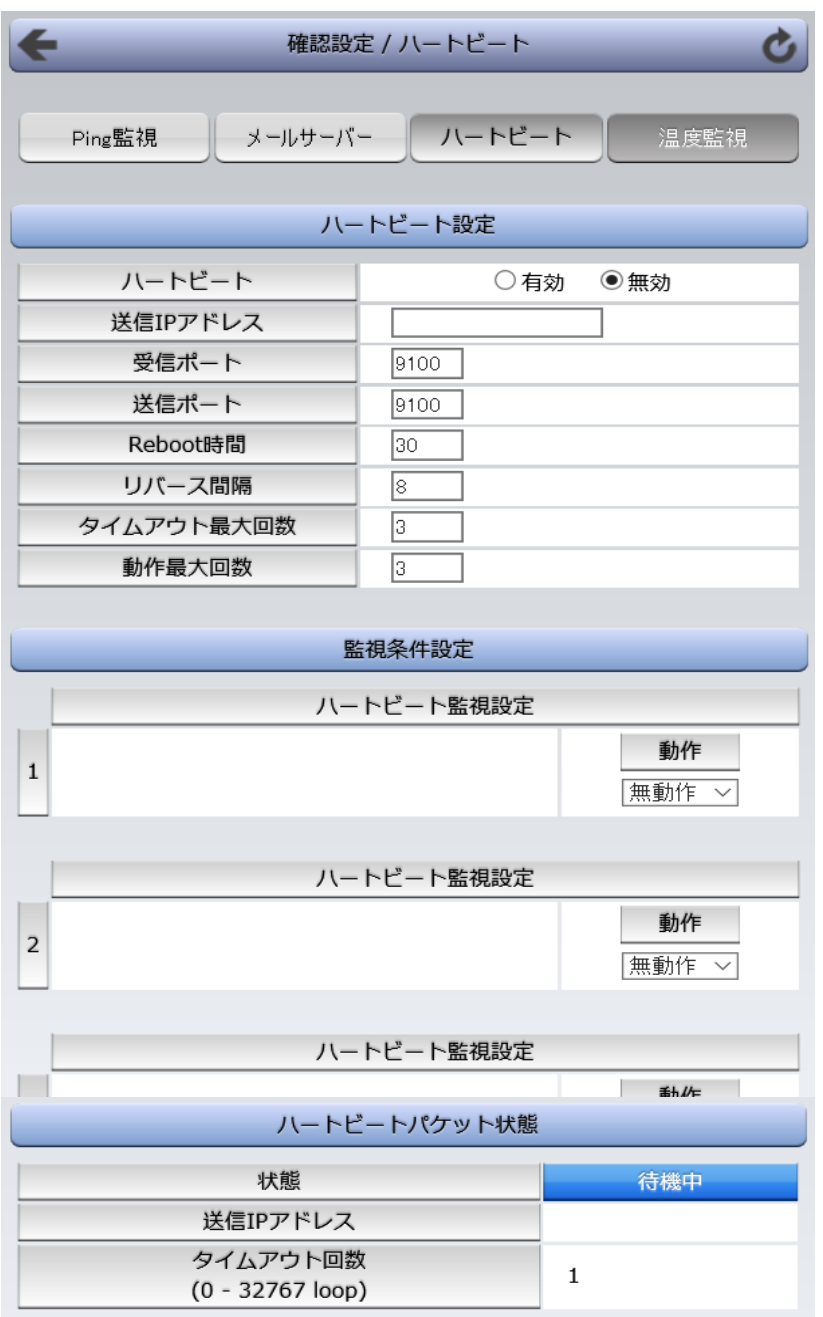

# **<1>ハートビート設定**

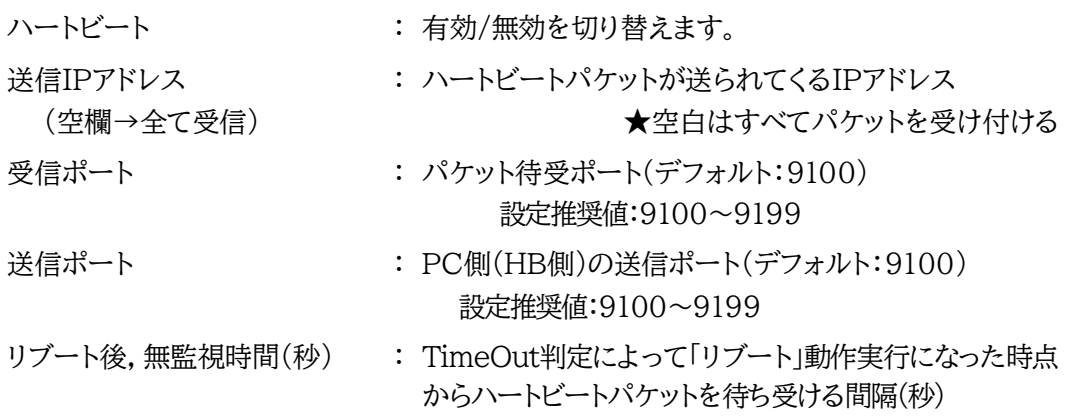

(デフォルト:30 設定可能値:1~999(秒))

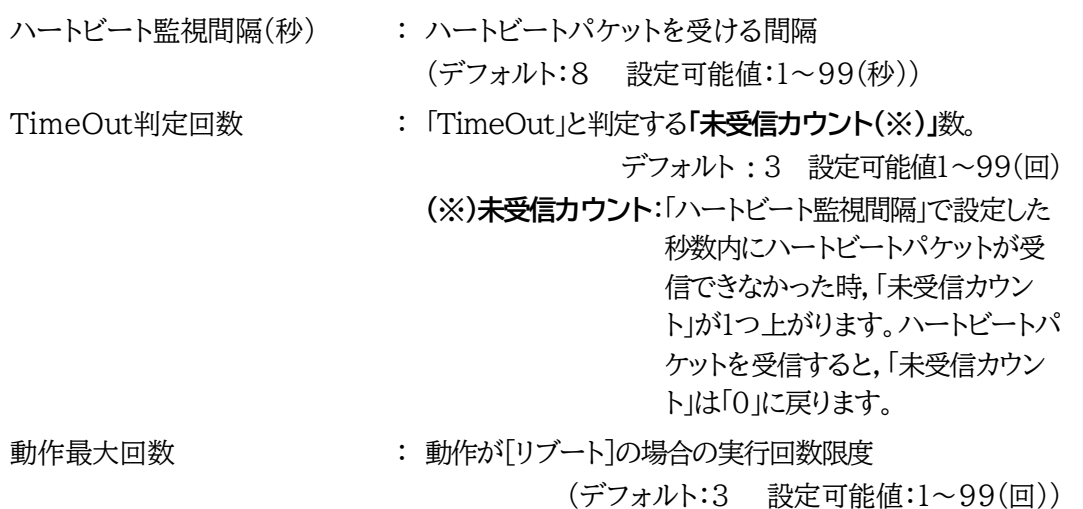

●ハートビートを利用するには「ハートビート」を「有効」にし[適用]をクリックします。その後,「CPU リセット」を行う必要があります。

 **★「ハートビート監視間隔」「TimeOut判定数」「リブート判定後,無監視時間」の設定がどのよう に連関しているかは下の図をご覧ください。**

図中では変数名で表記されています。

変数 hbInterval → 「ハートビート監視間隔」 hbRebootTime → 「リブート後,無監視時間」 hbTimeoutMax → 「TimeOut判定数」

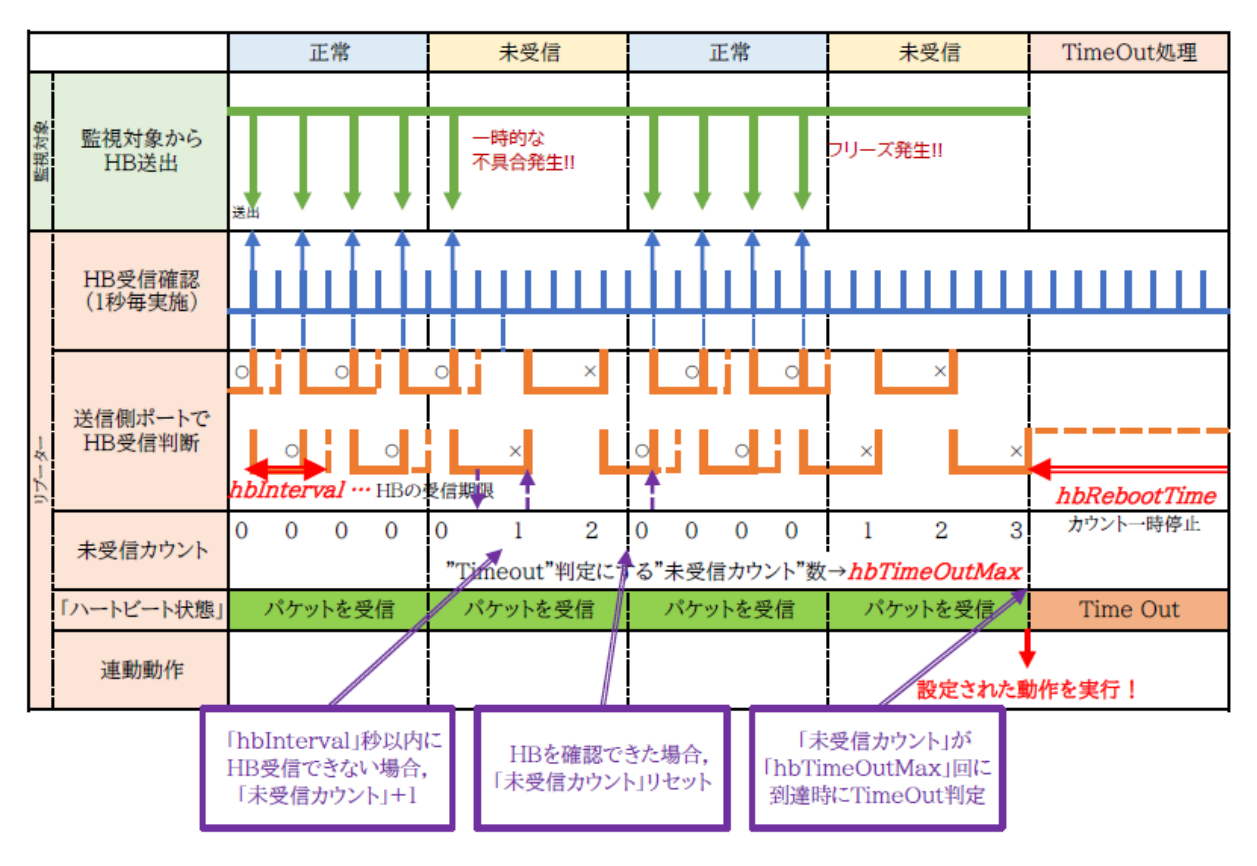

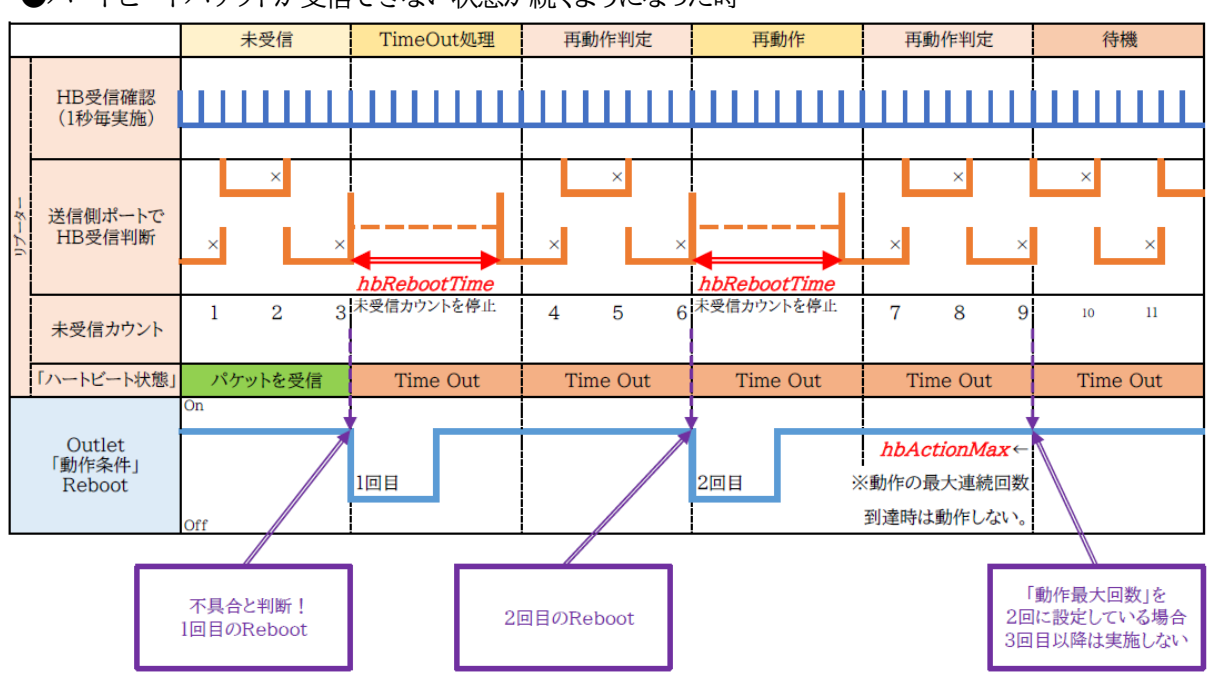

●ハートビートパケットが受信できない状態が続くようになった時

### **<2>監視条件設定**

アウトレットごとの動作を選択します。

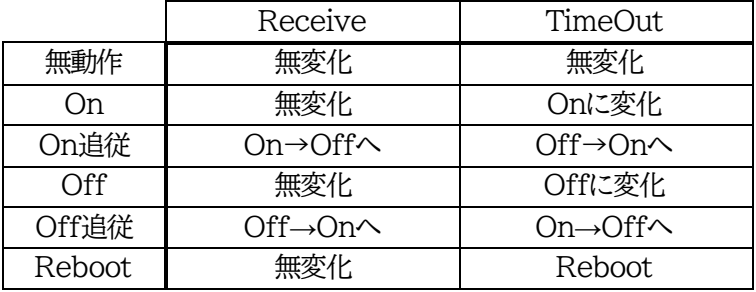

 **●次ページに,ハートビートパケット受信状況との連関図を載せます。**

#### **<3>ハートビートパケット状態**

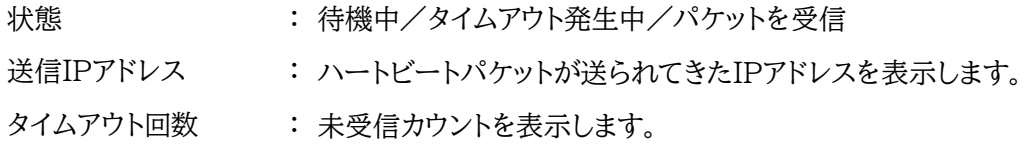

### 【ハートビートに必要なパケット形式】

UDPパケットのデータ"xxxxxHB"+CRLFの9文字を受け,"xxxxxACK"の8文字を返します。 (xxxxxは任意)

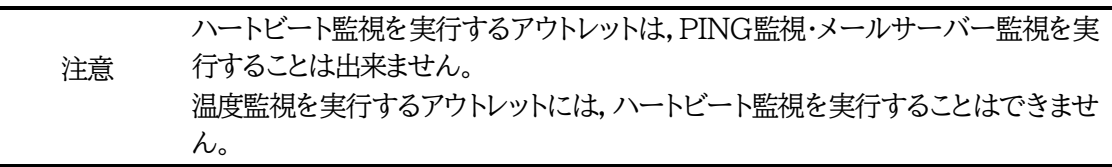

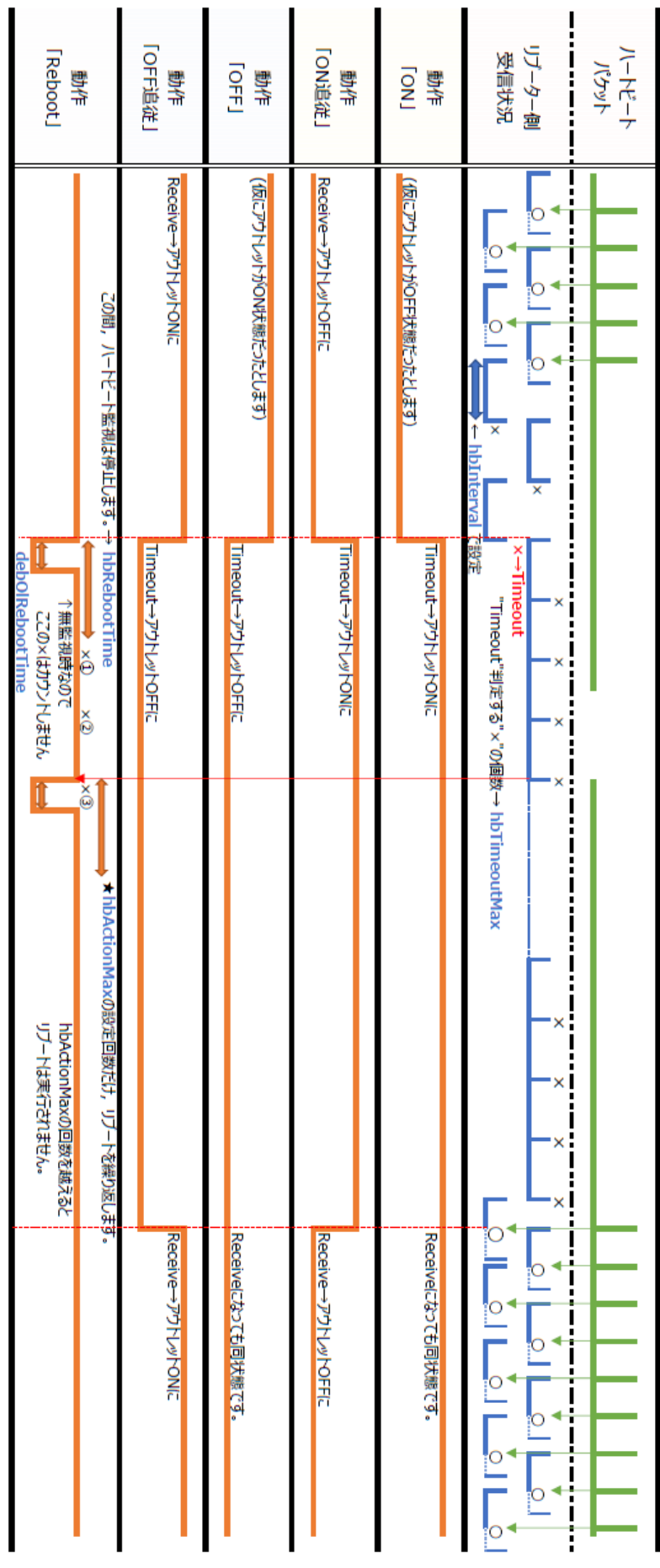

第4章 WEBブラウザでの設定,制御 2.設定項目 [3] 監視設定 (3) ハートビート設定
#### **(4) 温度監視**

「温度監視」を行うには別売の温度センサー(RP-TS004)が必要です。

 また,「システム設定」→「基本設定」→「温度センサー設定」で「温度センサー」の項目を「有効」にし なければなりません。

注意 出荷時,本装置のメインスイッチ(⑫)はOFFの状態になっています。 ONにしてからご使用ください。 TEMPには弊社温度センサー(RP-TS004)以外差し込まないでくださ い。また,温度センサーを差し込んでいない時は「温度センサー」を「無効」 にしておいてください。

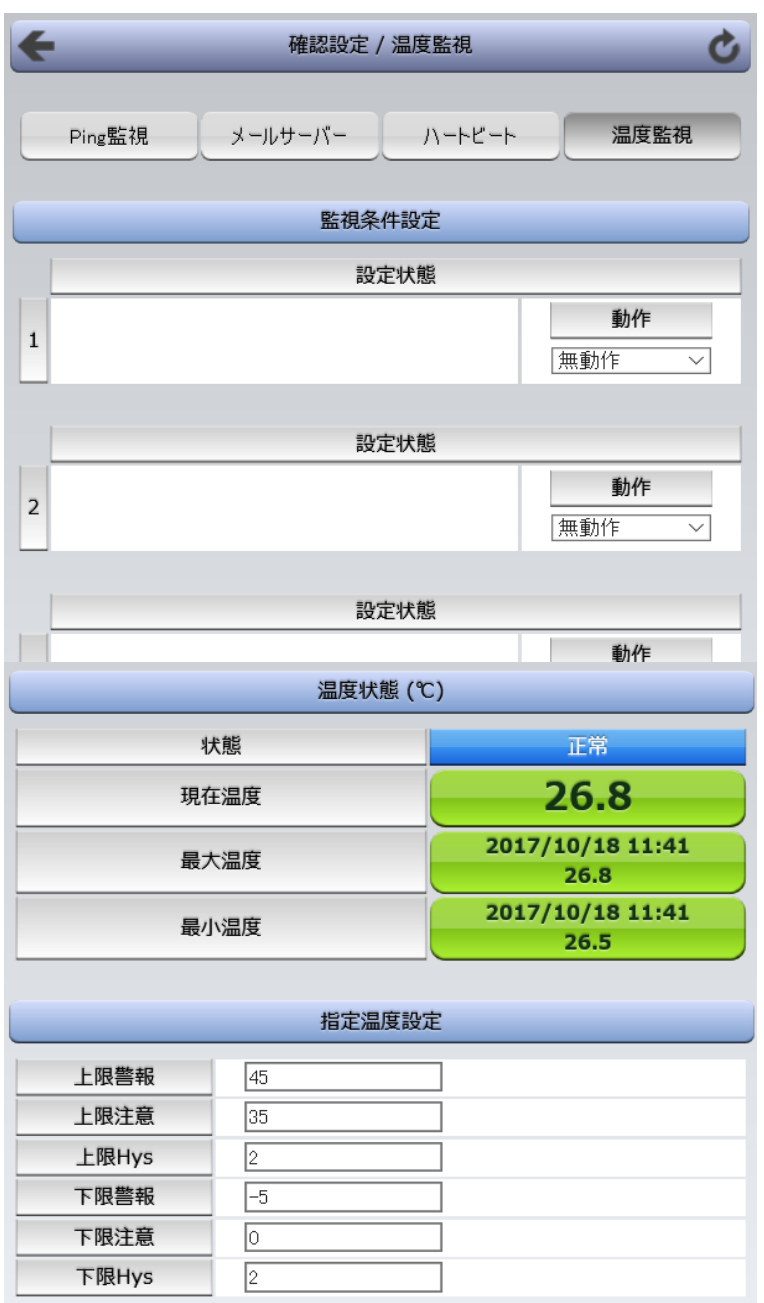

#### **<1>監視条件設定**

動作 : 警報の時の動作を設定します。 無動作/上限警報ON/下限警報ON 上限警報OFF/下限警報OFF

#### **<2>温度状態(℃)**

状態 : 正常/上限注意/上限警報/下限注意/下限警報 「現在温度」,「最大温度(上段:計測された時刻,下段:最大温度)」,「最小温度(上段:計測された 時刻,下段:最小温度)」を表示しています。

#### **<3>指定温度設定**

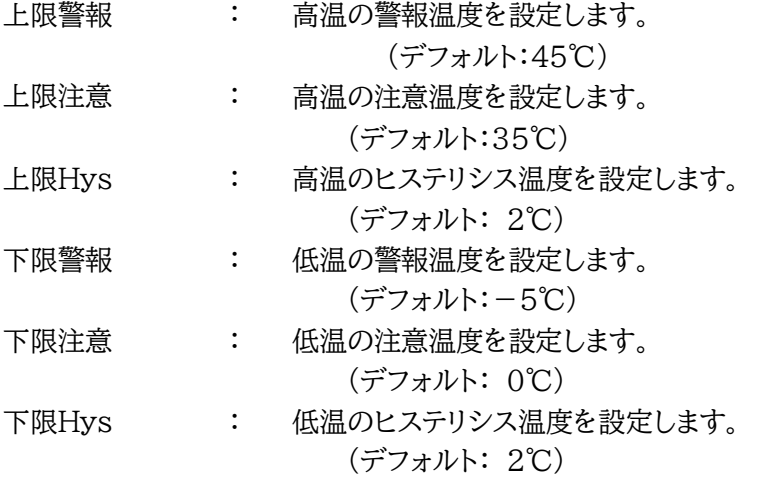

注意 温度監視を有効にしたアウトレットでは,PING監視,メールサーバー監視,ハ ートビート監視は実行できません。

#### 温度監視の仕組みと動作

状態は,指定した温度により,「正常」から「注意」,「注意」から「警報」に変化します。 しかし,「警報」から「注意」,「注意」から「正常」への状態変化には,指定した温度にヒステリシス温度 を加えた変化が必要です。これにより閾値近辺で状態が頻繁に変化することを防ぎます。 メールは,温度にチェックがあると,「正常」「注意」「警報」の状態に変化すると送信されます。 電源制御は,「警報」になった場合に実施されます。

### **[4] スケジュール設定**

注意 本装置は時計を内蔵していますが,開梱時には時刻ずれが生じていることが 予想されます。NTPサーバーの設定(第4章2.[1](1)-2<3>)を行ってから ご使用ください。

本装置のスケジュールに関する設定をします。

スケジュールは,一日のパターンを分単位で作成し,そのパターンを指定の曜日,月日に割り当て ることにより作成します。パターンは最大20個まで作成できますから,週中と週末のパターンを変 えたり,特定の日や,休日用のパターンを作成したりできます。

主意 デイジーチェーン接続時,アウトレット9~16に対してスケジュール設定を行う ことはできません。

**(1) スケジュール動作**

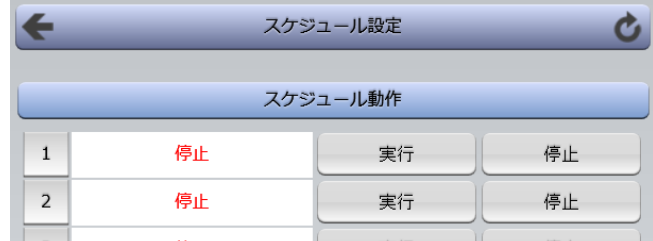

(2)(3)で作成・配置したスケジュールの「実行」「停止」を設定します。

**(2) スケジュール配置**

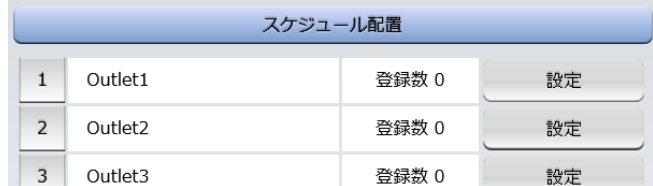

スケジュール配置では,アウトレットごとにパターンをカレンダーに割り当てて作成します。

1)カレンダー配置するアウトレットの「設定」をクリックします。 ①年月設定

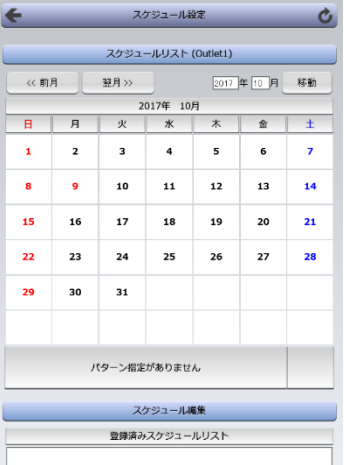

年月を指定し配置するカレンダーを選択します。

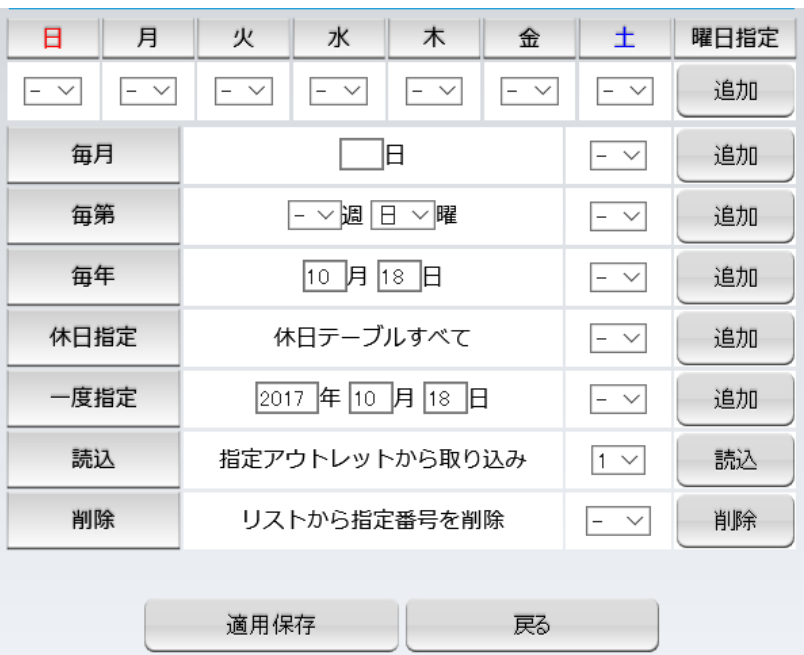

#### ②曜日設定

曜日ごとにスケジュールパターンを配置することができます。

③特定日設定

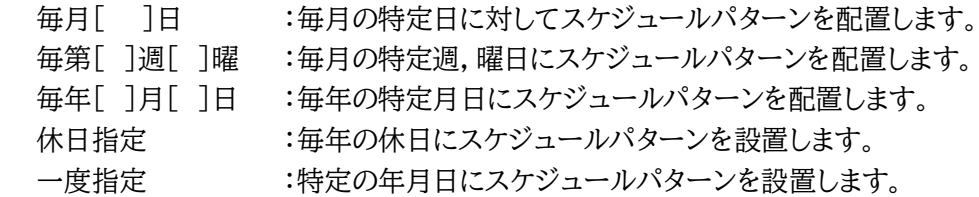

#### ④「読込」

アウトレット番号を選択し,「読込」をクリックすると選択したアウトレットと同じスケジュールパタ ーンを配置します。

\*読み込んだ後,適用保存をクリックするとカレンダーの表示が変わります。

#### ⑤「削除」

選択したスケジュールリスト番号を削除することができます。

#### ⑥「適用保存」

クリックして配置したカレンダーを保存します。

2)スケジュール配置先画面に戻りスケジュールの[実行]をクリックします。

注意 スケジュールの優先度は,一度指定 > 休日指定 > 毎年 > 毎第n週x曜日 > 毎月 > 毎x曜日 となっています。 スケジュール設定が設定されるとカレンダーの日付数字の隣にスケジュー ルパターンの英字が付きます。 またカレンダーの日付をクリックして指定するとその日のスケジュールパ ターンが表示されます。 週間スケジュール以外の特定日設定は20個までとなります。

**(3) スケジュール作成**

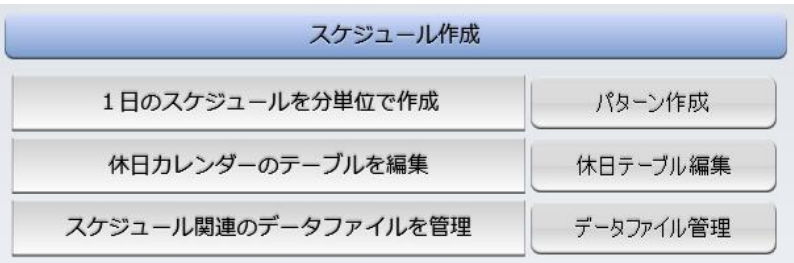

#### **(3)-1 パターン作成**

パターン作成では,一日のパターンを作成します。

1)スケジュール設定画面の「パターン作成」をクリックします。

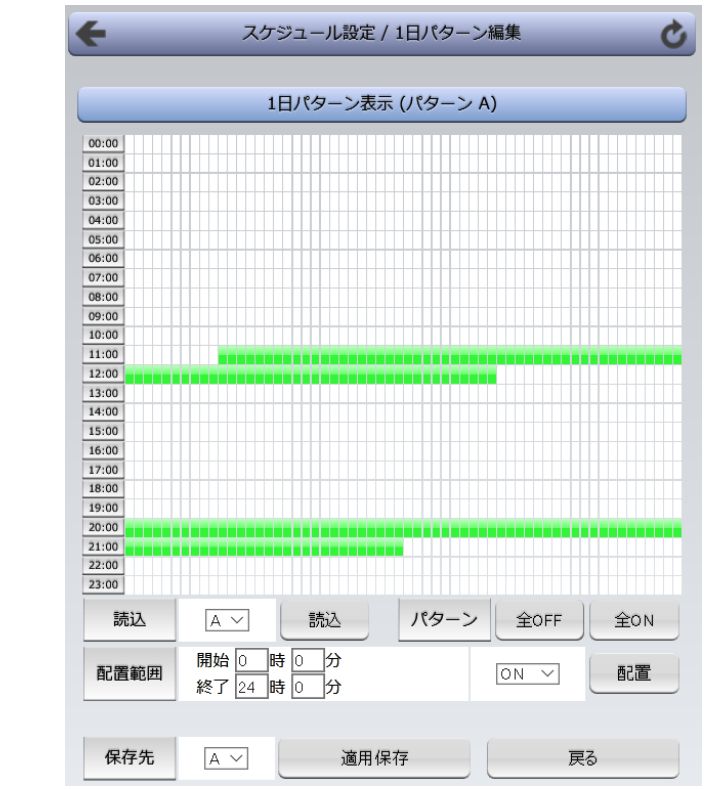

2)編集したいパターン[A~J,a~j]を選択し,「読込」ボタンをクリックします。

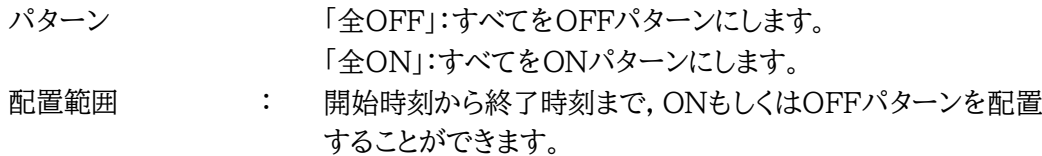

3)パターン編集終了後,保存先を選択し「適用保存」をクリックします。

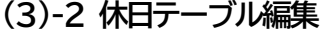

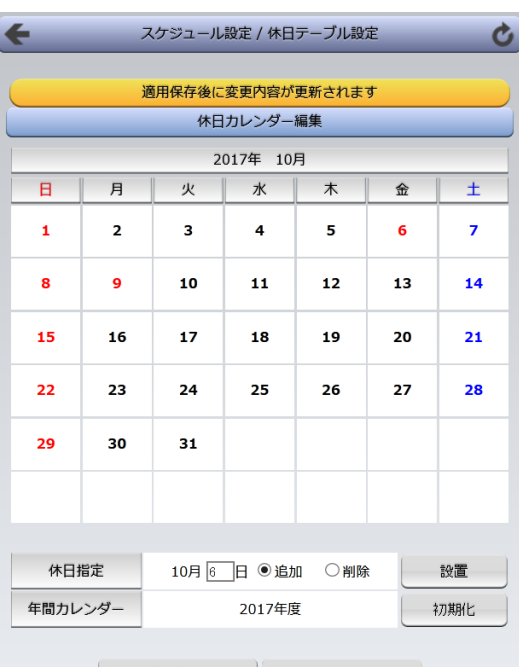

│ 適用保存 戻る

休日テーブル編集ではオリジナルの休日テーブルを作成します。(初期値は一般のカレンダー通り)

1)スケジュール設定画面の「休日テーブル編集」をクリックします。

「休日テーブル編集」画面

①年月設定(右上部分)

年月を指定し配置するカレンダーを選択します。

②休日指定(カレンダーの下の部分)

月日を指定して,「追加」「削除」を選択し「設置」をクリックします。すると,設定された日が赤 文字になります。

③年間カレンダー初期化

「初期化」をクリックするとその年間カレンダーにおいて設定した休日がリセットされます。

2)設定が終了したら「適用保存」をクリックします。

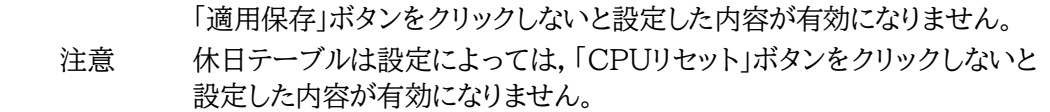

### **(3)-3 データファイル管理**

 データファイル管理では,設定内容をファイル形式で保存できるようにしたり,他で保存した設定した 内容を本装置に読み込ませたりできます。

1)スケジュール設定画面の「データファイル管理」をクリックします。

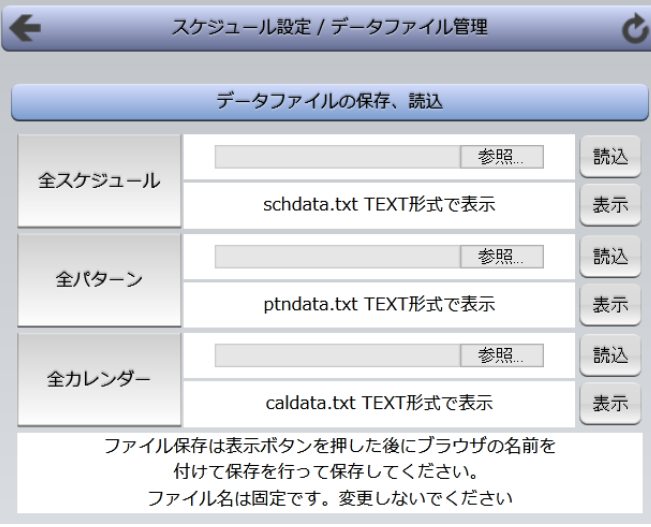

### **<1>データファイルの保存,読込**

保存方法

[表示]をクリックすると,別のブラウザが開き設定内容が表示されます。 ブラウザの機能を利用して,「名前をつけて保存」します。(テキストファイル) ファイル名は変更しないでください。

#### 読込方法

[参照]をクリックしてファイルを選びます。保存したファイルを選択します。

ファイル名が表示されたら[読込]をクリックします。

全スケジュールファイル schdata.txt

全パターンファイル ptndata.txt

全カレンダーファイル caldata.txt

(休日カレンダー情報含む)

\* 読み込んだ後,CPUリセットにより設定が反映されます。

注意 「スケジュール機能」はアウトレットごとに「実行」をクリックする必要があり ます。 [適用]ボタンをクリックしないと設定した内容が有効になりません。

第4章 WEBブラウザでの設定, 制御 2.設定項目 「4] スケジュール設定 (4)コマンドによるスケジュールデータファイル保 存/読込

### **(4)コマンドによるスケジュールデータファイル保存/読込**

TELNET通信及びシリアル通信を介してコマンドによるスケジュールデータファイル保存,読込が出 来ます。

- アップロードの開始 SCHUPLOAD␣n (短縮形:SCHUL) (※␣はスペースを表します) n:パラメータ 1:スケジュールデータ 2:パターンデータ 3:カレンダーデータ リザルトコード 230:コマンド受理,データ転送待ち状態 231:正常終了
- ・ アップロードを中断 SCHUPLOADCANCEL(短縮形:SCHULC) リザルトコード 232:正常終了
- ・ ダウンロードの開始 SCHDOWNLOAD␣n (短縮形:SCHDL) (※␣はスペースを表します) n:パラメータ 1:スケジュールデータ 2:パターンデータ 3:カレンダーデータ

注意 TELNET通信及びシリアル通信の接続は「第5章 その他の設定」を参 照してください。

# **[5] システム情報**

本装置に設定された各項目の概要情報を一覧で確認できます。

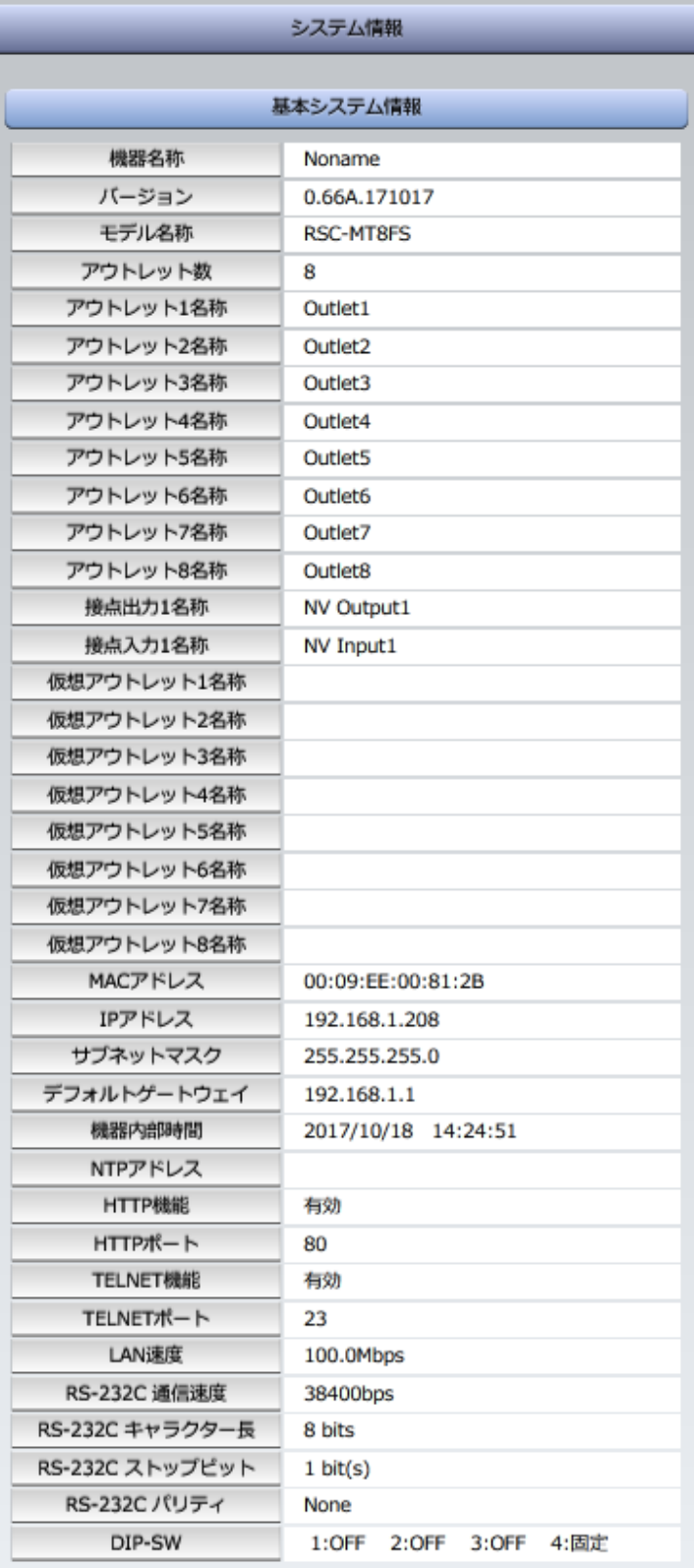

# **[6] 簡易説明**

本装置の簡易説明が確認できます。

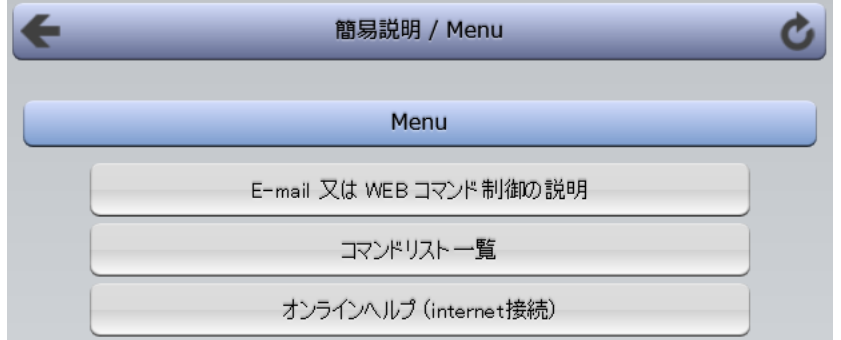

### **<1>Menu**

「E-mail又はWEBコマンド制御の説明」 メールを利用して電源制御 WEBによるコマンドの送信方法

コマンドリスト一覧 コンソール制御

# 3.状態表示項目

## **[1] 簡易状態表示**

現在の本装置の電源情報,接点入出力情報,温度状態を表示します。

1)「簡易状態表示」をクリックします。

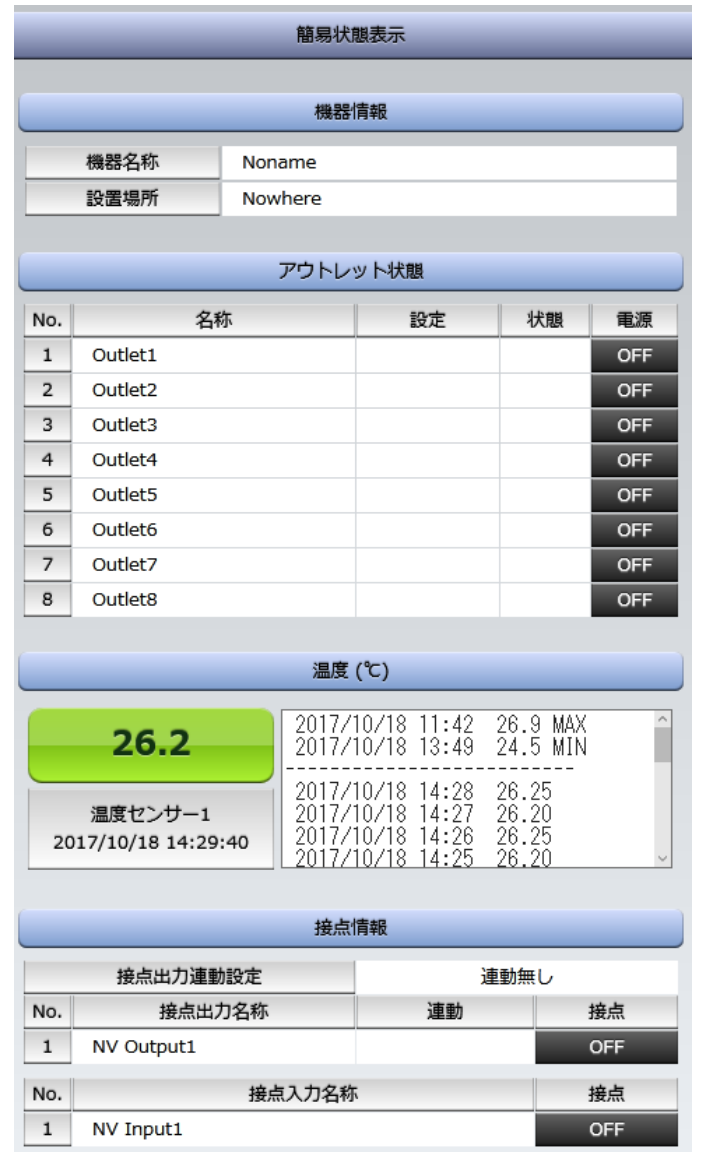

注意 簡易情報表示は現在の本装置の状態を表示する画面で実際に制御する ことは出来ません。

> 温度センサーを「有効」に設定すると温度状態は表示されます。(温度セン サーを接続した状態で「有効」にしてください。)

# **[2] 詳細状態表示**

現在の本装置の監視状態を表示します。

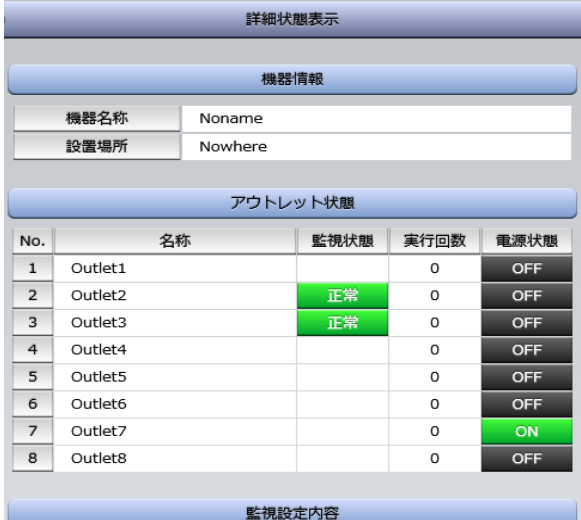

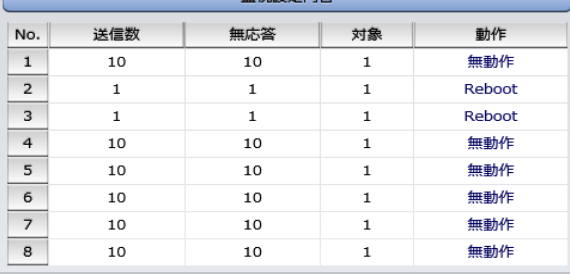

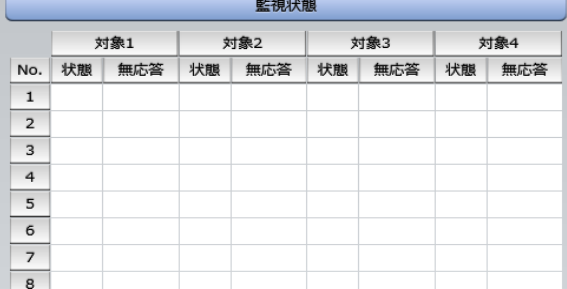

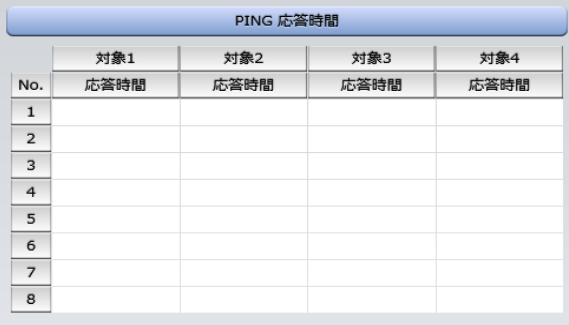

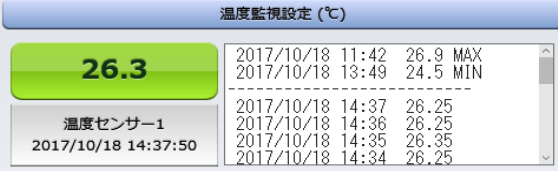

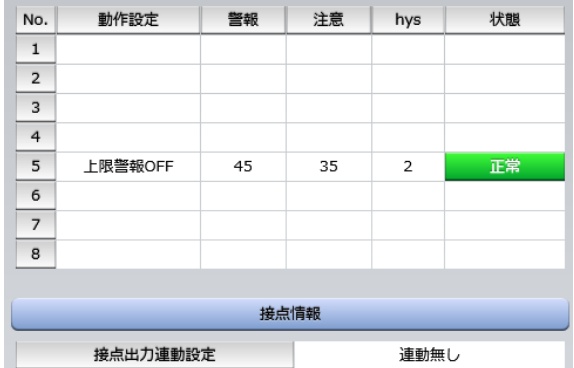

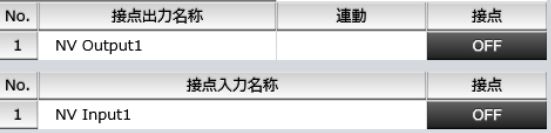

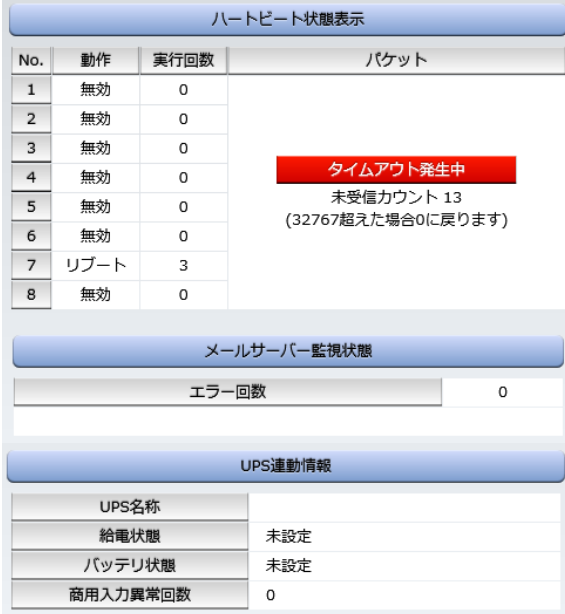

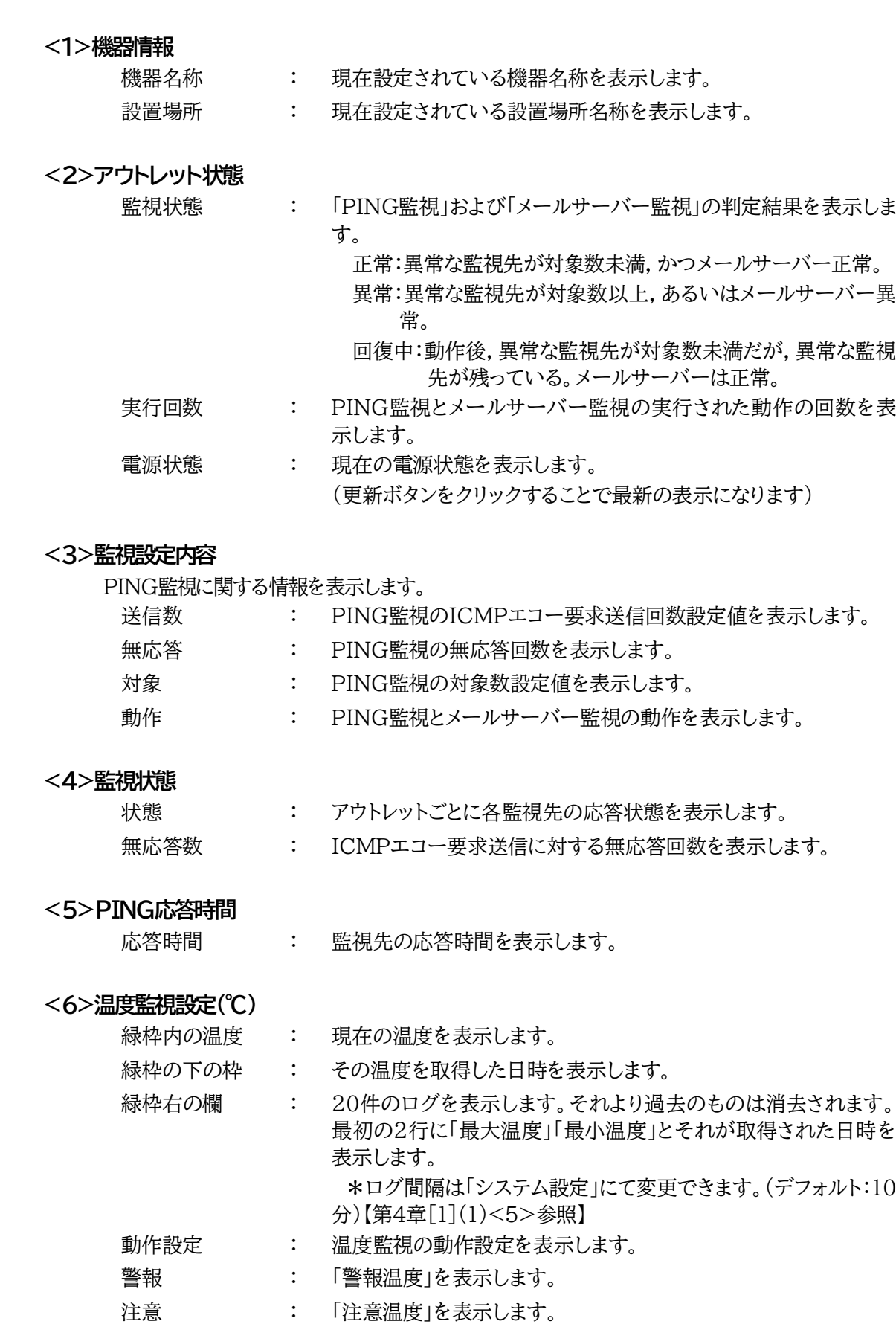

- hys : 「ヒステリシス温度」を表示します。
- 状態 : アウトレットごとに各監視先の応答状態を表示します。

### **<7>接点情報**

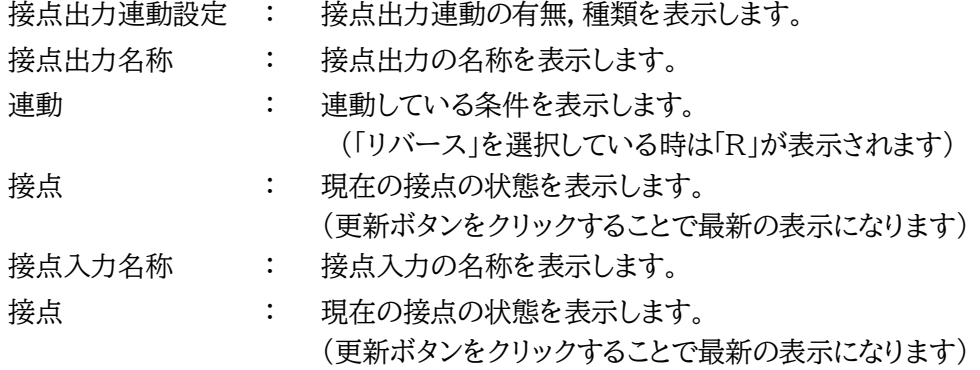

#### **<8>ハートビート状態表示**

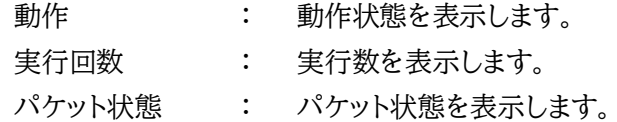

### **<9>メールサーバー監視状態**

エラー回数 : メールサーバーを異常と判断する回数を設定します。

### **<10>UPS連動情報**

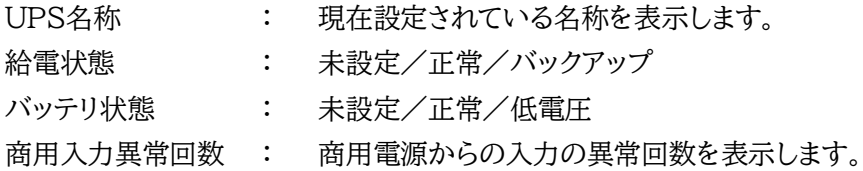

# **[3] イベントログ**

現在までのイベントログを表示します。

### **<1>ログリスト**

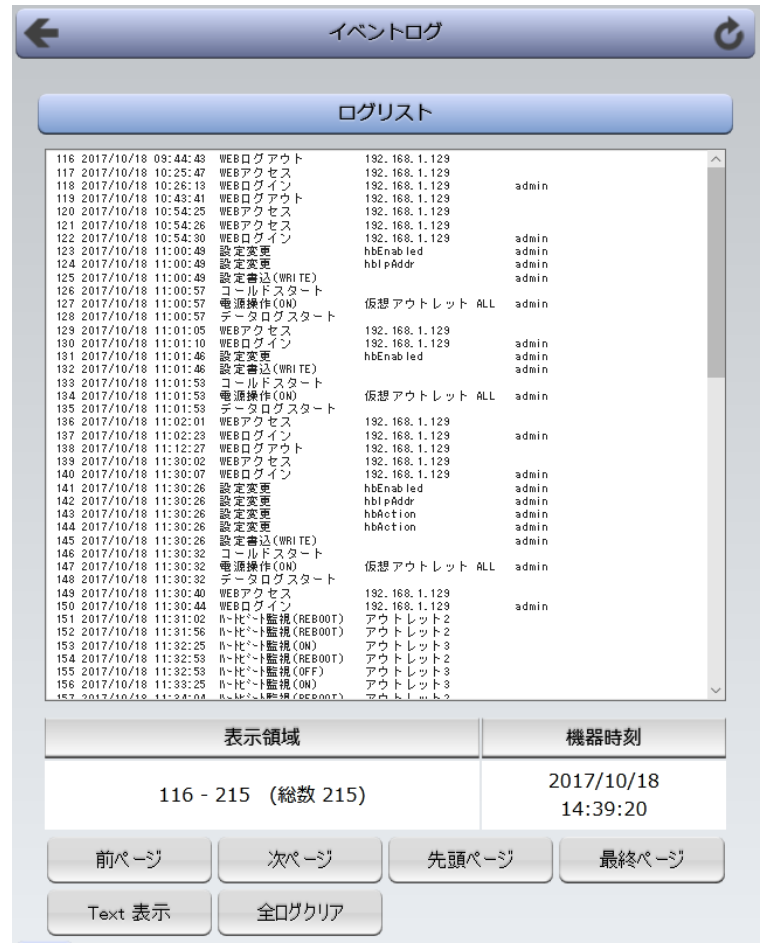

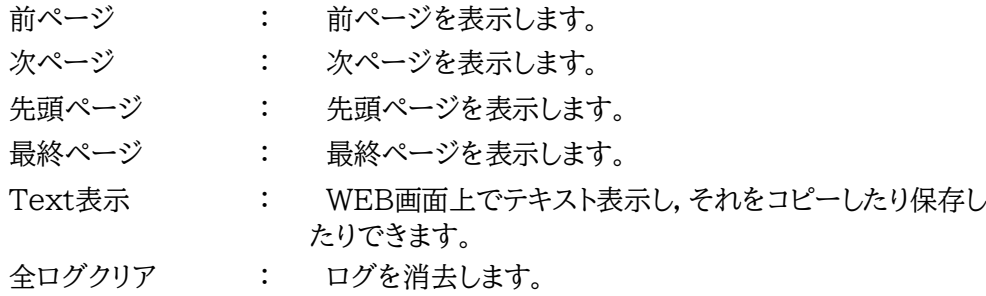

注意 1ページは100項目単位で表示します。最大10ページ,1000項目のログ を表示可能です。

> 本製品の仕様で,本体主電源投入時に「全仮想アウトレットON」のコマンドが 発報されます。そのため,「コールドスタート」に続いて「全仮想アウトレット ON」のログが記録されます。

# 4.電源制御

本装置に接続されたデバイスの電源制御をします。

# **[1] 電源制御**

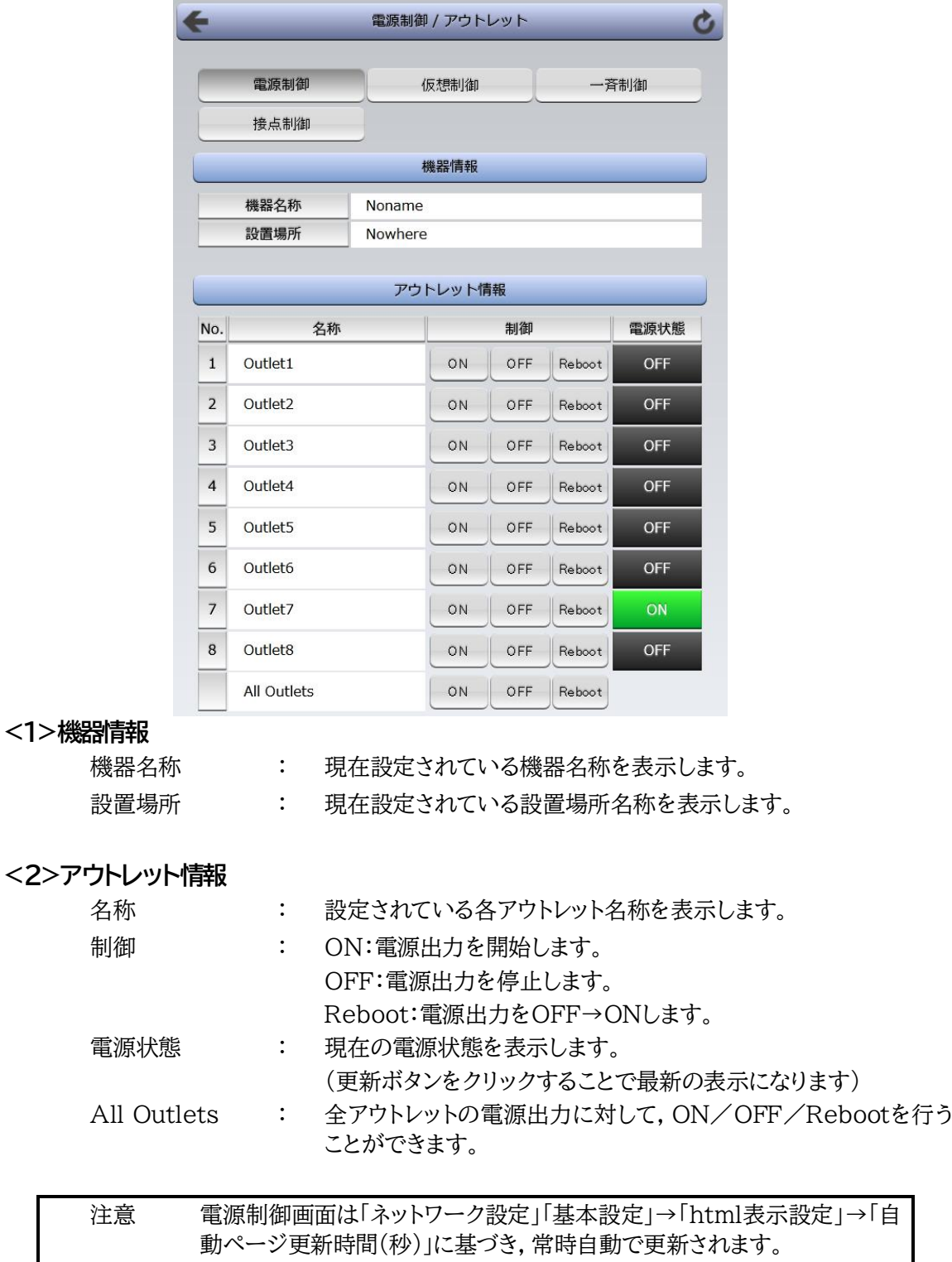

# **[1]-1 接点制御**

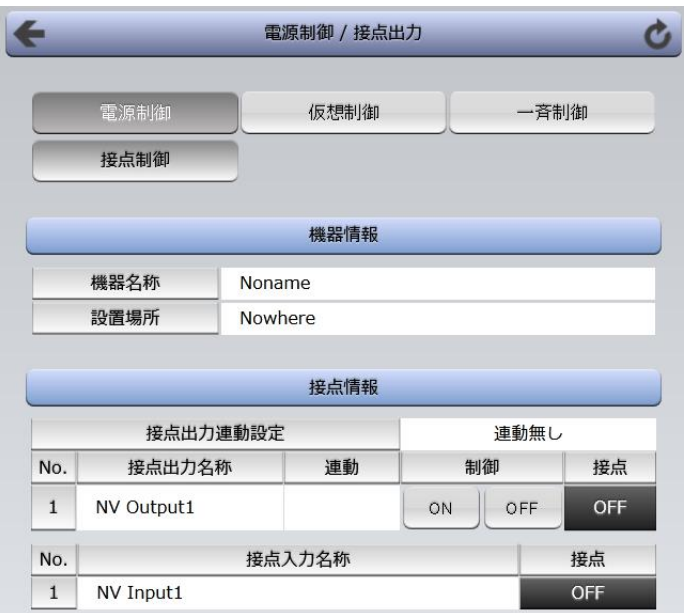

#### **<1>機器情報**

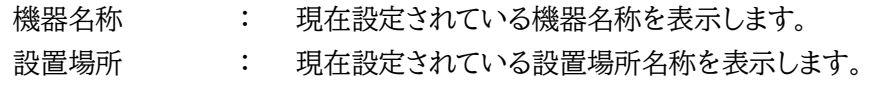

### **<2>接点情報**

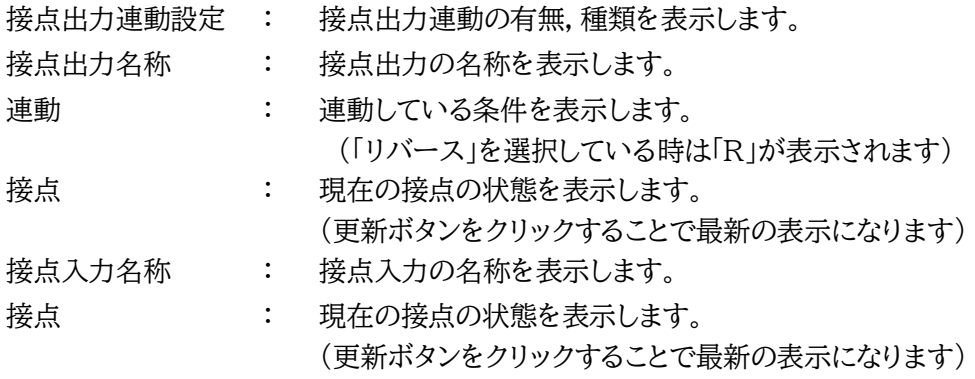

# **[2] 仮想制御**

仮想アウトレットとは,実際には存在しないアウトレットであり,関連付けされたMACアドレスのマジック パケットを送出して,WakeOnLAN機能を実現させるためのものです。

注意 本製品の仕様で,本体主電源投入時に「全仮想アウトレットON」のコマンドが 発報されます。そのため、「コールドスタート」に続いて「全仮想アウトレット ON」のログが記録されます。

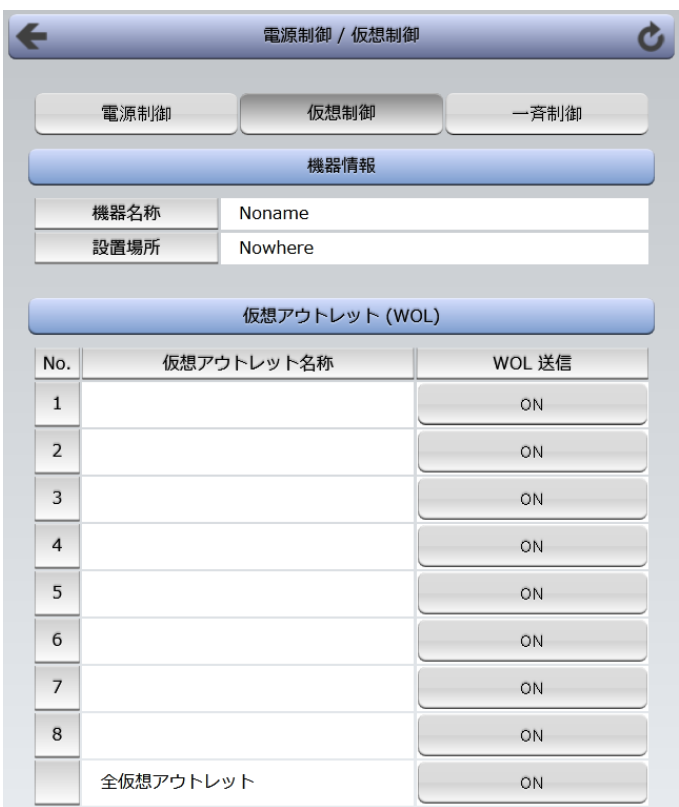

#### **<1>機器情報**

機器名称 : 現在設定されている機器名称を表示します。 設置場所 : 現在設定されている設置場所名称を表示します。

### **<2>仮想アウトレット(WOL)**

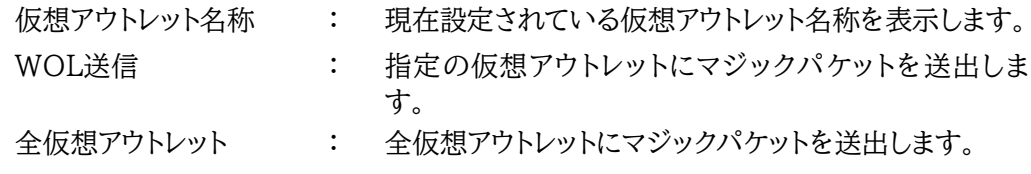

### **[3] 一斉制御**

一斉制御とは,複数の本装置を最大8グループ分けて,各グループ単位で一斉制御コマンドを送 り,電源を制御することが出来る機能です。

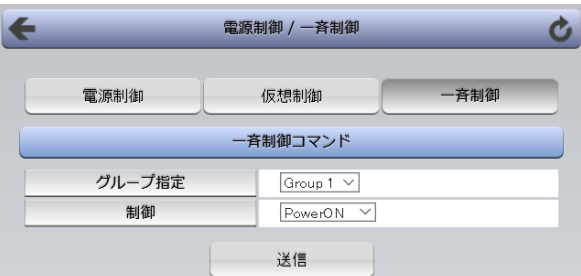

### **<1>一斉制御コマンド**

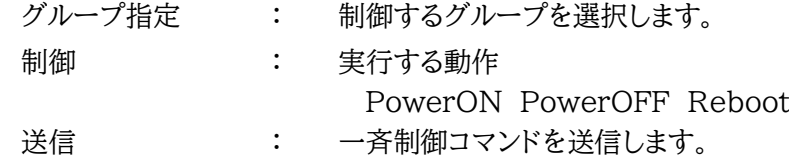

 ★本装置を,一斉電源制御を受け付ける状態に設定したい場合はメンテナンスモード(DIPスイッチ3が ON)にてグループ設定をする必要があります。(一斉電源制御を受け付ける状態になると,WEB画 面での操作はできなくなります。TELNET通信においてSupervisor権限でのログインは可能で す。)設定方法は本書の第3章3.をご覧ください。

注意 「更新」をクリックしないと画面表示とアウトレットが違う場合がありますの で電源状態は「更新」をクリックして最新の状態を確認してください。 全アウトレットONの時,個別アウトレットは1秒の間隔でONします。(遅延 時間,デフォルト) リブートのOFF時間は10秒です。(デフォルト) 遅延時間,OFF時間及びOFF禁止などの設定は変数の変更により可能 です。

# 5.CPUリセット

本装置の設定変更を有効にします。

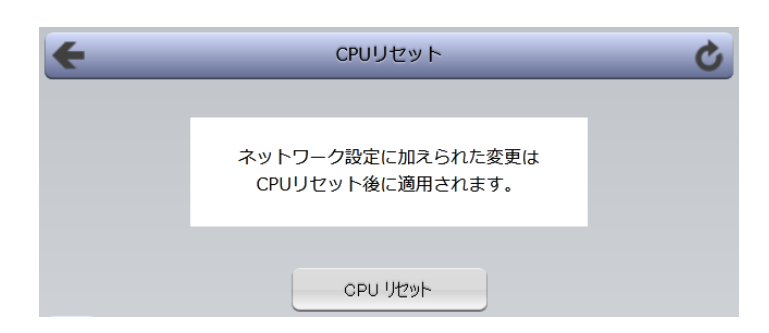

1)CPUリセット画面の「CPUリセット」をクリックします。

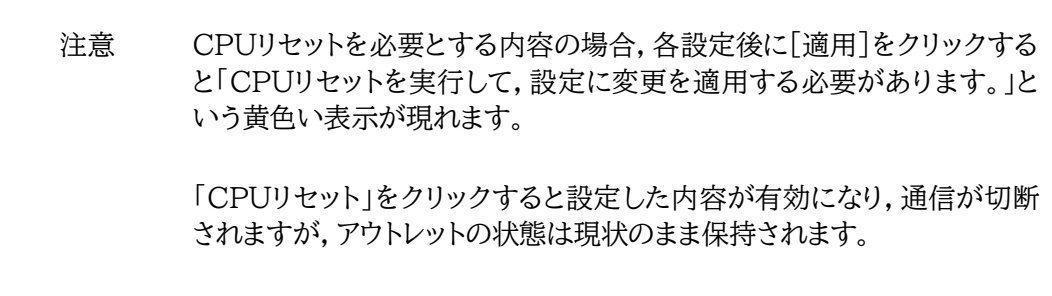

第5章 その他の設定

# 1.TELNETによる設定

1)「スタート」から「ファイル名を指定して実行」を選択し,テキストボックスを開きます。「初期設定」 で設定したIPアドレスを以下のように指定し,本装置にアクセスします。

192.168.10.1の場合

IPアドレス : 192.168.10.1 TELNETポート番号 : 23

「telnet␣192.168.10.1␣23」 ※ はスペースを表します。

2)プログラムが起動し,下図のとおり表示されます。 「Noname」は機器名称の設定が反映されます。

220 RSC-MT8FS (Noname) server ready

3)任意のキーを入力します。ユーザーIDとパスワードが要求されます。

4)ユーザーID(デフォルト:admin)とパスワード(デフォルト:magic)を入力し,<Enter>キーで実行し ます。「OK」の応答があります。

> 注意 ブラウザ接続時のパスワードとTELNET接続時のパスワードは別になり ます。TELNET接続時とシリアル接続時のパスワードは共通になります。 PASSコマンドで変更してください。デフォルトのままですとセキュリティ ホールになる危険があります。

> > 電源制御可能な他のユーザーがログイン中の場合,当該方法にて新たに ログインすることはできません。ただし,Supervisor権限ではログインす ることが可能です。

# **[1] TELNETコマンドによる設定**

1)「スタート」から「ファイル名を指定して実行」を選択し,テキストボックスを開きます。「初期設定」 で設定したIPアドレスを指定し,TELNETで本装置にログインします。

2)設定します。コマンドや変数などを入力し<Enter>キーで実行します。 (IPアドレスなど一部の設定はCPUリセット後に反映されます。)

■ TELNET通信の設定関係コマンド

| コマンド            | 容<br>内                      |
|-----------------|-----------------------------|
| <b>LIST</b>     | 全ての変数の値を表示します。              |
| WRITE           | 変数の設定をFROMに書き込みます。          |
| &SAVE           | 設定された変数の待避・復元ができるデータを出力します。 |
| LOAD BEGIN      | 設定データの読み込みを始めます。            |
| <b>LOAD END</b> | 設定データの読み込みを終了します。           |
| ?変数名            | 変数の値を表示します。                 |
| .変数名=値          | 変数を設定し、設定された変数を表示します。       |
| <b>CPURESET</b> | CPUをリセットします。(電源状態は変化しません。)  |

※変数については「■変数一覧表」参照

#### ■ 「&SAVE」コマンドについて

環境(変数全体)を一括して待避・復元するためのコマンドです。

「&SAVE」を実行すると,最初に「LOAD BEGIN」,それに続いて一連の変数設定コマンド,最後 に「LOAD END」をテキストデータとして出力します。このテキストデータを設定データとして保存 し,のちに送信しますと,保存した設定になります。TELNET用のパスワードなど,いくつかの変数 は保存されませんのでご注意ください。(※下記参照)設定データをテキストエディタで変更して利 用することもできます。なお,「&SAVE」には,エコーバックがありません。変数設定コマンドでは, エラーがあっても無くても表示しません。長いコマンドは分割されます。(最後にハイフンがあると, 次に継続することを意味します。)ファイルからのコマンドを実行するときは,「promptMode」を0 または1とします。

※保存されないもの

- ・TELNET用のパスワード
- ・(Read Only)の変数
- ・スケジュールデータ[schOl(n)Schxxx]

→スケジュールの保存方法は第4章2.[4](3)-3<1>を参照。

※シャットダウンスクリプトの内容は保存されます。

■ プロンプトやコマンドについて

TELNETからアクセスしたときは,コマンド入力のプロンプトが表示されます。プロンプト表示の有 無または表示形式は,コマンドで指定します。制御ユーティリティでは,常に「 > 」のプロンプトが 表示されます。また,「?」だけのコマンドにより,ヘルプとしてコマンドの一覧を表示します。どのコマ ンドでも最初に「&」をつけることによりエコーバックが無くなります。設定の取得,書き込みのとき は,「promptMode」を0または1とします。

変数名 : promptMode

値 : 0(プロンプト表示無し)

- : 1(「 > 」のプロンプト表示 )
- : 2(「 機器名 > 」のプロンプト表示 )

■ SSH通信からの設定について

TELNETと同じようにSSH通信からも設定を行うことができます。

# 2.ターミナルソフトによる設定

1)本体前面のCOM.1ポートと設定用PCのCOMポートをパソコン用クロスケーブル(Dsub9ピンメス) で接続します。

2)ターミナルソフトを起動し,ポート設定をします。

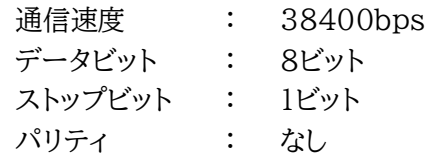

3)任意のキーを入力します。ユーザーIDとパスワードが要求されます。

4)ユーザーID(デフォルト:admin)とパスワード(デフォルト:magic)を入力し,<Enter>キーで実行し ます。「OK」の応答があります。

5)設定します。

コマンドや変数などを入力し<Enter>キーで実行します。

6)設定内容を有効化します。 「write」コマンドを入力し、<Enter>キーを押します。

注意 電源制御可能な他のユーザーがログイン中の場合,当該方法にて新たに ログインすることはできません。ただし,Supervisor権限ではログインす ることが可能です。

7)設定終了後,ターミナルソフトを閉じます。

シリアル通信のコマンドはTELNETと共通です。ただしPASSコマンドはご利用いただけません。

第6章 その他の制御

# 1.TELNET接続による制御

本装置はTELNETサーバプログラムへ接続して,遠隔から電源制御および状態取得ができます。セキュ リティ制御の設定がされている場合はその制限内での操作となります。(SSH通信でも同じことが行えま す。)

### **[1] TELNET接続による制御**

1)「スタート」から「ファイル名を指定して実行」(またはWindowsキー+Rキー)を選択し,テキストボ ックスを開きます。「初期設定」で設定したIPアドレスを以下のように指定し,TELNETで本装置 にログインします。

192.168.10.1の場合

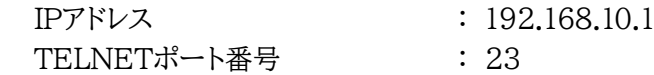

「telnet␣192.168.10.1␣23」 ※□はスペースを表します。

2)プログラムが起動し,下図のとおり表示されます。 「Noname」は機器名称の設定が反映されます。

220 RSC-MT8FS (Noname) server ready

- 3)任意のキーを入力します。ユーザーIDとパスワードが要求されます。
- 4)ユーザーID(デフォルト:admin)とパスワード(デフォルト:magic)を入力し,<Enter>キーで 実行します。「OK」の応答があります。

5)制御コマンドを入力して,< Enter >キーで実行します。

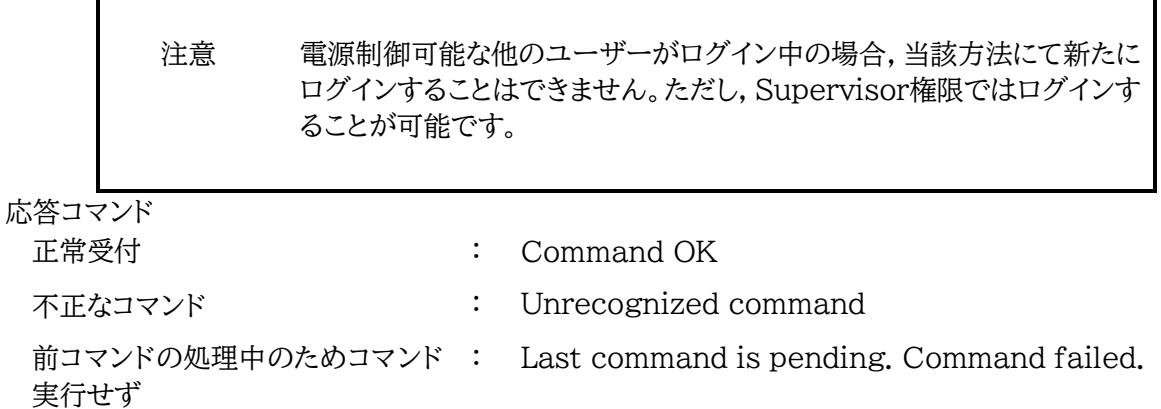

# 2.シリアルからの制御

シリアルポートからコマンド入力で電源制御ができます。

- 1)本体前面のCOMポートと設定用PCのCOMポートをパソコン用クロスケーブル(Dsub9ピンメ ス)専用ケーブルで接続します。
- 2)ターミナルソフトを起動し,ポート設定をします。

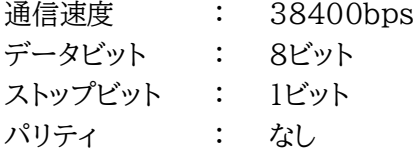

- 3)任意のキーを入力します。ユーザーIDとパスワードが要求されます。
- 4)パスワード(デフォルト:magic)を入力し,<Enter>キーで実行します。「OK」の応答がありま す。
- 5)制御コマンドを入力し<Enter>キーで実行します。コマンドは「1.TELNET接続による制御」と 共通です。
- ※詳しくは「■ 制御コマンド一覧表」参照
	- 注意 電源制御可能な他のユーザーがログイン中の場合,当該方法にて新たに ログインすることはできません。ただし,Supervisor権限ではログインす ることが可能です。

# 3.モデムからの制御

- モデム経由で電源制御ができます。
- 1)本装置COMポートを接続するモデムに合わせて設定します。
- 2)本体前面のCOMポートとモデムをストレートケーブルで接続します。
- 3)遠隔地のモデムから接続します。
- 4)接続されるとユーザーIDとパスワードが要求されます。
- 5)ユーザーID(デフォルト:admin)とパスワード(デフォルト:magic)を入力します。コマンド入力状態に なります。
- 6)制御コマンドを入力し,<Enter>キーで実行します。コマンドは「1.TELNET接続による制御」と共通 です。

※詳しくは「■ 制御コマンド一覧表」参照

注意 モデム制御ではストレートケーブルモデムが必要です。 電源制御可能な他のユーザーがログイン中の場合,当該方法にて新たに ログインすることはできません。ただし,Supervisor権限ではログインす ることが可能です。

# 4.メールからの制御

#### メールを利用して電源制御ができます。

メールからのコマンドを利用するには,通信設定ならびにメール設定を正しく行う必要があります。

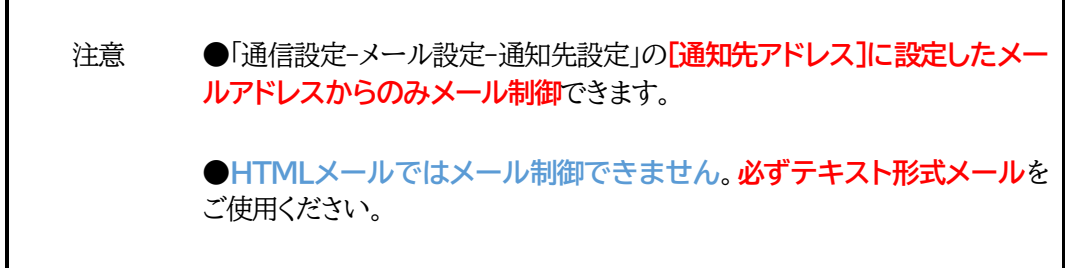

1.本装置に,**テキスト形式**メールを送信します。 件名(タイトル)は特に必要ありません。 本文1行目に「メール制御ユーザー名」を入力します。 本文2行目に「メール制御パスワード」を入力します。 本文3行目以降にコマンドを入力します。 コマンドを入力し改行を入れます。 ●コマンドの「LIST」と「&SAVE」は使えません。 (使えるコマンドは「第13章」■制御コマンド一覧表をご覧ください) 本文最終行に「QUIT」コマンドを入力します。 「Q」または「E」の1文字だけでもログアウトできます。

2.数分後,本装置から結果を知らせるメールが届きます。

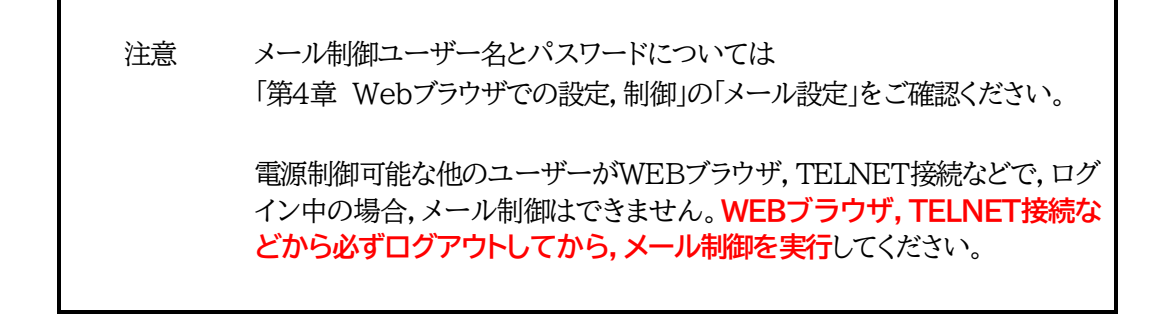

# 5.WEBコマンドからの制御

WEBからダイレクトコマンドで電源制御ができます。

WEBコマンドでの制御方法

WEBコマンドは主に電源制御のためのコマンドであり,設定の変更は出来ません。 cmd.htm の後に下記のフォーマットで記入します。

[「HTTP認証」が「None」の場合]

?userid=[ユーザーID] &password=[パスワード] &command= [利用コマンド] 例:)ユーザーID:admin / パスワード:magic / コマンド:por3 http://192.168.10.1/cmd.htm?userid=admin&password=magic&command=por3 (変数名は省略可能です。「userid」→「i」,「password」→「p」,「command」→「c」)  $\rightarrow$  http://192.168.10.1/cmd.htm?i=admin&p=magic&c=por3

[「HTTP認証」が「Basic」「Digest」]

?command= [利用コマンド] 例:)コマンド:por3 http://192.168.10.1/cmd.htm? command=por3 (変数名は省略可能です。「userid」→「i」,「password」→「p」,「command」→「c」)  $\rightarrow$  http://192.168.10.1/cmd.htm?c=por3

```
利用可能コマンド
```
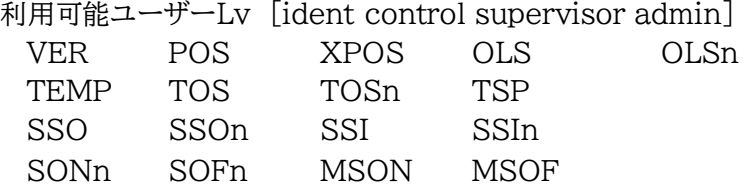

利用可能ユーザーLv [control admin] PONn POFn PORn MPON MPOF MPOR PSRn

> 注意 第4章 2. [1](1)<1>機器情報,[2](1)<3>ダイレクトWEBコマンドの各 項目を設定してご利用ください。

第7章 ロギング機能

# 1.ロギング機能の設定・表示

デバイスの監視やその他のイベントログを1000件記録します。1000件を超えた場合は古いログか ら消去し,新しいログを記録します。記録されたログは,コマンドで表示・確認できます。

1)TELNETによる設定と表示

記録モード・表示モードの設定及び記録されたログの表示は,それぞれのコマンドを入力し <Enter>キーで実行します。ログインして制御する方法で操作します。

- ① 記録モードの変数名とコマンド 変数名 : logMode コマンド : .logMode
- ② 表示モードの変数名とコマンド 変数名 : logDisp コマンド : .logDisp
- ③ 接続中の表示のみを変更するコマンド (通信が終了すると「logDisp」の値に戻ります。) コマンド : LOGDISP
- ログ制御変数のビット構成 値は最下位を0ビットとし,31ビットの構成になっています。

0:無,1:有 ビット ビット 30 : 未使用 29 : 未使用 28 : 接点出力状態変化 27 : 接点入力状態変化 26 : 未使用 25 : スクリプト実行/失敗 24 : 未使用 23 : SSHサーバ接続/切断 22 : 未使用 21 : NTPアクセス 20 : シリアルログイン・ログアウト 19 : 未使用 18 : 温度状態変化 17 : 変数設定,write 16 : 未使用 15 : モデムログイン・ログアウト 14 : モデム接続・切断 13 : TELNETログイン・ログアウト 12 : 11 : 10 : 9 : 8 : 7 : 6 : 5 : 4 : 3 : 2 : PING監視によるイベント 1 : PING無応答 0 : PING送信TELNET接続・切断 WEBログイン・ログアウト WEB接続 メールログイン・ログアウト メール不正アクセス ユーティリティログイン・ログアウト ユーティリティ接続・切断 電源障害等 電源制御コマンド 未使用

TELNET通信による設定例

・PING監視によるイベント,電源制御コマンド,電源障害のログを記録する場合 .logMode=00000000000000000000000110100

・全て表示する場合 .logDisp=111111111111111111111111111111(デフォルト)

・接続中に「変数設定」だけ表示とする場合

変数を変更せずにLOGDISPコマンドで表示を変更できます。 LOGDISP=000000000000100000000000000000

■ ログ表示コマンド

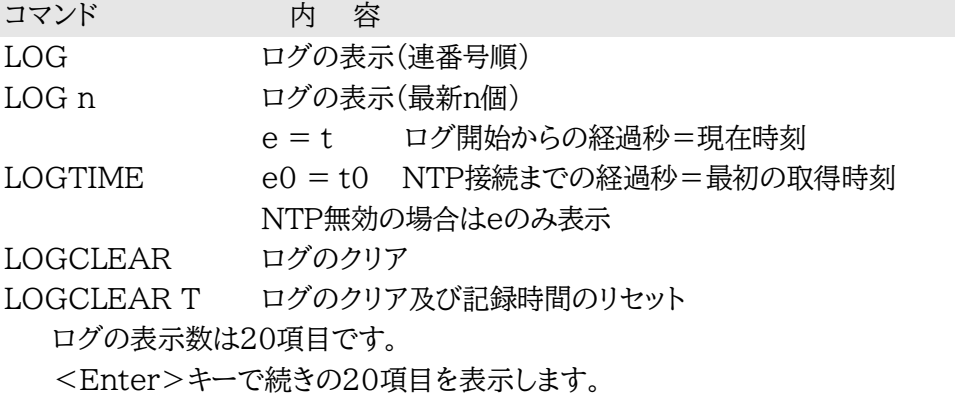

■ ログの表示形式

nnn ttt a b xxxxxxxx c

```
nnn : 連番号
ttt : NTP無効時:記録開始からの時間(秒)
yy.mm.dd hh:mm:ss : NTP有効時:年月日時分秒
a : アウトレット番号
b : PING送信先番号(1~8番)
xxxxxxxx : イベント
c : IPアドレス
```
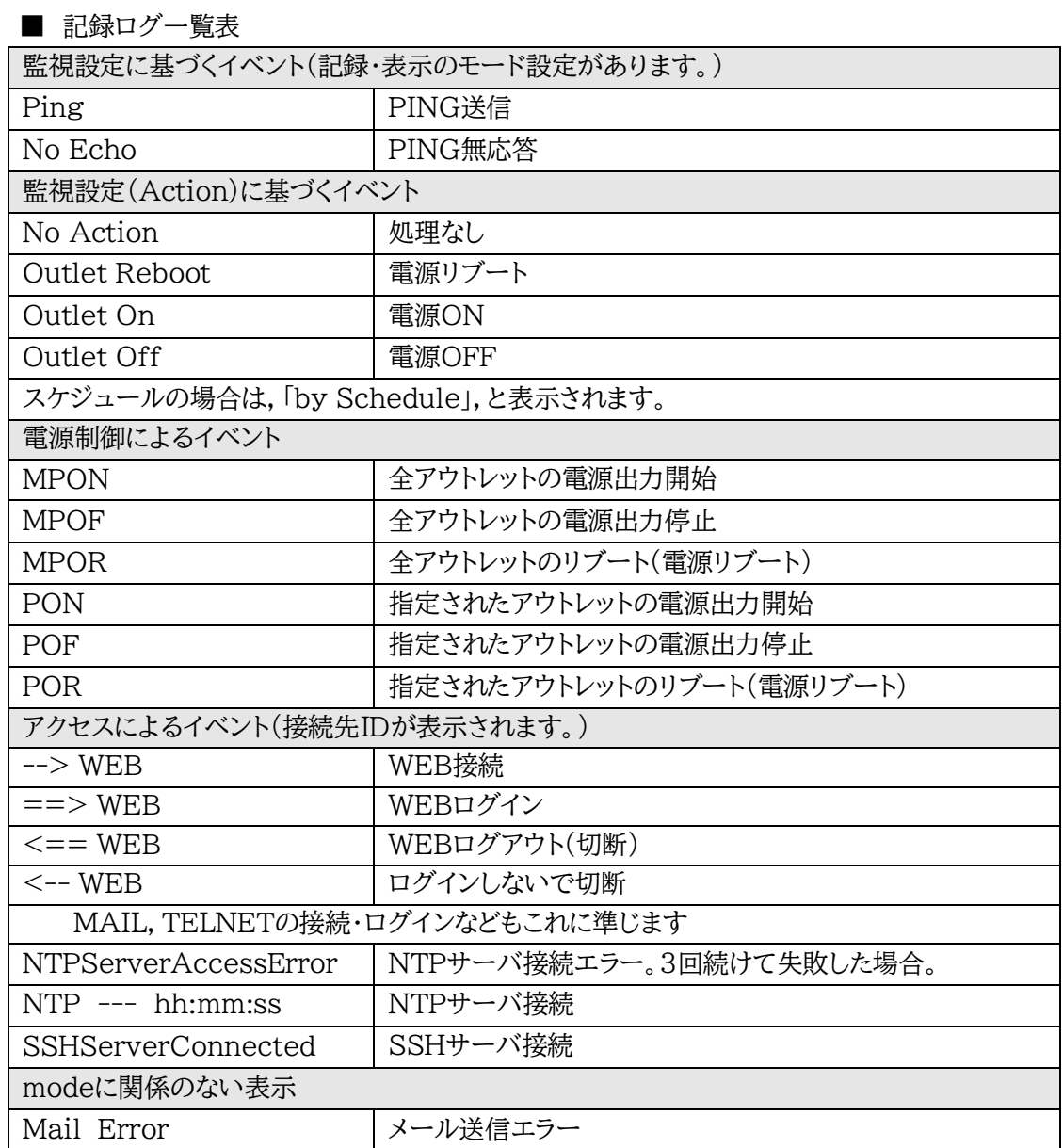

第8章 シャットダウン
# 1.スクリプト仕様について

本装置はシャットダウンスクリプトを搭載しています。この機能により,接続された機器を正常に電源 出力停止できます。

### **[1] スクリプトの基本動作**

- ① アウトレットがOFF命令を受け,シャットダウン遅延中に動作します。OFF命令はコマンド,温度監 視,スケジュール,PING監視,ハートビート,UPS連動より出されます。(リブートによるOFF時は 実行されません。)
- ② 指定のIPアドレス,ポートにTELNET接続またはSSH接続を行います。
- ③ 接続後,設定したスクリプトを実行します。スクリプトの終了コードにより電源OFF条件を定めること ができます。
- ④ スクリプト実行後,シャットダウンPING実行先を指定しているなら,指定秒数間隔でPING監視を行 い,無応答が指定回数[シャットダウンPING回数]に達した,またはICMPエコー要求を指定回数[シャットダウンPING 最大送信数]発信した時,PING応答確認を終了します。 **([6]参照)**
- ⑤ アウトレットOFF処理を開始します。(OFF遅延時間経過後,OFFにします)
- ■SSH接続は同時には1個だけ可能です。複数ある場合は,他のSSH接続が終わってから接続すること になります。SSHサーバーが接続している場合は,強制的に切断します。

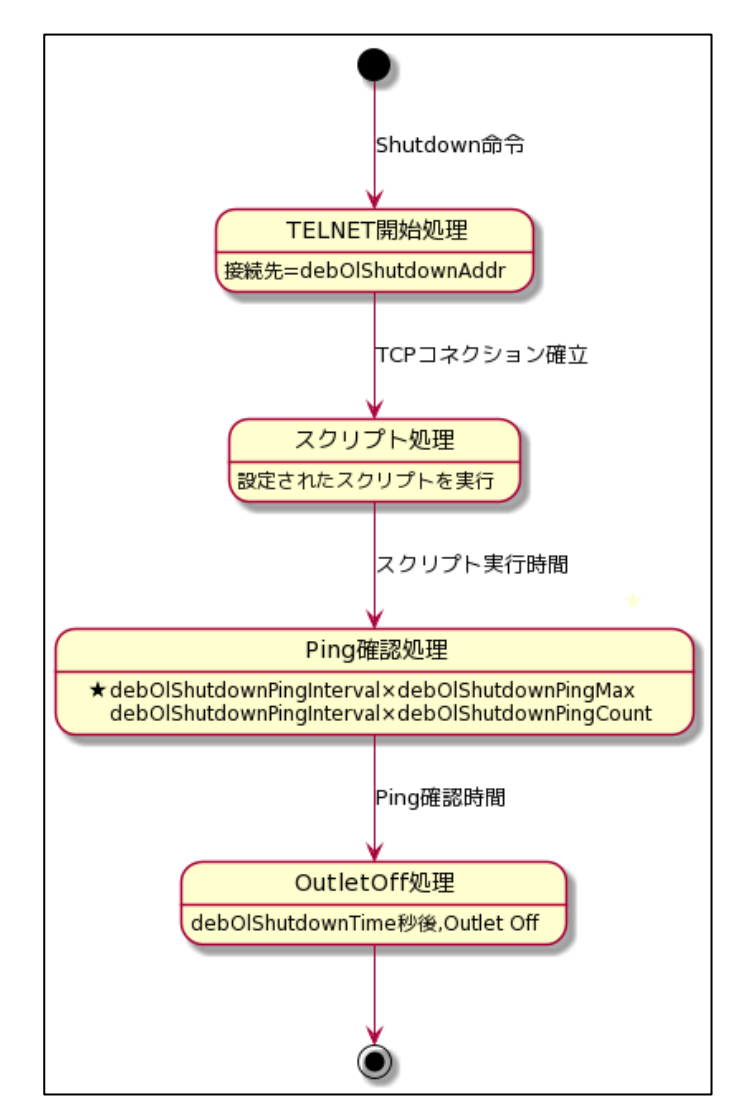

### **[2] 設定**

(第4章2.[1](2)-1<1>をご参照ください。ブラウザから設定できます。) 本機をTELNET接続,シリアルポートからターミナルソフトにて下記の項目を設定してください。 (アウトレットごとに以下の設定をします。)

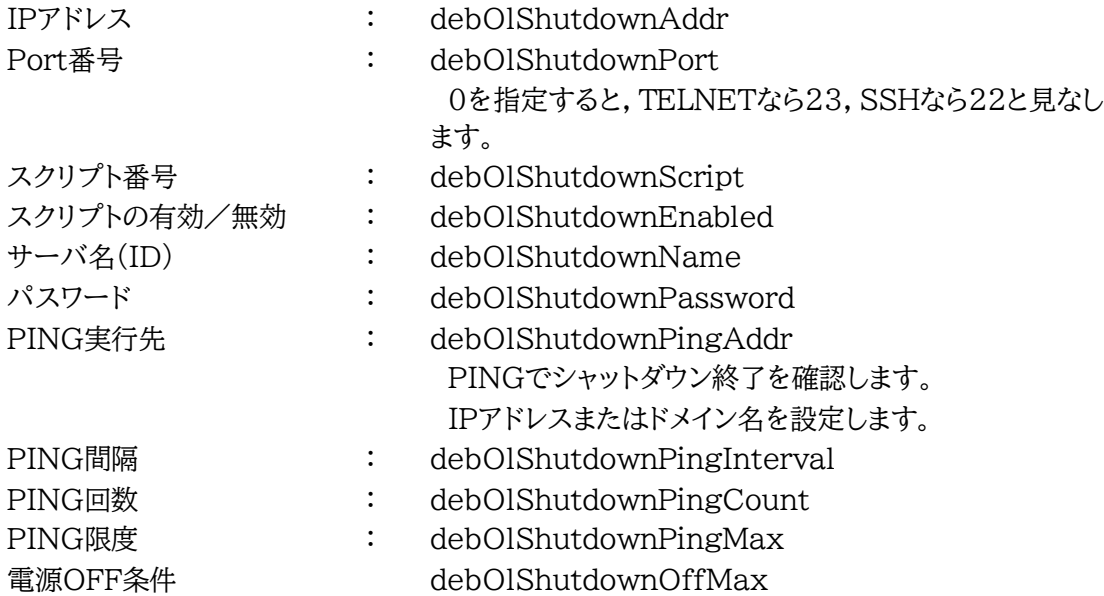

### **[3] ログ**

① スクリプトの成功または失敗をログと変数に残します。 変数はdebOlShudownExitとdebOlShutdownMsg この変数の値は保存されます。

### **[4] エラーコード**

- 1~252 :ユーザーが定義可能なエラーコード スクリプト関数を利用して、独自のエラーコードを定めることができます。
- 253 :TELNET/SSHが切断された
- 254 :TELNET/SSHが接続できなかった
- 255 :タイムアウトエラー スクリプト実行中にtimeoutコマンドで設定した時間が経過してしまった

## **[5] テキスト仕様**

① 条件

- ・ テキストサイズは,2Kbyteまでです。
- ・ テキスト行数は250行までです。
- ・ テキストの第1行は,TELNETまたはSSHとします。
- ・ 行の先頭やパラメータの区切りに任意個のタブや空白を入れてもかまいません。
- ・ スクリプト関数は大文字でも小文字でも可能です。

・ 2バイト文字にも対応しています。

 $\circled{2}$ 

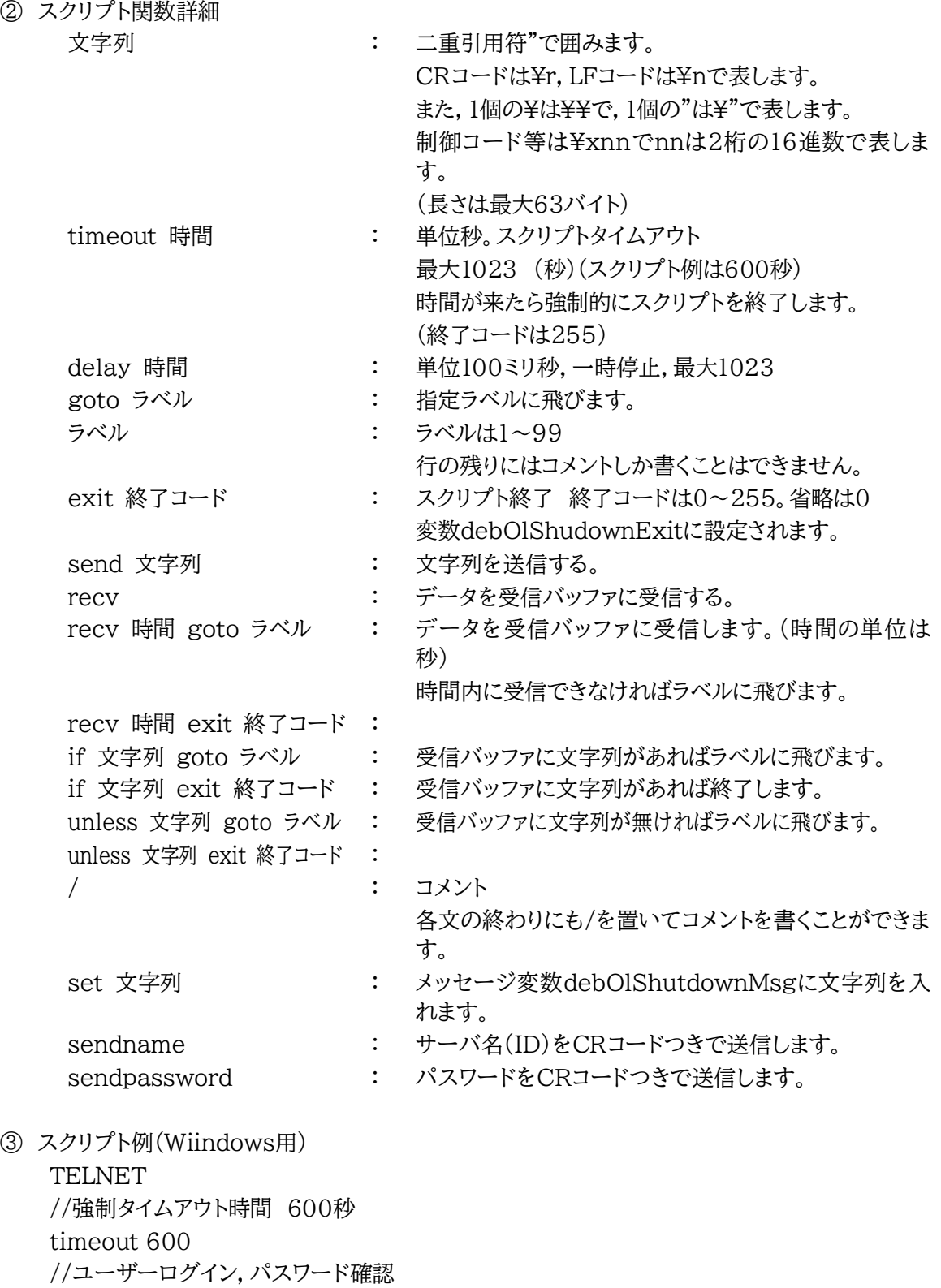

1: recv 10 exit 91

unless "login:" goto 1 sendname

2: recv 10 exit 92 unless "password:" goto 2 sendpassword 3: recv unless ">" goto 3 //シャットダウンコマンド送信 send "shutdown /s\r" 4: recv unless ">" goto 4 send "exit¥r" exit

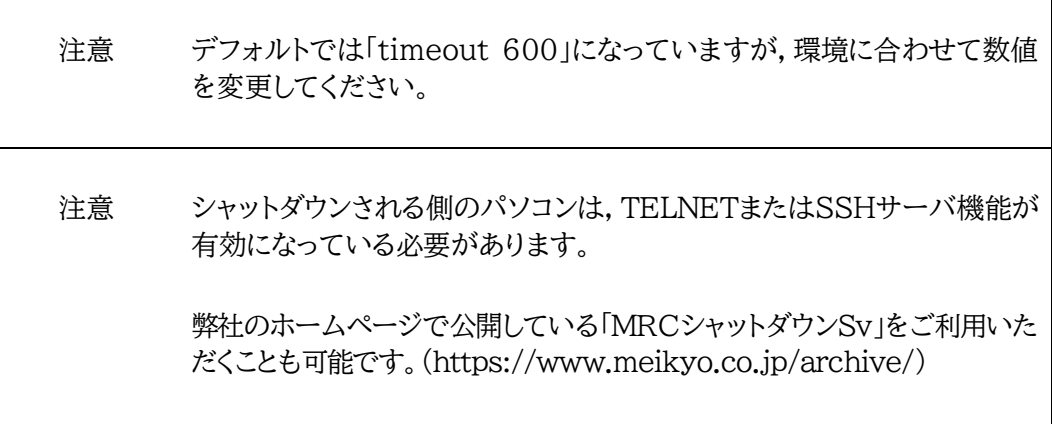

④ スクリプト入力

SCRIPTコマンドで始めます。 SCRIPT 番号 番号は1~8 ENDSCRIPTコマンドで終わります。 変数script1~script8に格納します。コメントや余分のタブ・空白は格納しません。 エラーがある場合は,エラーを表示し,格納しません。

### **[6] PING確認について**

スクリプト実行が終了したなら,終了コードが何であってもPING確認を実行します。 PING確認では,PING実行先が指定されていれば,指定間隔でPINGを送信します。 PING回数だけ連続して無応答なら,PING確認を終了します。 PING最大送信数だけ送信したなら,PING確認を終了します。 PING実行先が指定されていなければ,すぐにPING確認を終了します。 PING確認を終了したなら,debOlShutdownTimeの遅延後にアウトレットの電源をオフします。

#### **●シャットダウンPING監視先が設定されている場合の流れ**

次のような設定をしている場合

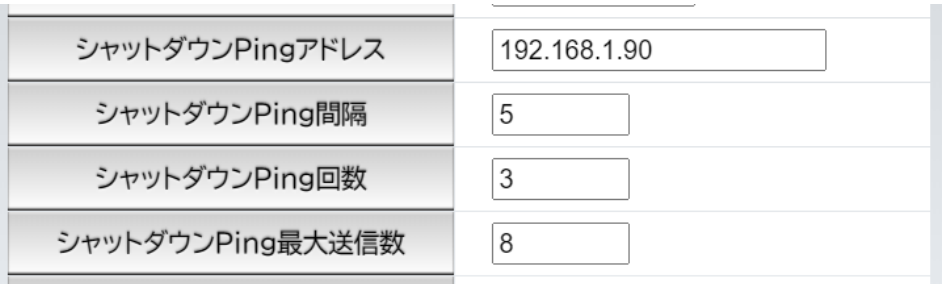

(シャットダウンしたいPCのIPアドレスが192.168.1.90だとします)

 **◆PCが安全にシャットダウンでき,PING監視が無応答になった場合**

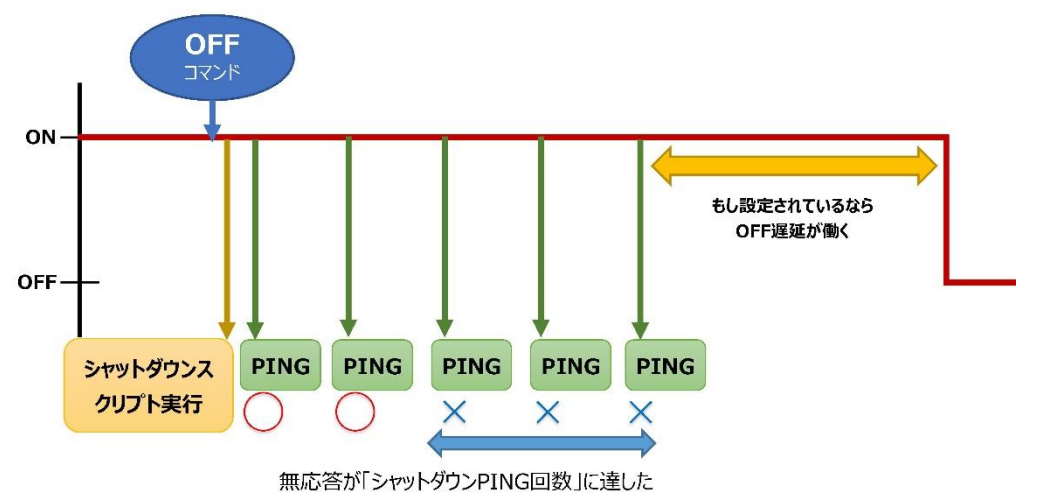

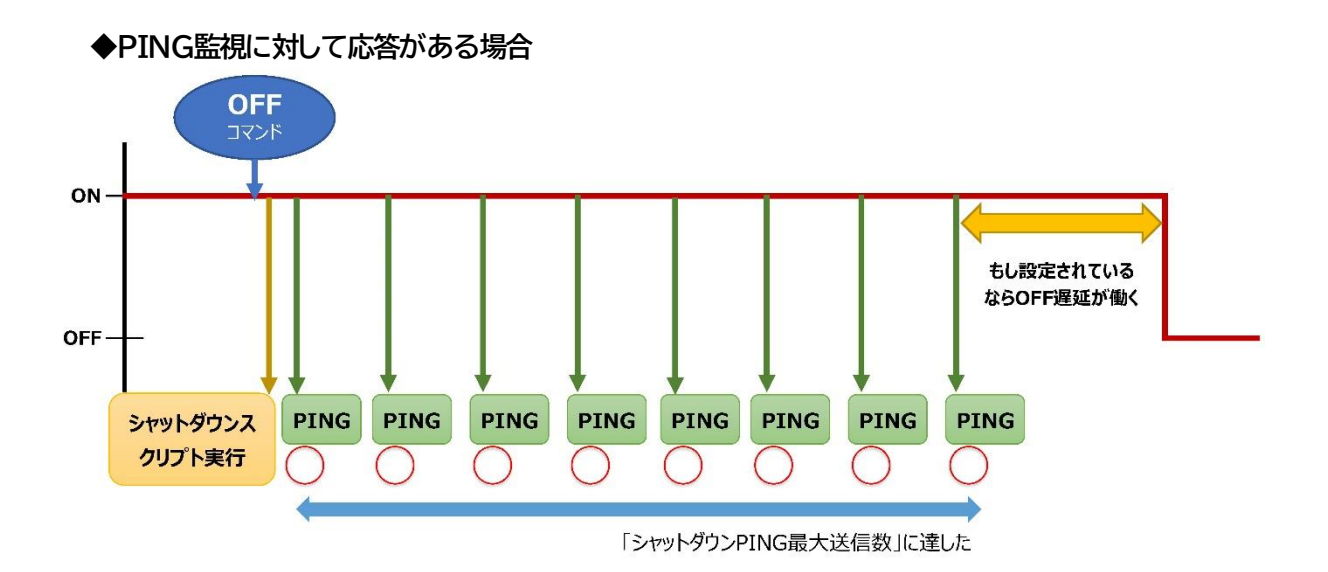

第9章 無停電電源装置 (UPS)との連携

## 1. 概要

RS-232の規格を利用し,UPSと連動して各アウトレットを安全に終了させます。各アウトレットを安全にシ ャットダウンさせた後,UPSをシャットダウンさせる事も可能です。停電解除後には各アウトレットへの電源 供給を再開させます。

## **[1] UPS側からの信号に対する基本動作**

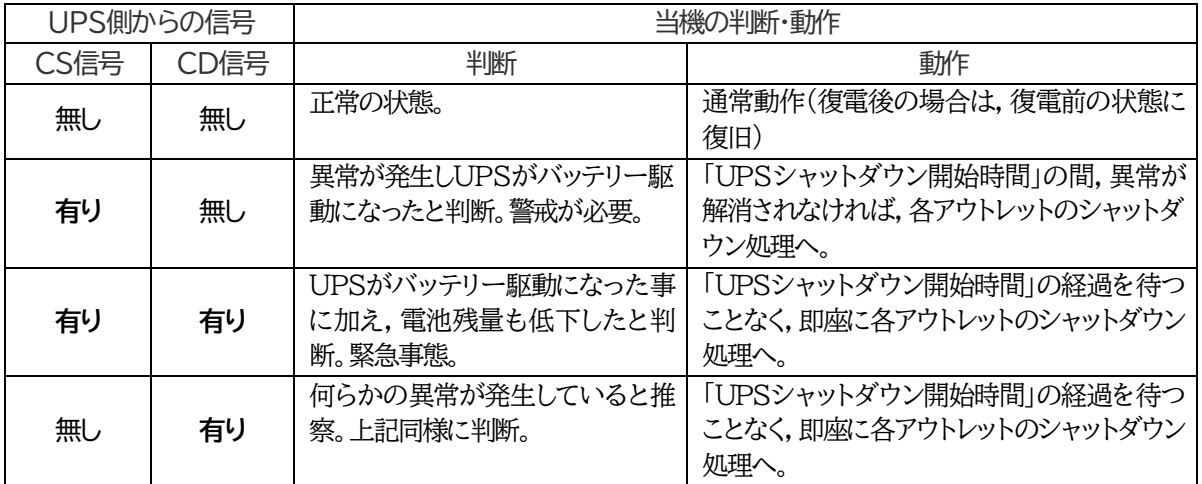

### **[2] UPS連動の基本動作フロー**

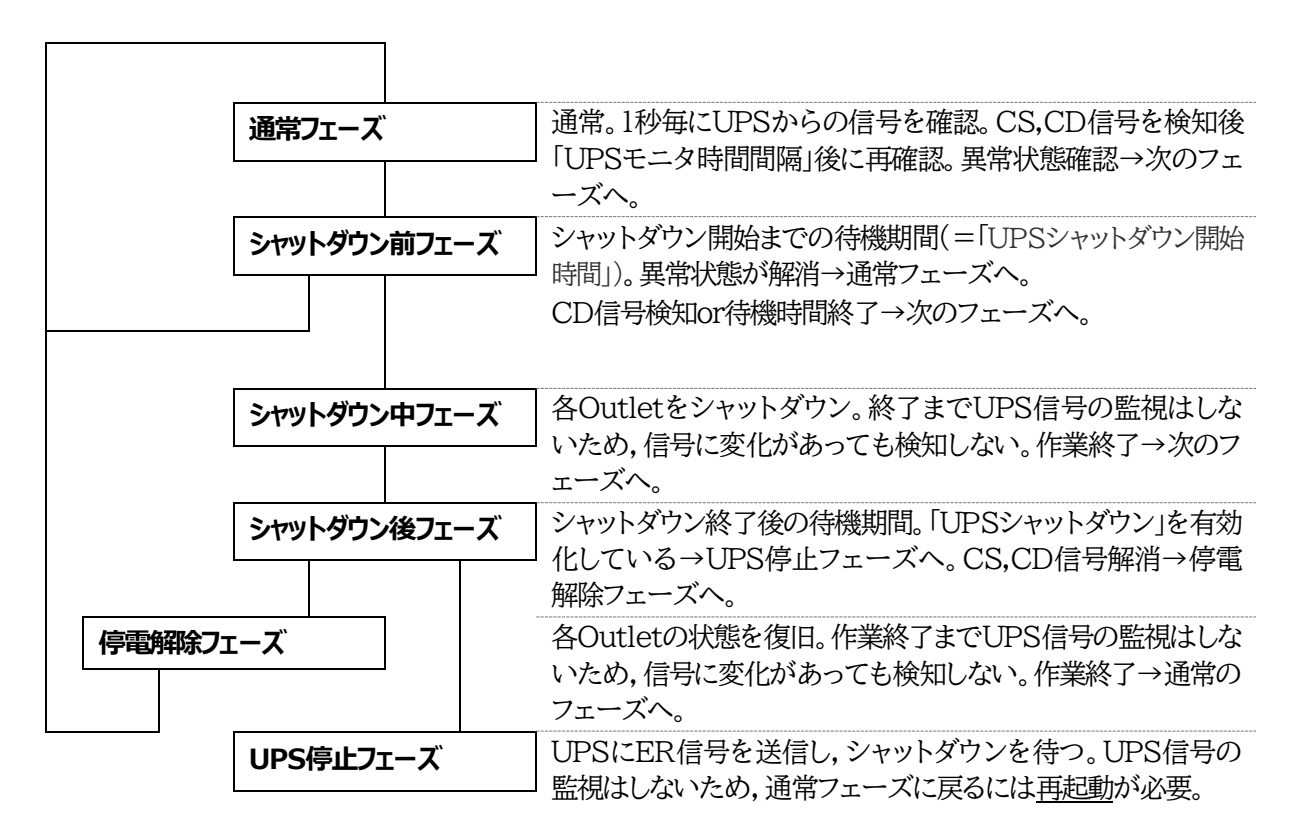

# 2. 本機と無停電電源装置(UPS)の接続

本機とUPSを以下の手順で接続します。

※UPSご利用の際は,シリアル通信は使用できません。

1)UPSと本機とを専用通信ケーブルで接続します。 Windows標準のUPSサービスを利用します。専用通信ケーブルについては,各UPSメーカーに ご相談ください。

2)本体前面DIPスイッチ.1をON(下)にします。

3)本機の電源コードをUPSのACアウトレットに接続します。

4)UPSの電源出力を開始します。

## 3. 機器設定

(第1章2.[1](2)<1>〔2〕UPS連動設定をご参照ください。ブラウザから設定できます。) 本機をTELNET接続,シリアルポートからターミナルソフトにて下記の項目を設定してください。 「その他の制御」を参照してください。

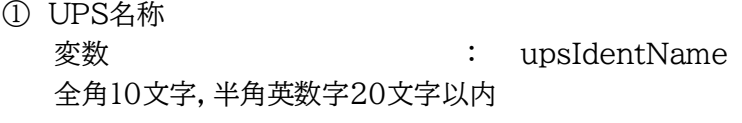

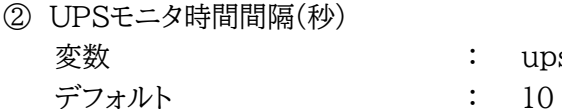

: upsMonitorInterval (0~60,0は1と見なす。)

- ③ UPSシャットダウン開始 待機時間(秒) デフォルト : 120
	- 変数 : debMasterUpsAlarmWaitTime (-1~300,-1の場合は シャットダウン無効)

UPSから電源障害信号を受け取った後,設定された時間が経過すると,本機はシャット ダウン処理を開始します。設定された時間内に電源障害回復を検知した場合には,通常 状態に戻ります。

- ④ UPSシャットダウン有効化 デフォルト : 2
	- 変数 : debMasterEnableUpsShut (1:有効 2:無効)
		-
- ⑤ 給電状態 変数 : upsOutputSource デフォルト : 1 0,1:未設定 3:正常 5:バックアップ
- ⑥ バッテリ状態 デフォルト : 1
	- 変数 : upsBatteryStatus 0,1:未設定 2:正常 3:低電圧

⑦ UPS論理

- 変数 : upsSignalLevel
- デフォルト : 15

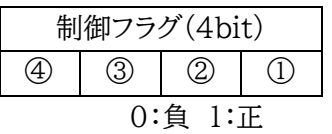

①停電検知レベル デフォルト:正 ②ローバッテリ検知レベル デフォルト:正 ③未使用(1:固定)

### ④シャットダウン信号レベル デフォルト:正

#### 以下は設定例です。

- 例1) ①停電検知レベル 「正」 : 設定値:15 ②ローバッテリ検知レベル 「正」 デフォルト ③未使用(1:固定) ④シャットダウン信号レベル 「正」 例2) ①停電検知レベル 「正」 : 設定値:13 ②ローバッテリ検知レベル 「負」 ③未使用(1:固定)
	- ④シャットダウン信号レベル 「正」

第10章 SNMPについて

# 1.SNMPについて

#### 本装置はSNMPエージェント機能を装備しています。SNMPマネージャーを利用して,ネットワーク システムの電源管理を統合的に行うことができます。 **※SNMPでは電源制御は行えません。**

# 2.機器設定

本装置をTELNET接続にて下記の項目を設定してください。「その他の制御」を参照してください。

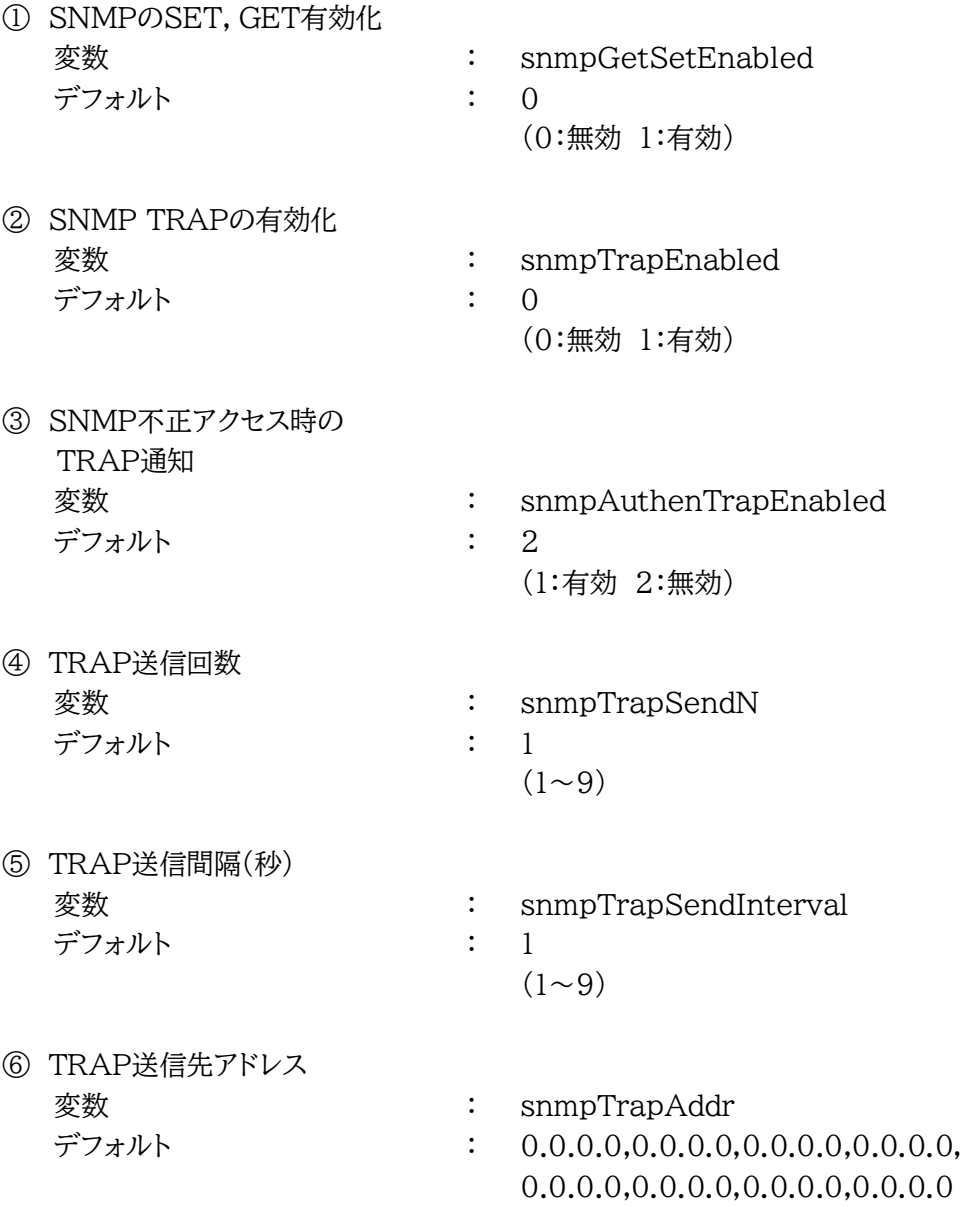

(8箇所)

⑦ SNMP用フィルターの有効化 変数 : snmpFilterEnabled デフォルト : 0

(0:無効 1:有効)

0.0.0.0,0.0.0.0

255.255.255.255,255.255.255.255, 255.255.255.255,255.255.255.255, 255.255.255.255,255.255.255.255

(10箇所)

(10箇所)

⑧ フィルター有効時許可するアドレス **変数 キャンプ について きょう きょうきょう ぎょうきょう ままま** snmpFilterAddr  $\vec{r}$   $\vec{r}$   $\vec{r$ 0.0.0.0,0.0.0.0,0.0.0.0,0.0.0.0,

⑨ フィルター有効時のMask 変数 : snmpFilterEnabled デフォルト : 255.255.255.255,255.255.255.255, 255.255.255.255,255.255.255.255,

⑩ SNMP GETコミュニティ名 変数 : getCommunity デフォルト : Public

⑪ SNMP SETコミュニティ名 変数 : setCommunity デフォルト : Public

- 
- ⑫ SNMP TRAPコミュニティ名 **変数 キャンプ について きょうしゃ きょうしゃ きょうきょう きょうきょう 変数** キャンプ はんない はんない はんない はんない はんない はんない はんない デフォルト : Public

# 3.MIBについて

本機を管理するためのプライベートMIBを準備しています。

当社ホームページ(https://www.meikyo.co.jp/archive/)よりMEIKYO.MIBをダウンロード し,ご利用ください。

プライベートMIBファイルをNMSにロード・コンパイルすることにより,本機の管理をNMS上で行うこ とができます。

注意 MIBのロード・コンパイル使用方法についての詳細は,ご利用される NMSのマニュアルを参照してください。

第11章 稼動監視

# 1.機器設定

本装置からUDPのパケットを送出し,電源状態を通知することができます。「RPC EYE V4」(オプ ション 有償ソフトウェア)を利用すれば,各機器からのパケットを受信し一元管理することができま す。

下記の変数を設定してください。(①~④はWEB通信詳細画面により設定できます)

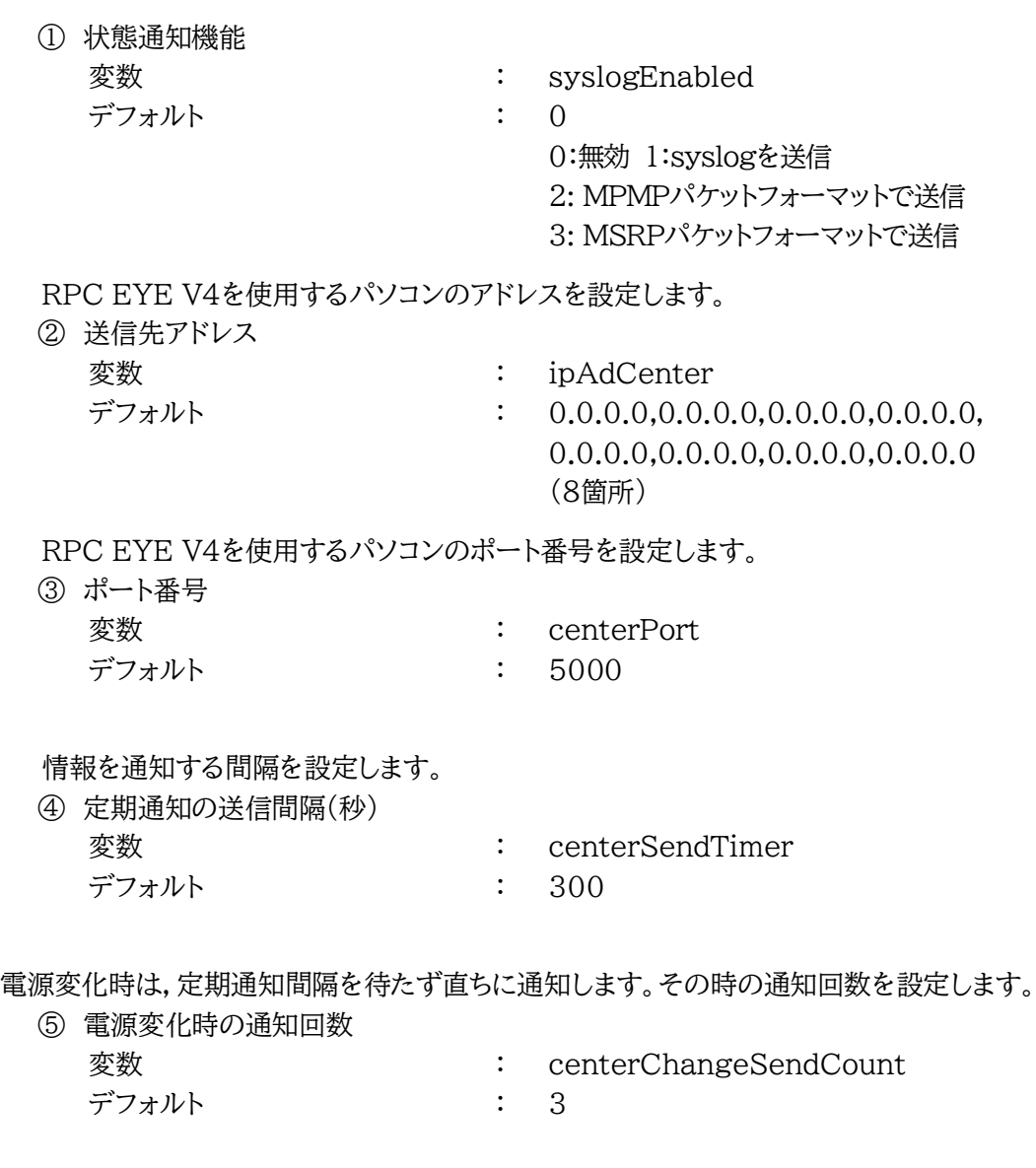

電源変化時の通知の2回目以降の通知間隔を設定します。

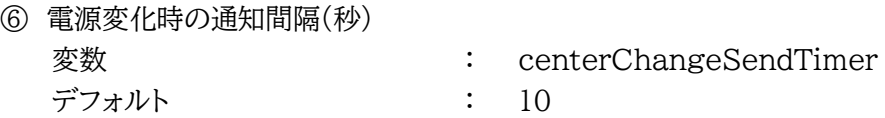

## 2.RPC EYE V4の利用

RPC EYE V4は,RPCシリーズからの送信情報を利用して,各拠点のネットワークの稼動状態をリ アルタイムで監視するネットワーク稼動監視ソフトです。

以下の特長があります。

・死活監視 温度状態 電源状態の表示と監視

- ・アイコンによるビジュアルな状態表示
- ・リアルタイムに見られる詳細な情報ビューア
- ・温度状態のグラフによる表示
- ・受信情報のデータ保存(CSV形式)
- ・状態変化時にE-mail又は音による通知機能
- ・個別の機器への接続機能(HTML or TELNET)
- ・1本のソフトでPC 3台まで利用できます。
- ・(PRO版のみ)グループ単位での設定書込
- ・(PRO版のみ)グループ電源制御

詳細,購入方法等は下記のアドレスで確認ください。 https://www.meikyo.co.jp/product/?ca=4

設定前の確認

- ●設定用PCと本装置をLANで確実に接続してください。
- ●RPC EYE V4をPCにインストールしてください。

RPC EYE V4はWindows対応ソフトです。

RPC EYE V4の設定,利用方法は,RPC EYE V4説明書(PDFファイル)をご覧下さい。

注意 デイジーチェーン接続時,RPC EYE V4では電源状態を正しく見ること ができません。

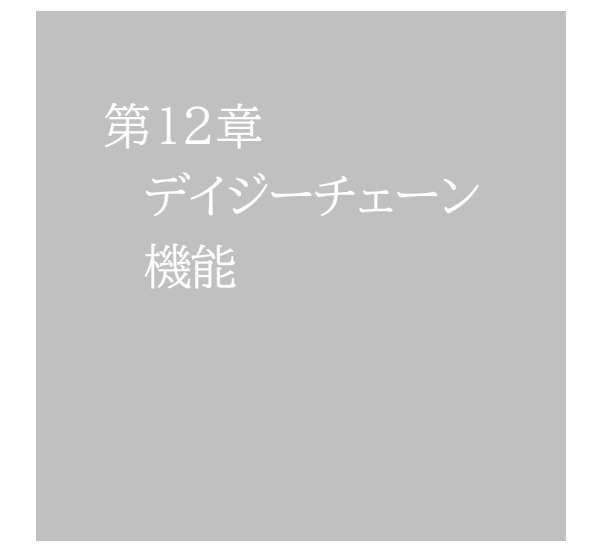

## 1.接続方法

本装置2台をシリアルケーブルで接続し,合計16アウトレットに対して電源制御のコマンドの発信, ステータス受信を行うことができます。

《デイジーチェーン機能を使用する際は,もう1台のRSC-MT8FSとシリアルケーブル1本が必要で す。》

「本装置A」を親機に,「本装置B」を子機とするという設定でこの章では説明します。

#### **[1] 親機・子機の設定方法**

#### **<1>WEB画面上で**

- 1)「本装置A」のDIPスイッチの3番をON(下)にし,RESETボタンを1秒ほど押します。本装置 Aがメンテナンスモードになります。(メンテナンスモードになると,本装置のIPアドレスは 「192.168.10.1」になります。)
- 2)設定するための PCの IPアドレスも 「192.168.10. xxx 」に変更し, WEBブラウザで 「192.168.10.1」にアクセスします。
- 3)【メンテナンスモード 機器設定】画面に「デイジーチェーン機能」の項目があります。そこに「有 効」にします。

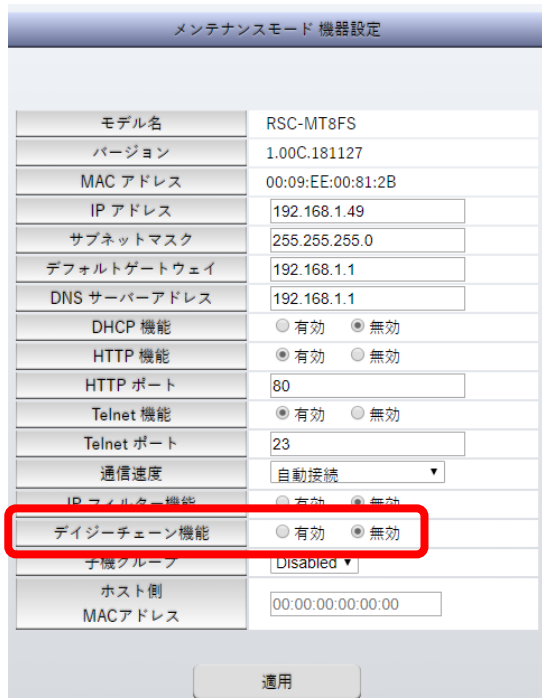

4)【セットアップ終了】画面が現れますが,[設定画面に戻る]を押してください。

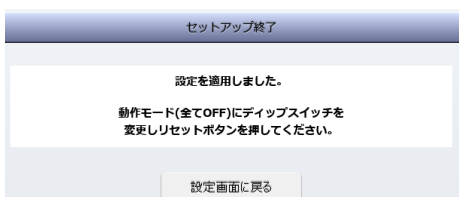

5)再び【メンテナンスモード 機器設定】になります。「デイジーチェーン機能」の項目に[親機][子 機]の選択肢が増えていますので,[親機]を選択します。そして[適用]をクリックします。

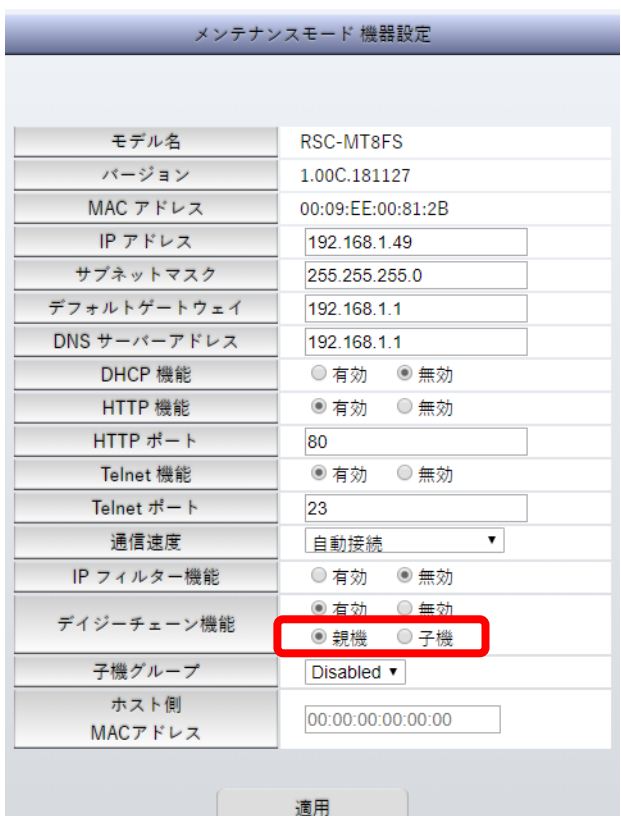

- 6)再び【セットアップ終了】画面が現れるので,今度は画面の指示に従ってDIPスイッチをすべて OFFにし,RESETボタンを1秒ほど押して通常モードにします。
- 7)「本装置B」に関しても1)~6)を繰り返し,5)のところで[子機]を選択してください。
- 8)親機,子機の設定が終わった後で,「本装置AのCOM.2」と「本装置BのCOM.1」をシリアル ケーブルで接続してください。

#### **<2>シリアル接続で**

1)シリアルコンソールから「本装置A」にアクセスします。そして,DIPスイッチの3番をON(下)に し,RESETボタンを1秒ほど押します。次の画面が表示されます。

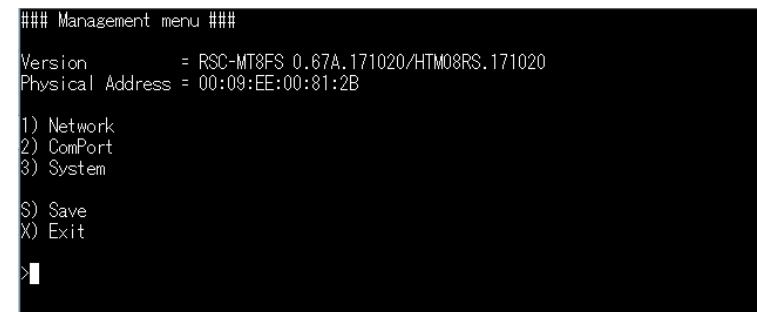

2)「3」と入力し,システム項目を表示させます。

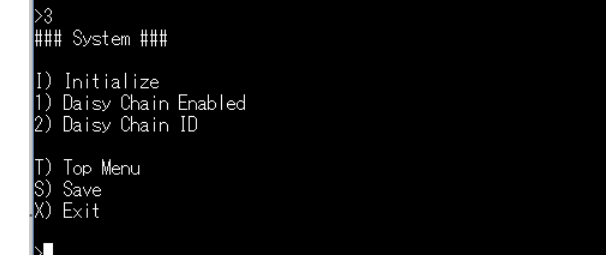

【システム項目(該当箇所のみ)】

- 1) Daisy Chain Enabled :デイジーチェーン接続の有効/無効を設定できます。
- 2) Daisy Chain ID :デイジーチェーン接続の親機/子機を設定できます。
- 3)「1」を入力すると,次の画面が表示されます。

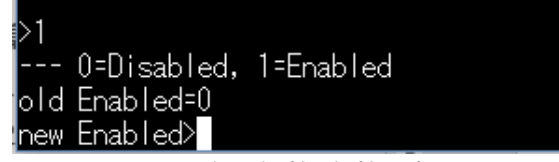

「old Enabled= 」:現在の無効·有効を表示しています。

「new Enabled>」 :無効にするには「0」,有効にするには「1」を入力します。

4)デイジーチェーン機能を有効にするため「1」を入力します。「new Enabled = 1」,次の行に 「>」が表示されます。その後,親機・子機を設定するため「2」を入力します。 すると同じように「old ID」に現状が表示されるので,「new ID>」のところに指定したい番号 を入力します。

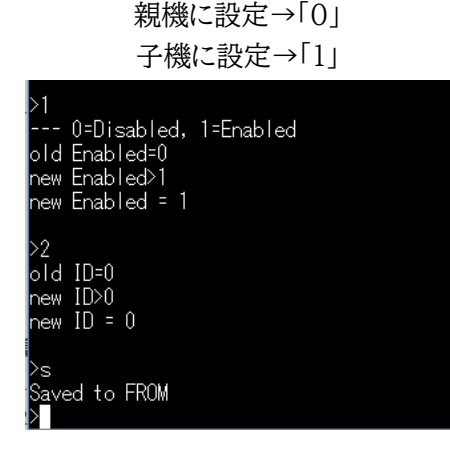

「本装置A」を親機にするため「0」を入力します。 このままでは設定は保存されていません。「>」に「s」を入力して保存してください。

- 5)「本装置B」も同じように1)~4)を繰り返し,4)のところで「1」(子機の設定)を入力してくださ い。
- 6)親機,子機の設定が終わった後で,「本装置AのCOM2」と「本装置BのCOM1」をシリアルケ ーブルで接続してください。

注意 子機に設定するとWEBからの制御ができなくなります。 また子機は自動ログアウト無効の状態で動作するようになります。 解除する方法は下記の[2]をご覧ください。

> 子機Bを,別の親機Cとデイジーチェーンで結んだ時,親機Cに設定した ON遅延などの設定は手動で子機Bに設定する必要があります。接続後, 親機Cの「システム設定/基本設定」で「適用」を押してください。

#### **[2] 解除方法**

解除方法は親機・子機ともに共通になります。

- **<1>WEB画面上で**
	- 1)DIPスイッチの3番をON(下)にし,RESETボタンを1秒ほど押すとメンテナンスモードになり ます。(メンテナンスモードになると,本装置のIPアドレスは「192.168.10.1」になります。)
	- 2)設定するための PCのIPアドレスも 「192.168.10.xxx」に変更し, WEBブラウザで 「192.168.10.1」にアクセスします。

3)【メンテナンスモード 機器設定】の「デイジーチェーン機能」を「無効」にします。

4)【セットアップ終了】画面が現れるので,画面の指示に従ってDIPスイッチをすべてOFFにし, RESETボタンを1秒ほど押して通常モードにします。

#### **<2>シリアル接続で**

- 1)シリアルコンソールからアクセスします。そして,DIPスイッチの3番をON(下)にし,RESET ボタンを1秒ほど押します。選択画面が現れたら「3」と入力し,システム項目を表示させます。
- 2)「1」を入力し「new Enabled>」に「0」(無効)を入力すると「new Enabled = 0」と表示さ れます。そして「>」が表示されたら設定を保存するため「s」を入力します。

# 2.機能

デイジーチェーン機能を使うと「16アウトレットの電源制御」が行えます。

親機が「Outlet 1~8」,子機が「Outlet 9~16」となります。

### **[1] WEB画面上で**

デイジーチェーン接続を行うと「電源制御」画面が次のように変わります。

「電源制御」画面

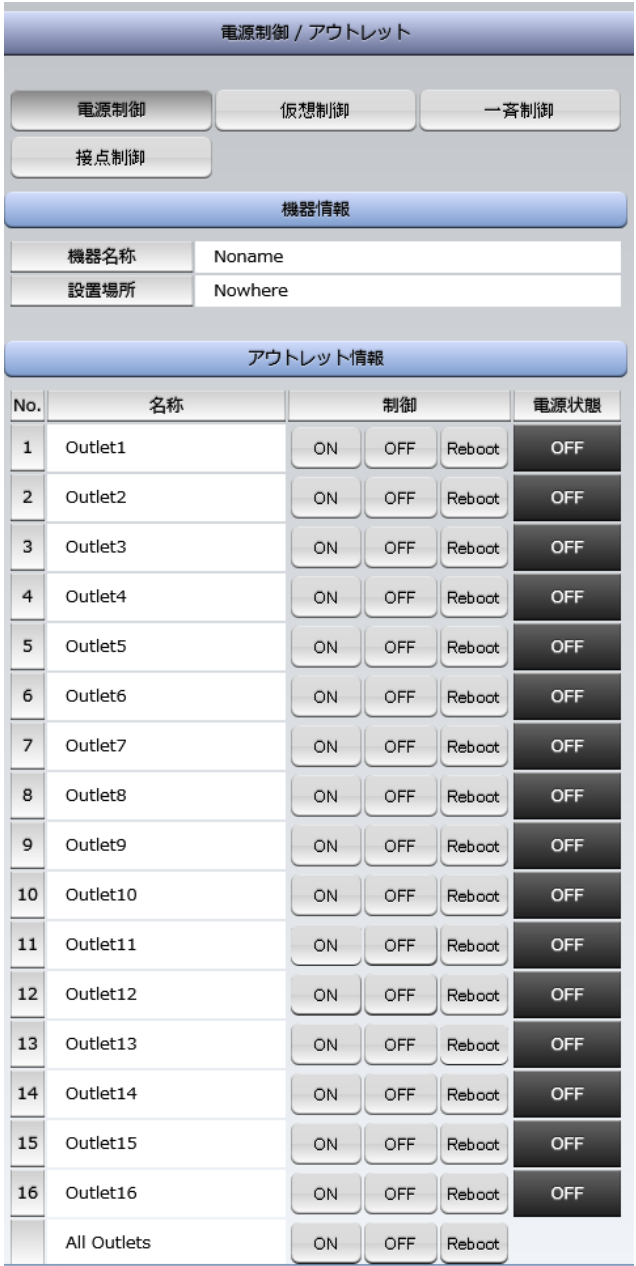

「システム設定」→「基本設定」→「アウトレット設定」では16個のアウトレットの名称,リブート時 間,OFF遅延,ON遅延,起動時のON遅延を設定できるようになります。

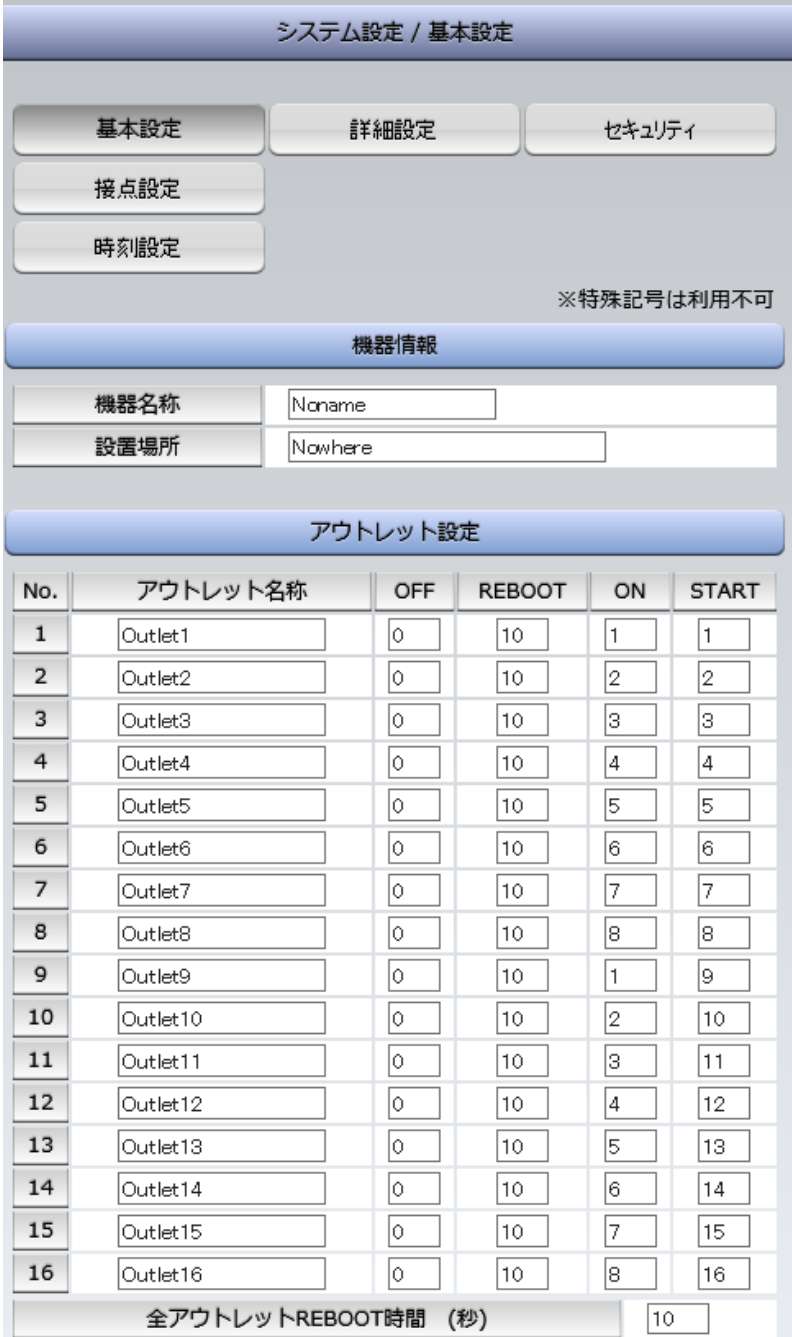

また状態表示としては「簡易状態表示」画面,「詳細状態表示」画面,「システム情報」画面が16 アウトレット表示になります。

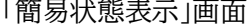

「簡易状態表示」画面 「システム情報」画面

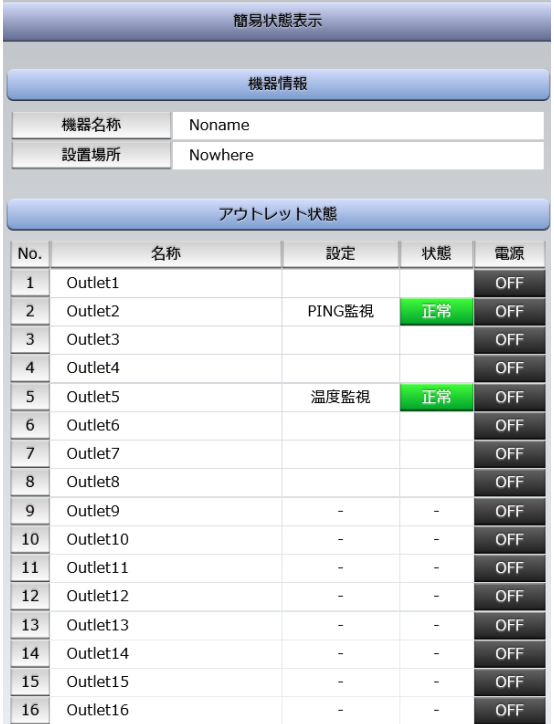

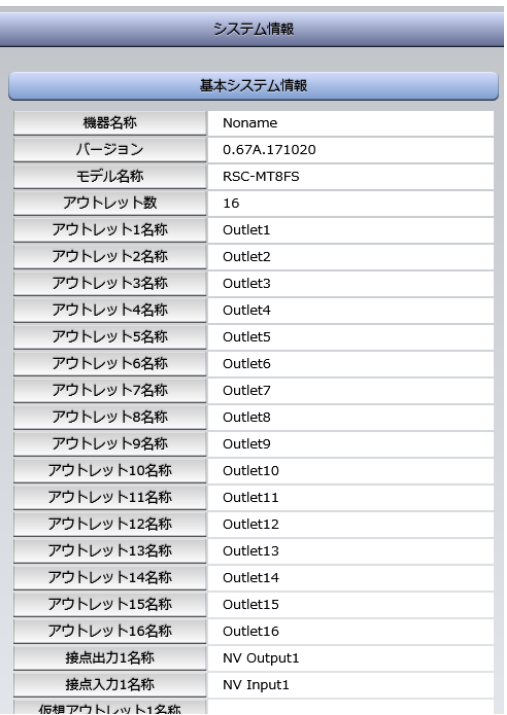

## **[2] コマンド制御**

デイジーチェーン接続時も「TELNET」「シリアルコンソール」「WEBダイレクトコマンド」「メール制御コ マンド」でコマンド制御が可能です。

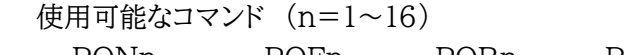

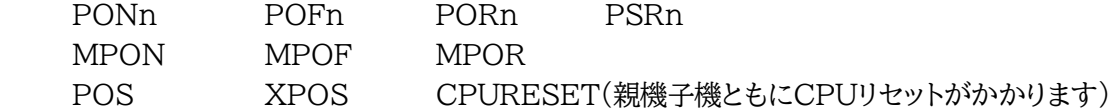

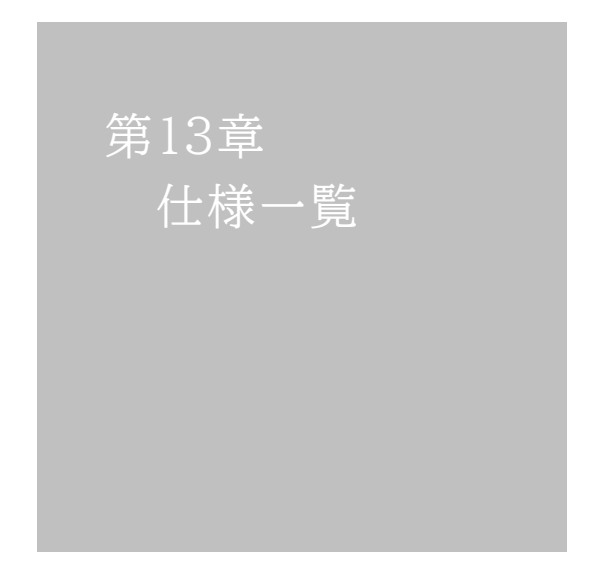

#### **■ 変数一覧表**

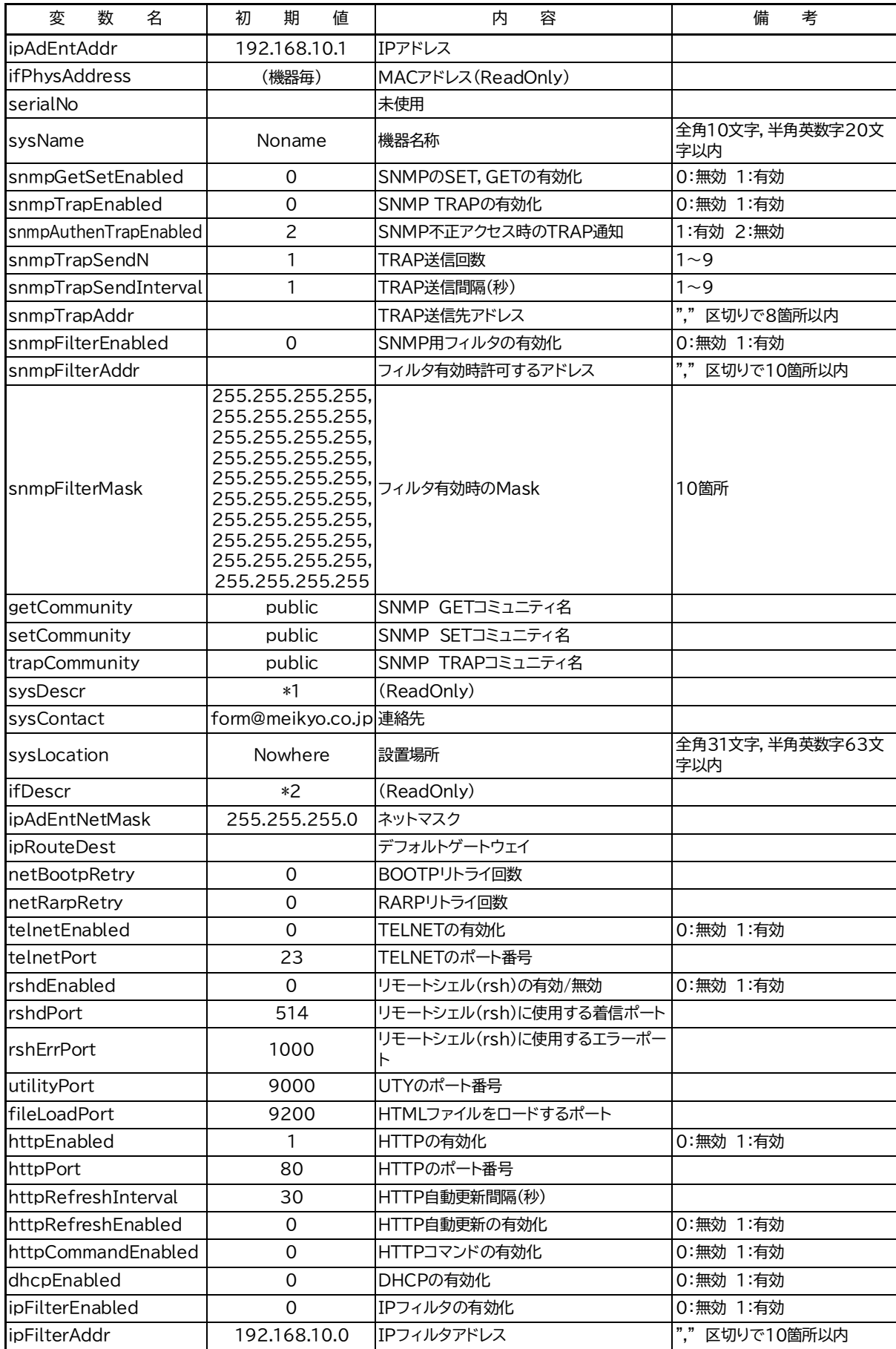

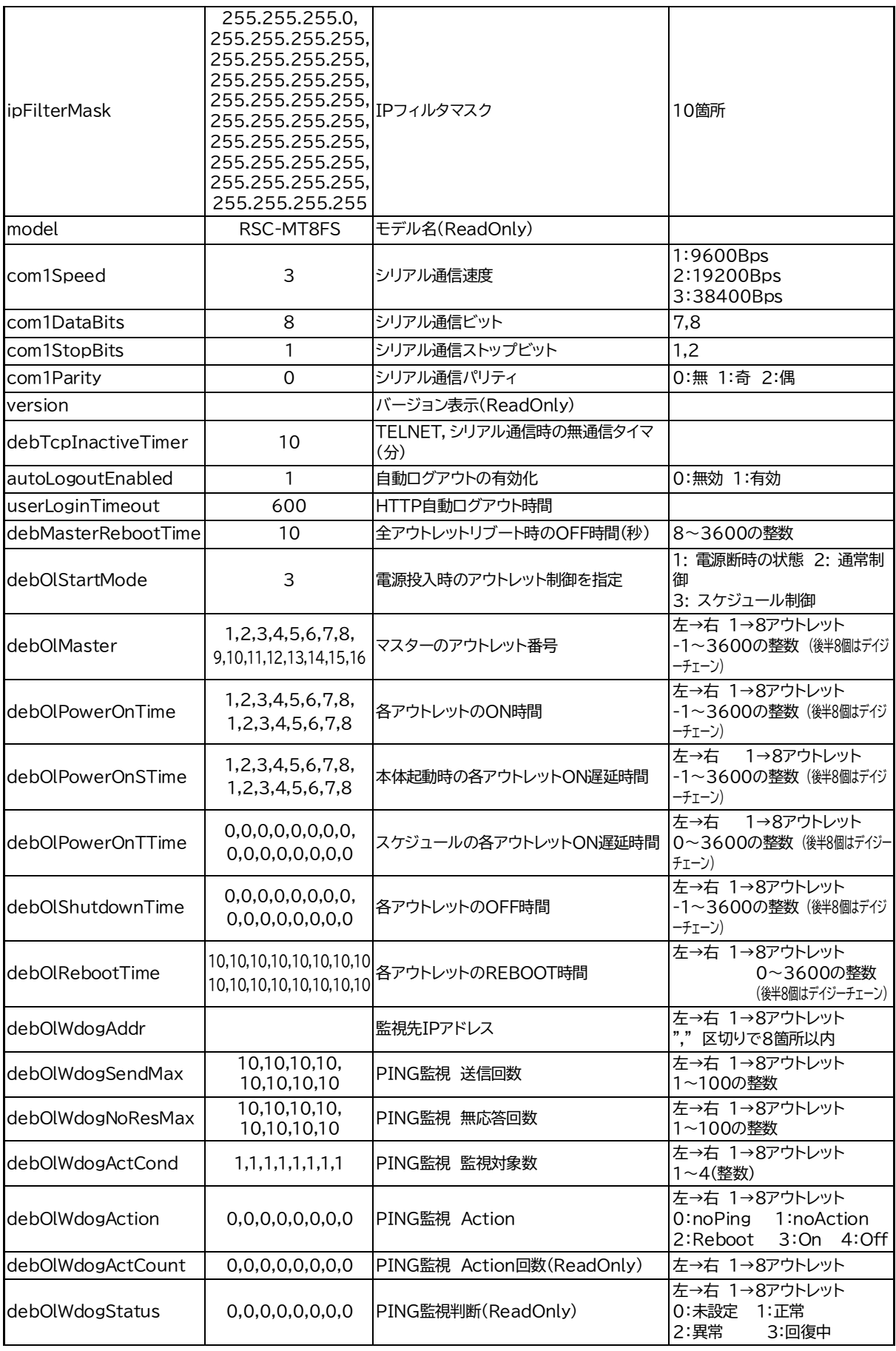

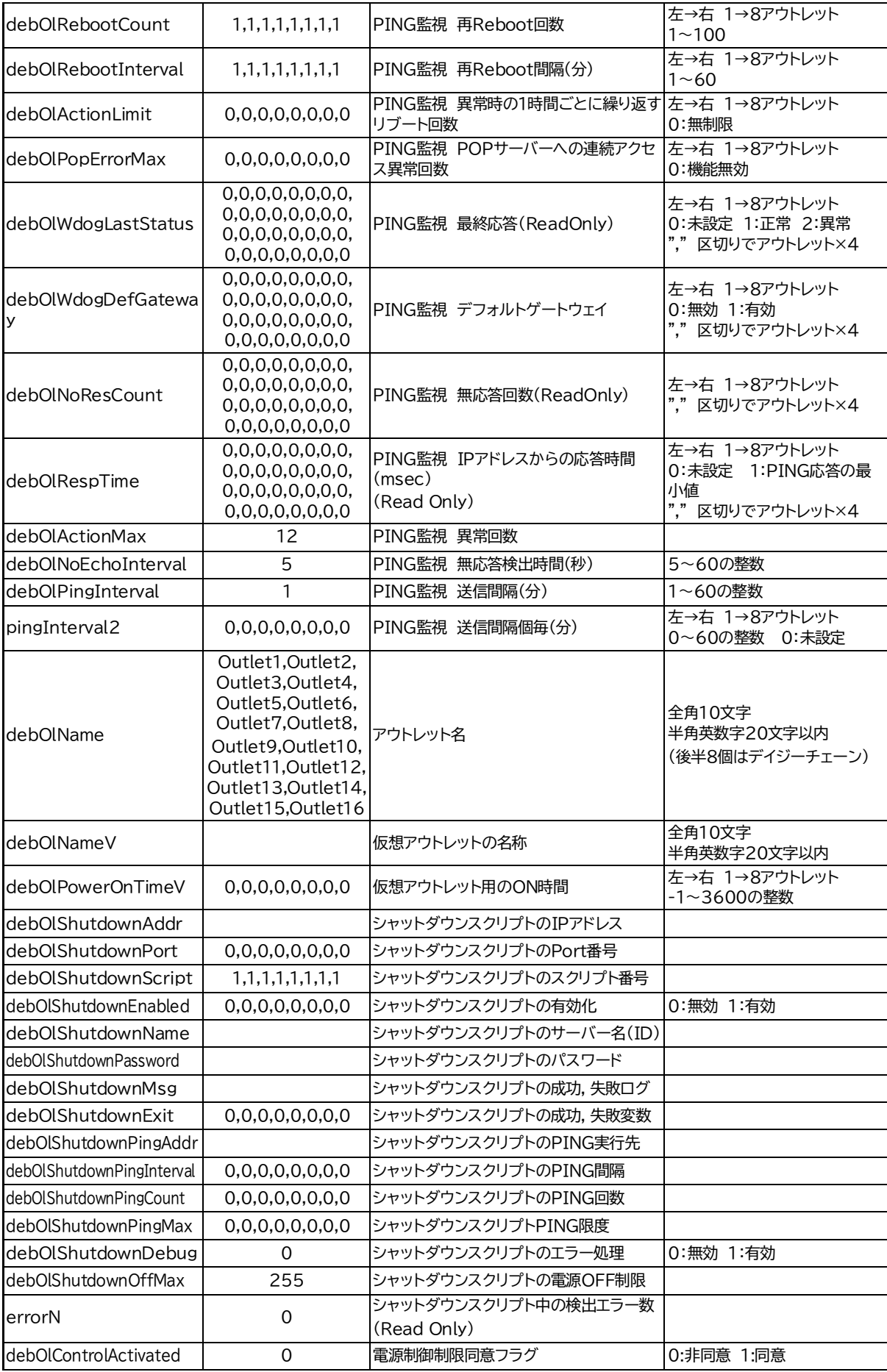

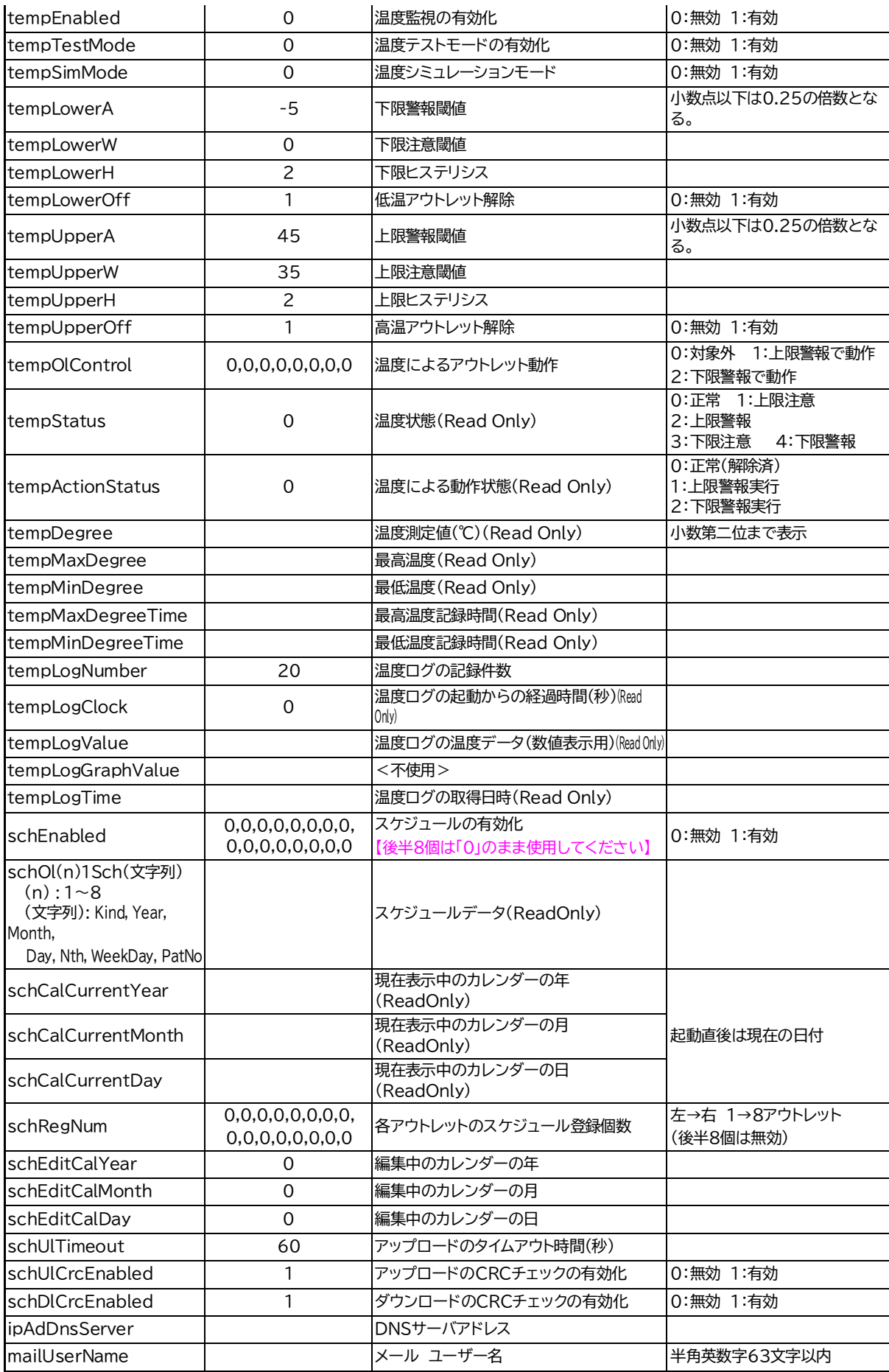

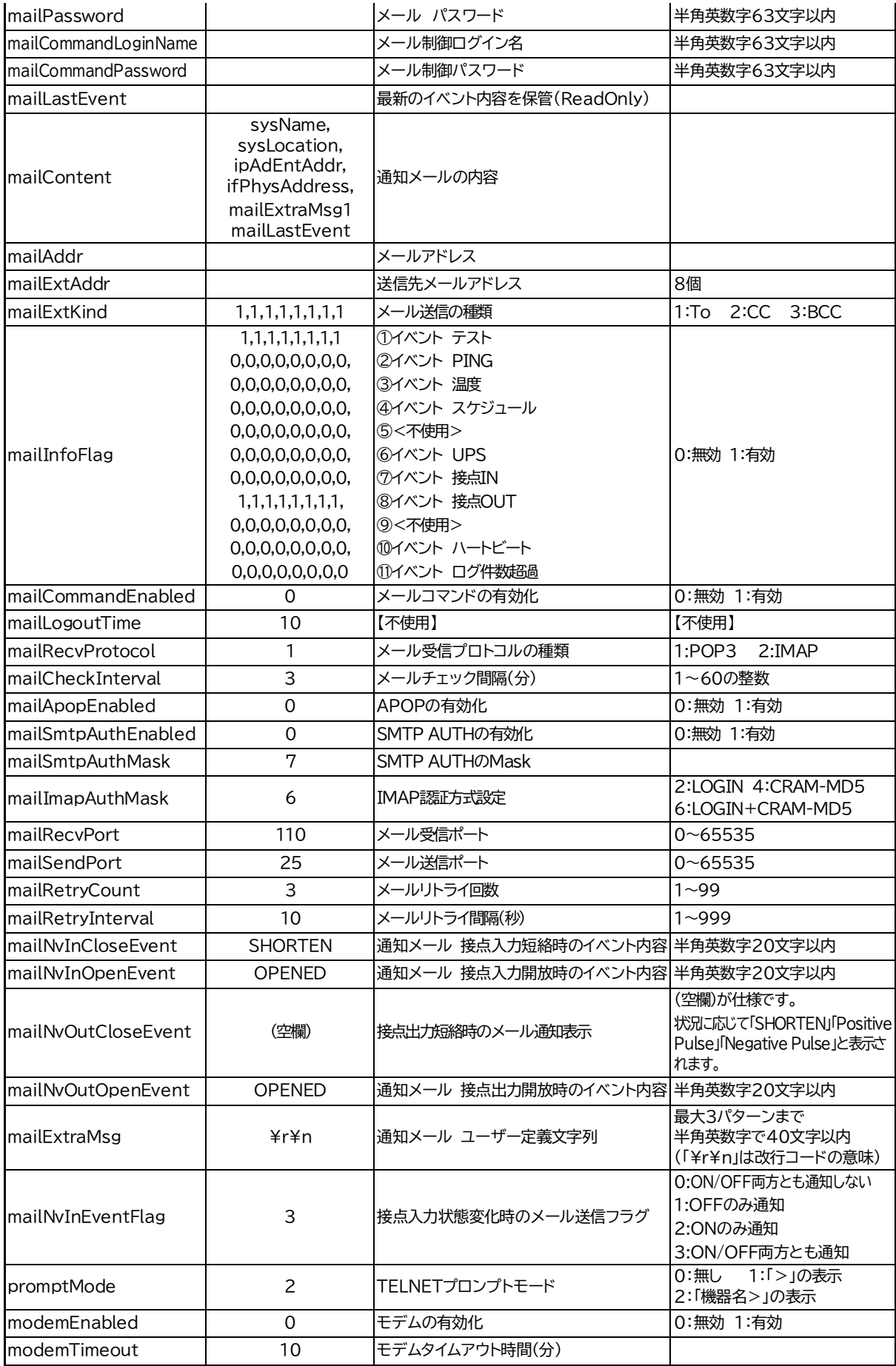

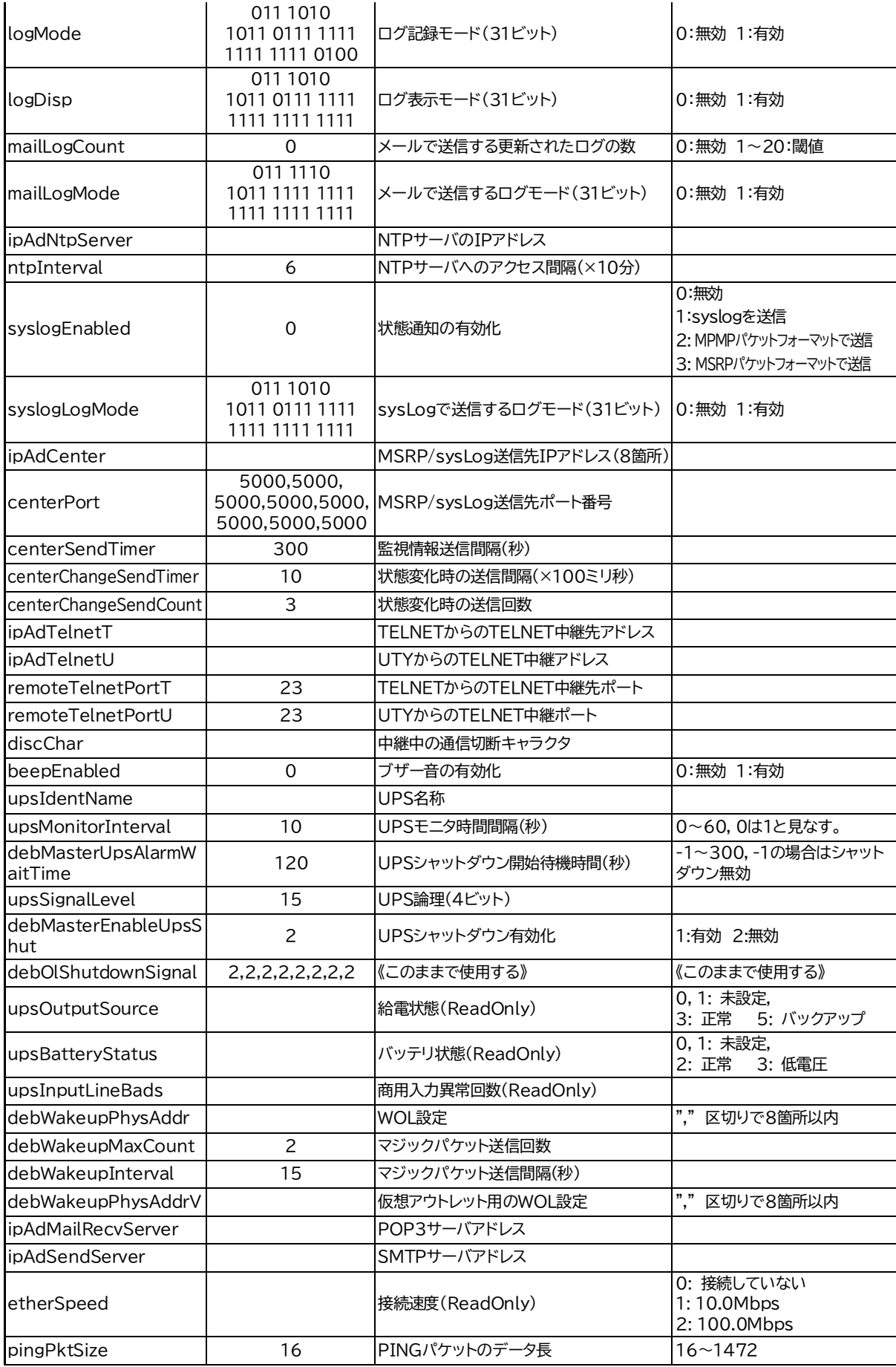

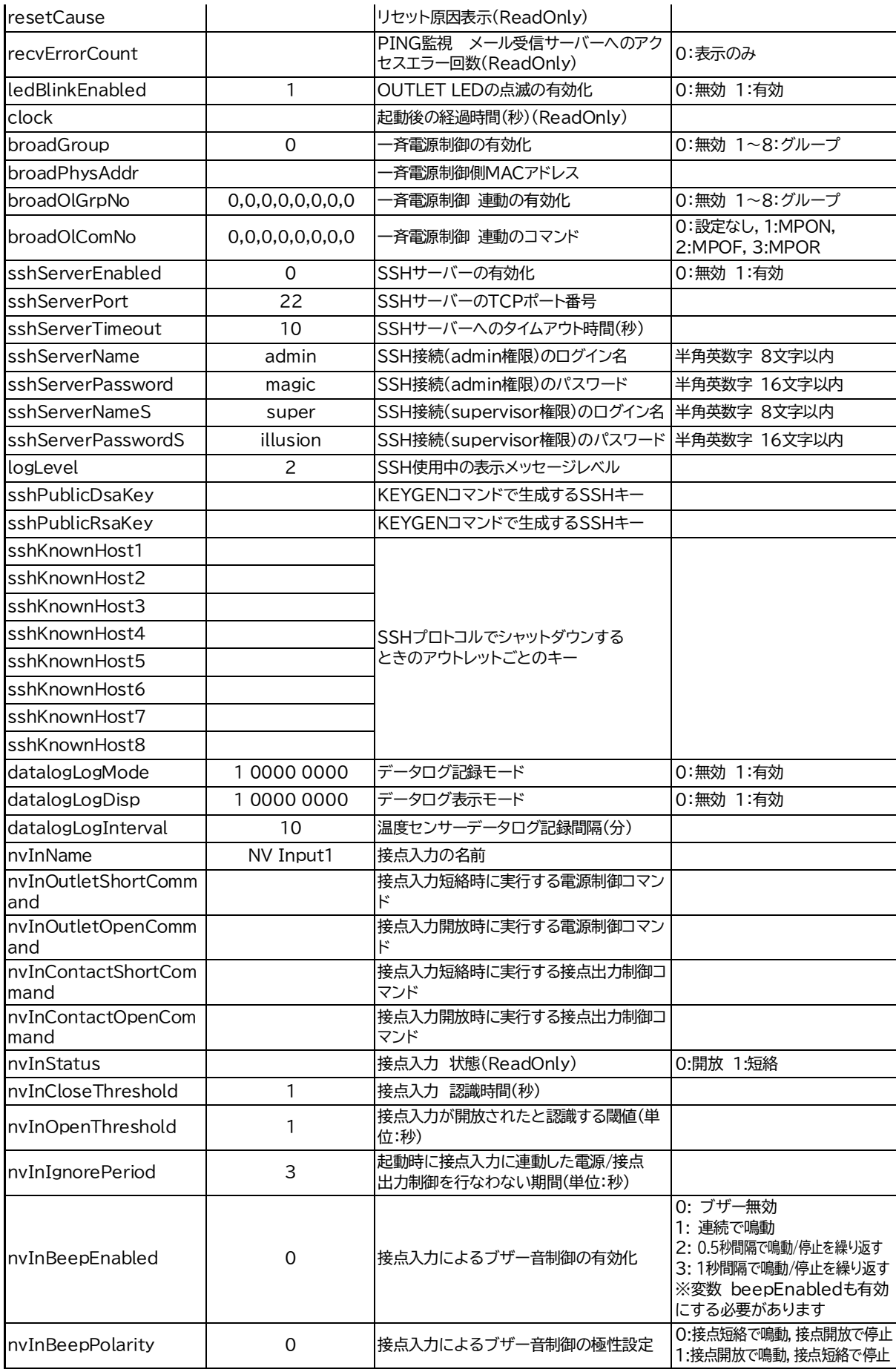

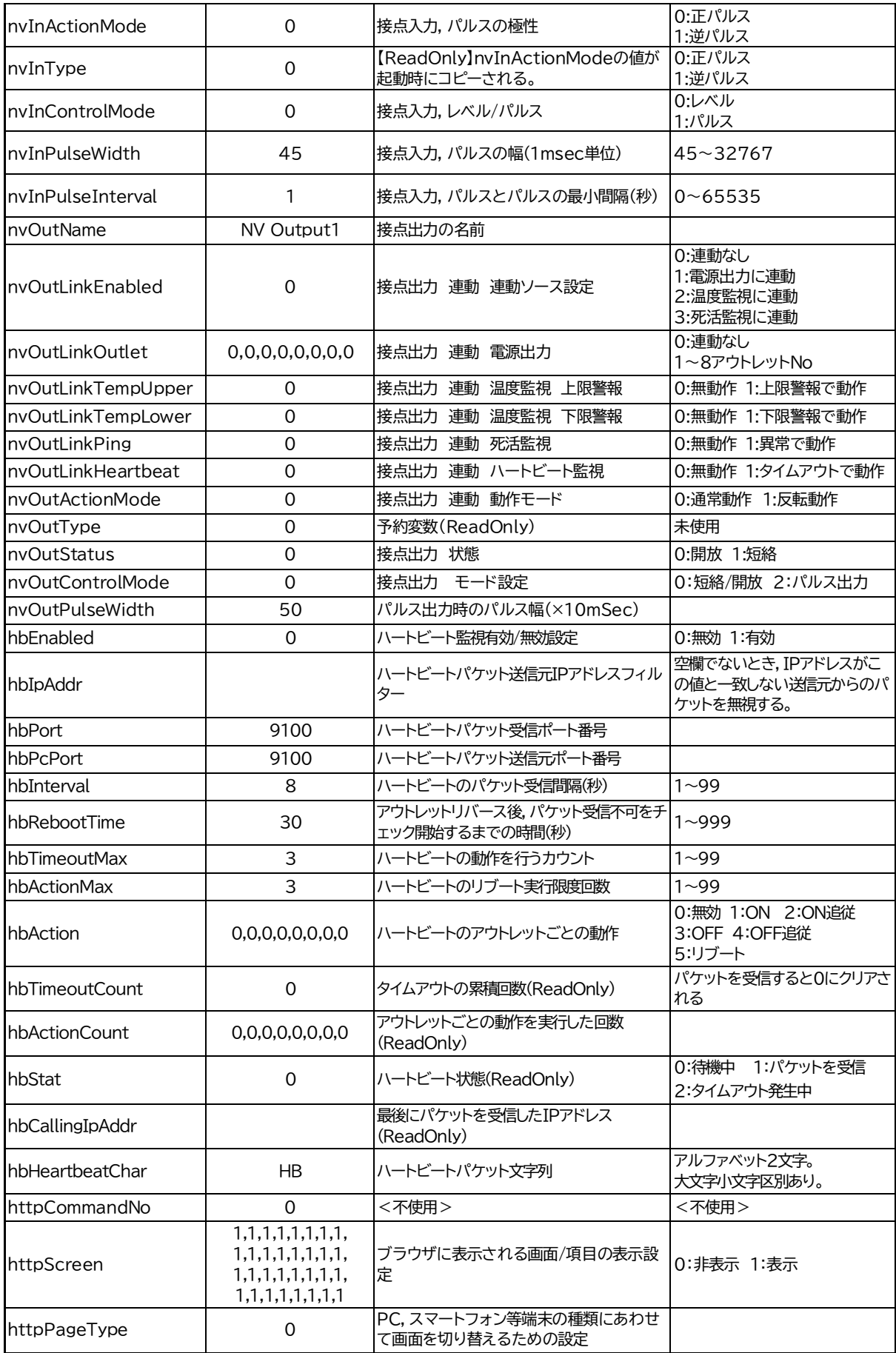

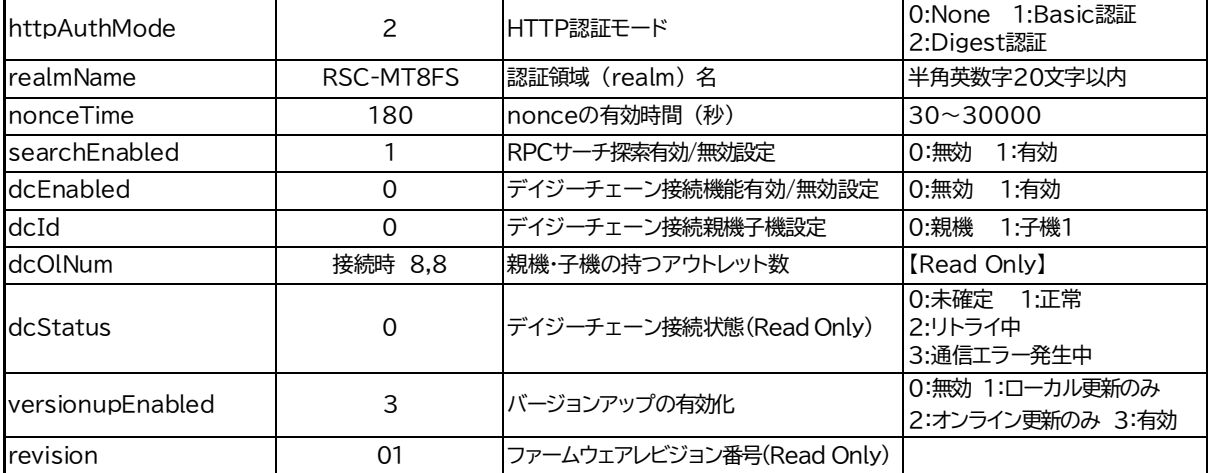

\*1: Meikyo Remote Power Controller, RSC-MT8FS Ver. 1.00E

\*2: Meikyo 100BASE-TX Driver

### **■ ログ一覧表**

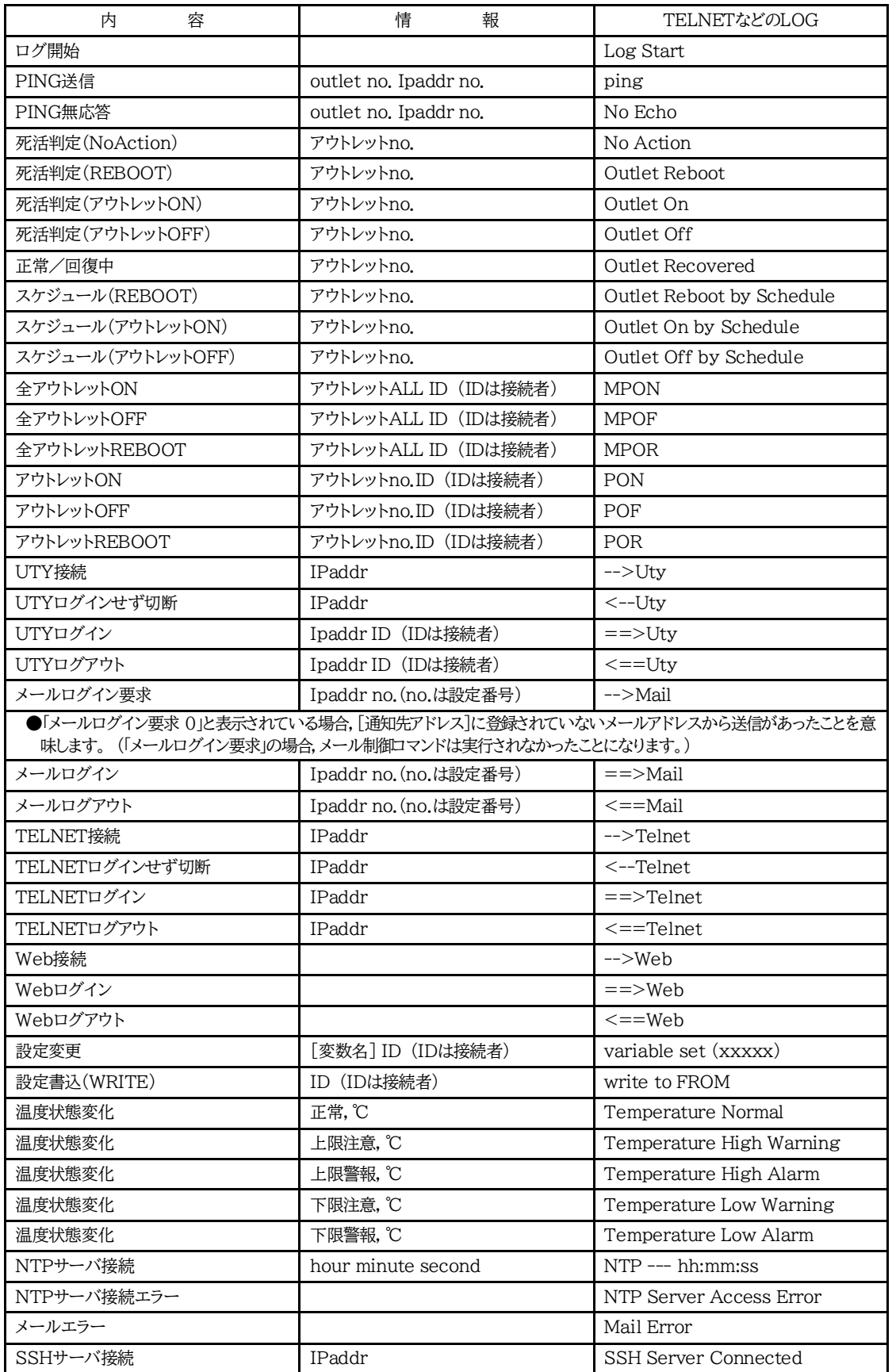

#### **■ 制御コマンド一覧表**

 シリアル,TELNET → A:Admin権限 S:Supervisor権限ログイン時使用可能 メール → メール制御コマンドで使用可能なもの

 WEB → ダイレクトWEBコマンド A:Admin S:Supervisor C:Control I:Ident ●「豆」=デイジーチェーン接続時にも使用可能。

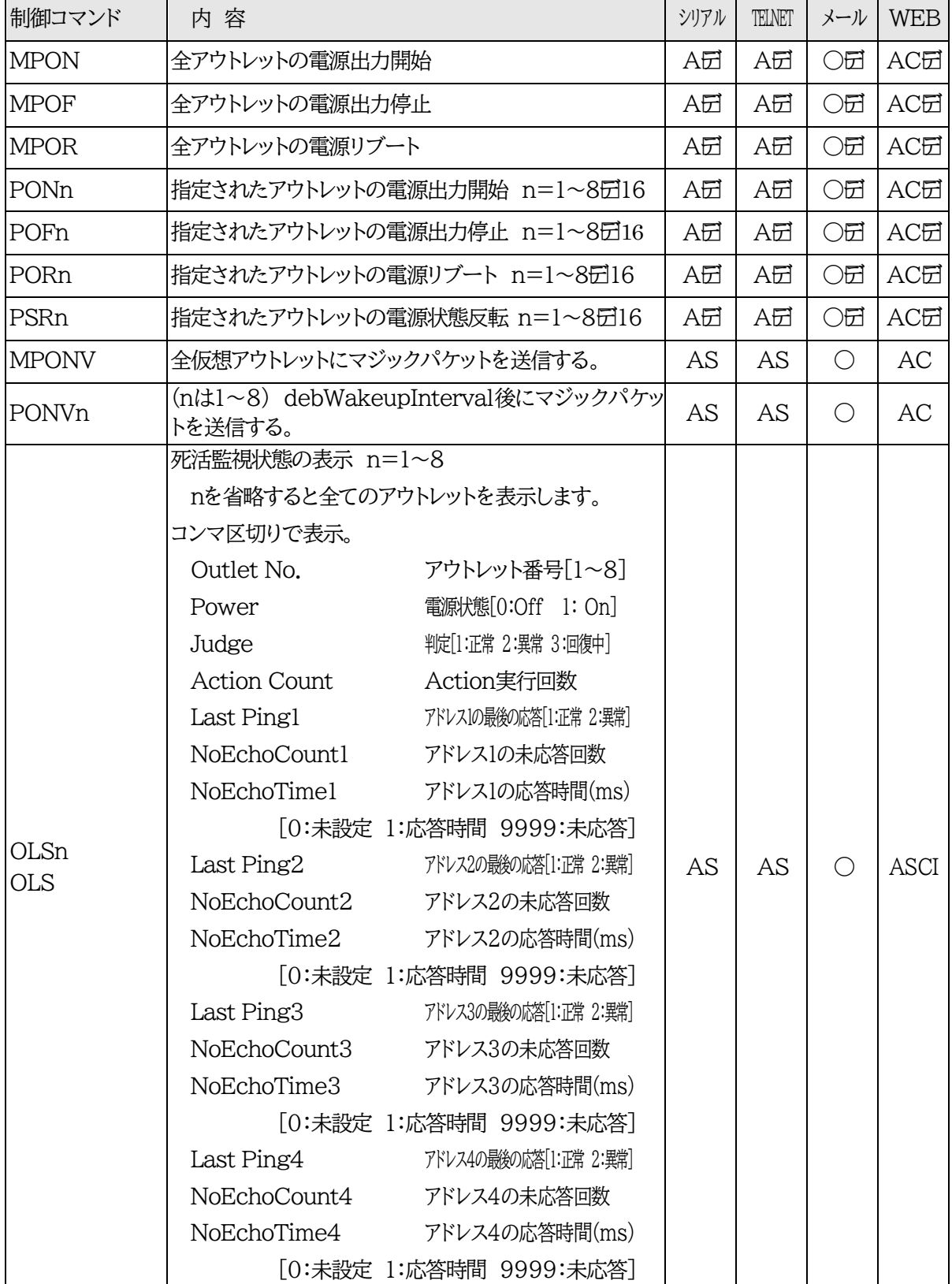
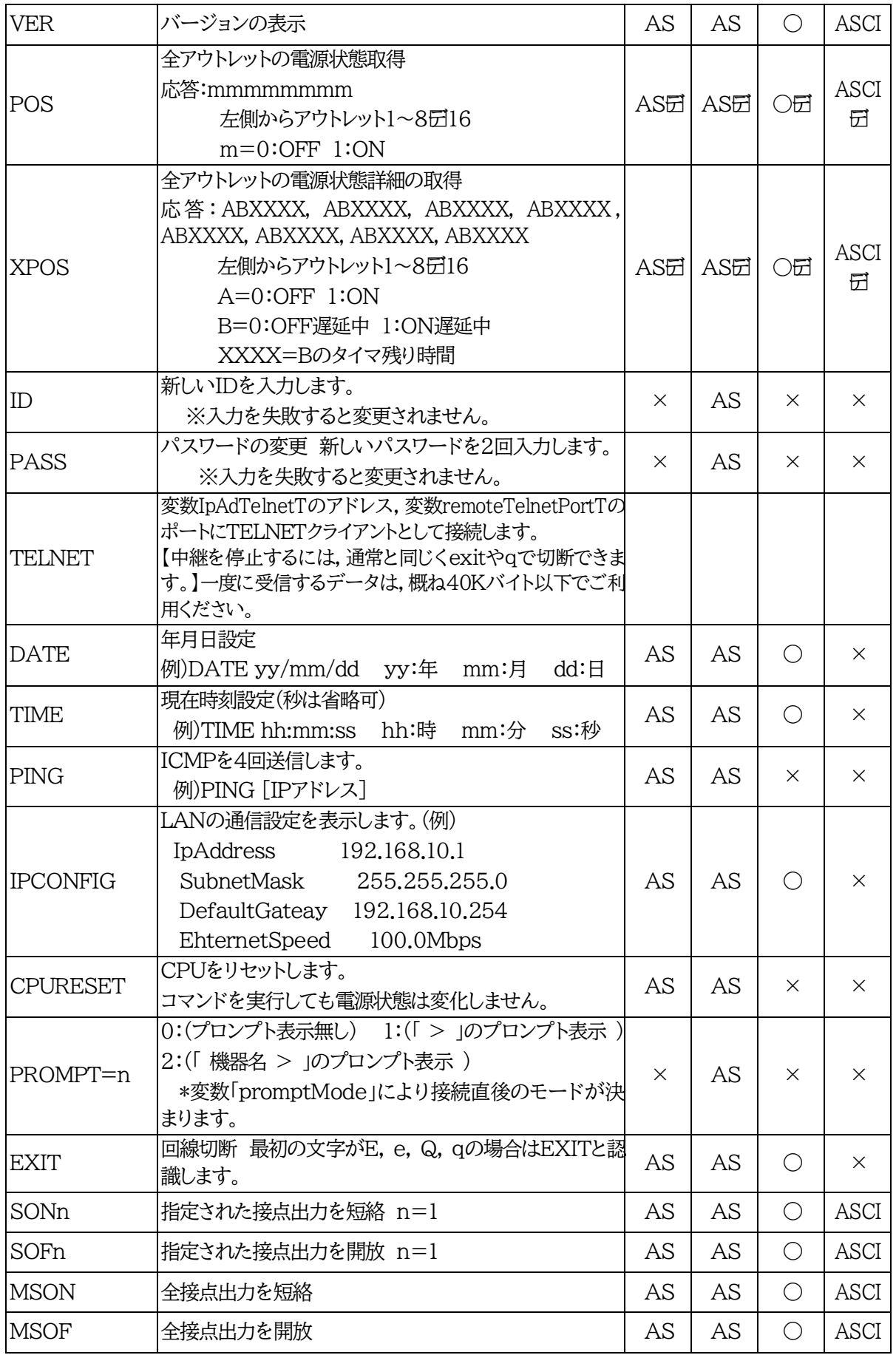

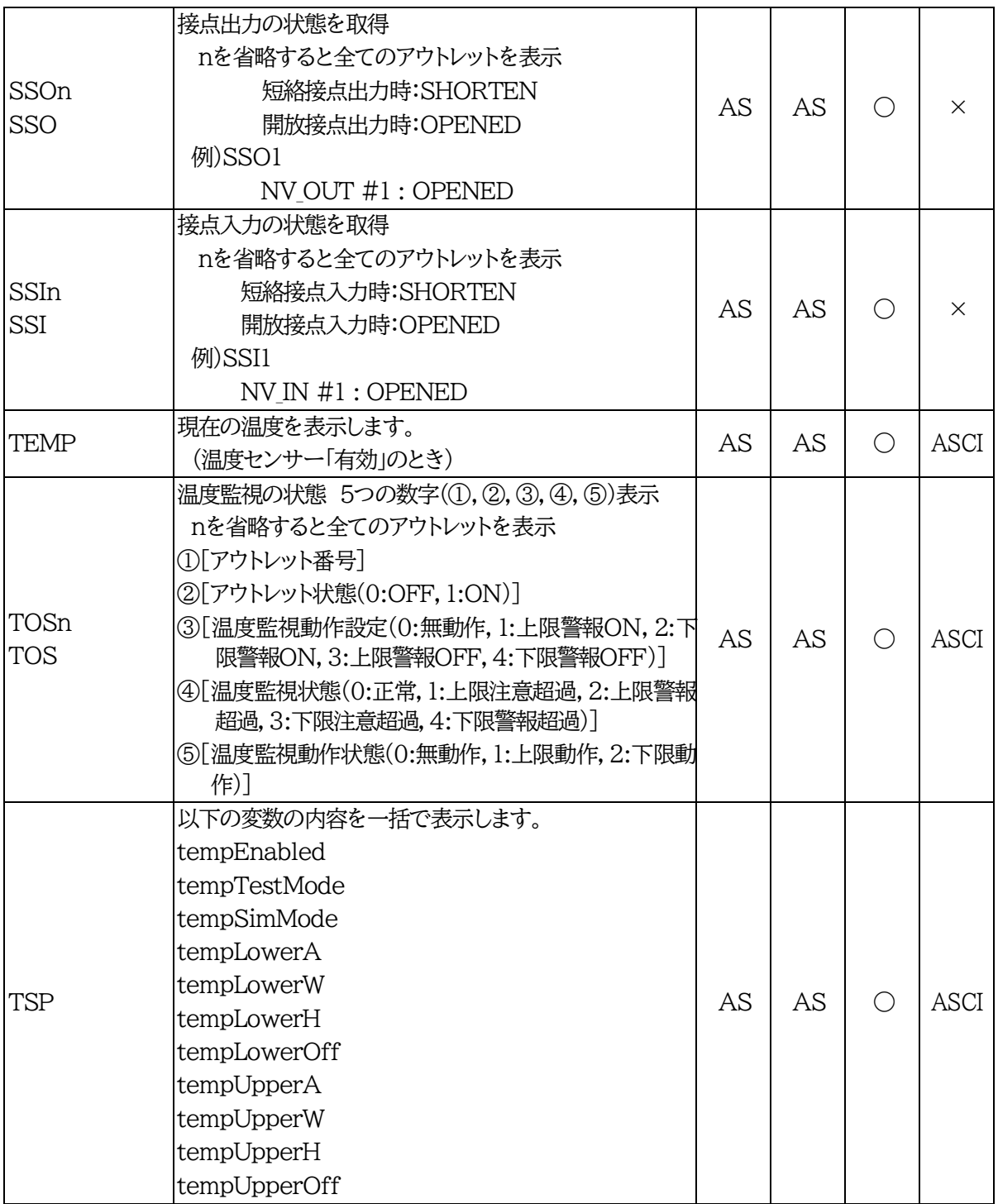

## **■ 仕様一覧表**

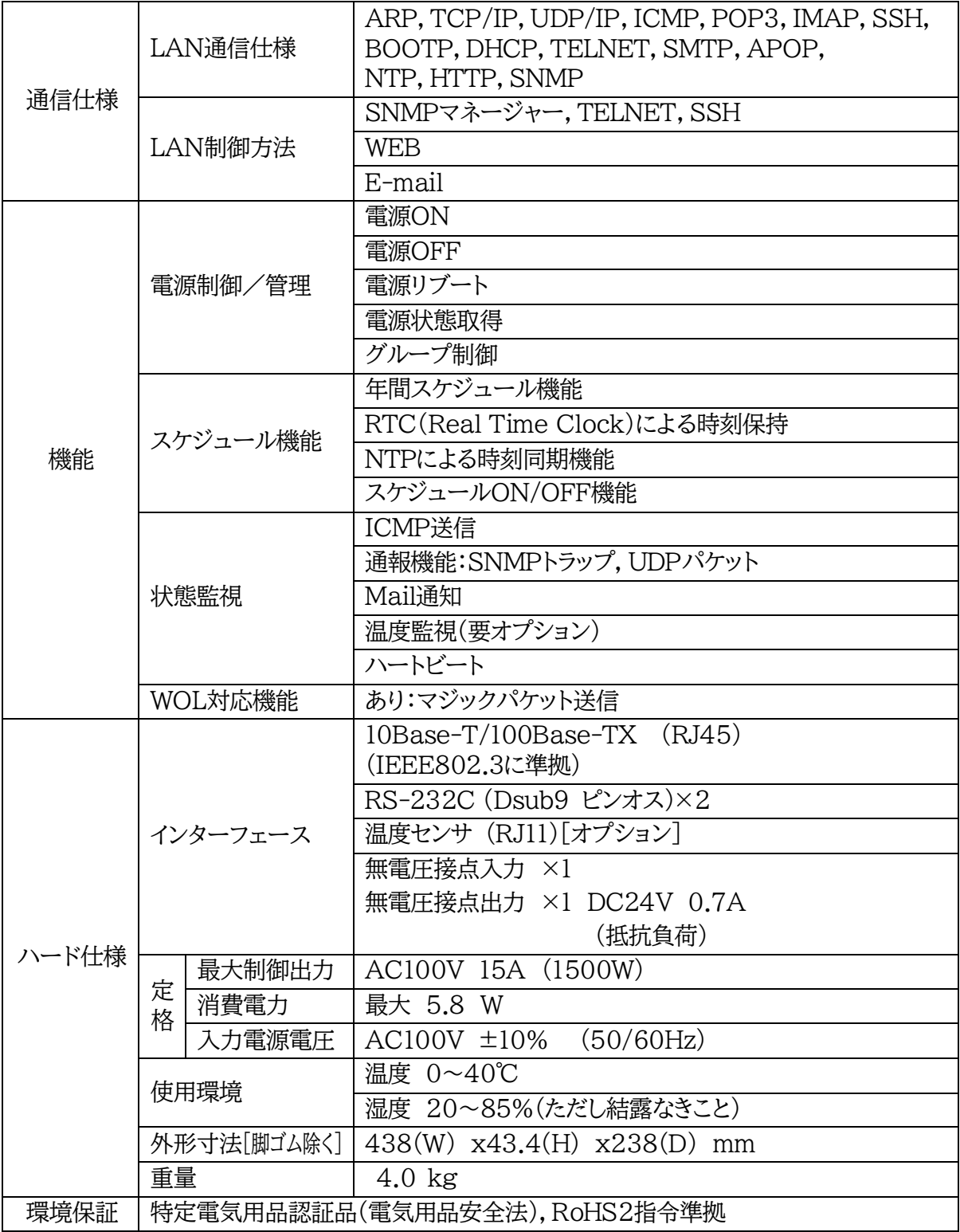

注記 シリアルNo.3U-0393以降の本製品は,内部でSG(信号グランド)とFG (フレームグランド)が接続されています。

問い合せ先

## 明京電機株式会社

〒114-0012 東京都北区田端新町1-1-14 東京フェライトビル4F TEL 03-3810-5580 FAX 03-3810-5546

ホームページアドレス https://www.meikyo.co.jp

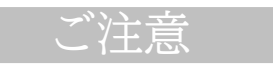

- (1)本書および製品の内容の一部または全部を無断で複写複製することは禁じます。
- (2)本書および製品の内容については,将来予告なしに変更することがあります。
- (3)本書および製品の内容については,万全を期して作成いたしましたが,万一ご不審な点や誤り,記 載漏れなどお気づきの点がありましたら,ご連絡ください。
- (4)本装置を運用した結果の影響については,(3)項にかかわらず責任を負いかねますのでご了承くだ さい。
- (5)本装置がお客様により不当に使用されたり,本書の内容に従わずに取り扱われたり,または弊社お よび弊社指定のもの以外の第三者により修理・変更されたこと等に起因して生じた障害などにつ きましては,責任を負いかねますのでご了承ください。
- (6)弊社指定以外のオプションを装着してトラブルが発生した場合には,責任を負いかねますのでご了 承ください。

## TIME BOOT RSC-MT8FS

取扱説明書 2022年 2月 第1.2g版

※「TIME BOOT」は明京電機㈱の商標です。 登録番号5396317号(平成23年3月4日登録)